### ARCHIVISTS' TOOLKIT WORKSHOP

March 13, 2008 Christine de Catanzaro Jody Thompson

### Agenda

- Brief overview of Archivists' Toolkit
- Names and Subjects module & exercise
- Accession module & exercise
- Resources module & exercises
- Exporting EAD/MARC
- Questions

### ARCHIVISTS' TOOLKIT WORKSHOP

Names and Subjects Modules

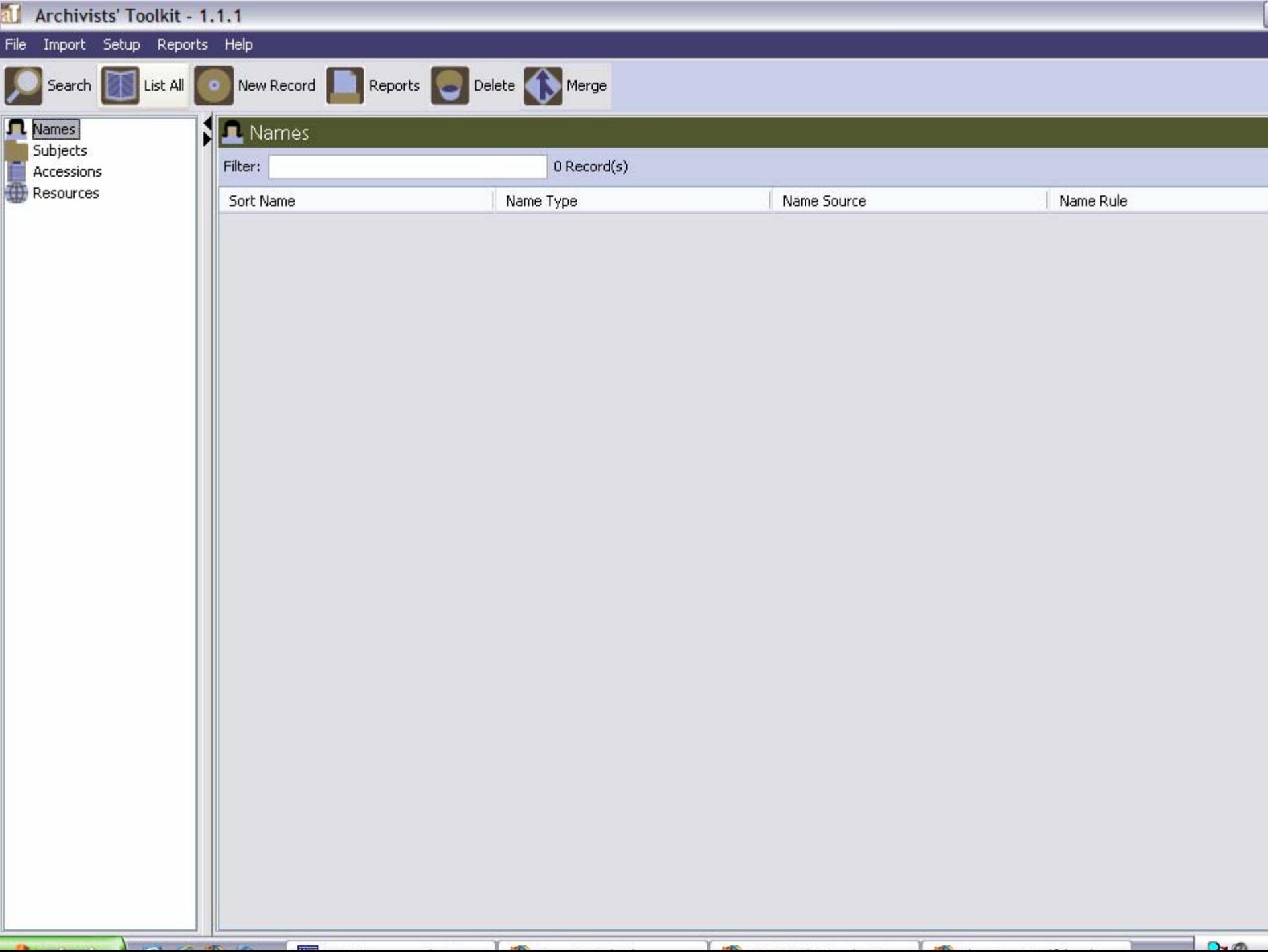

۳r

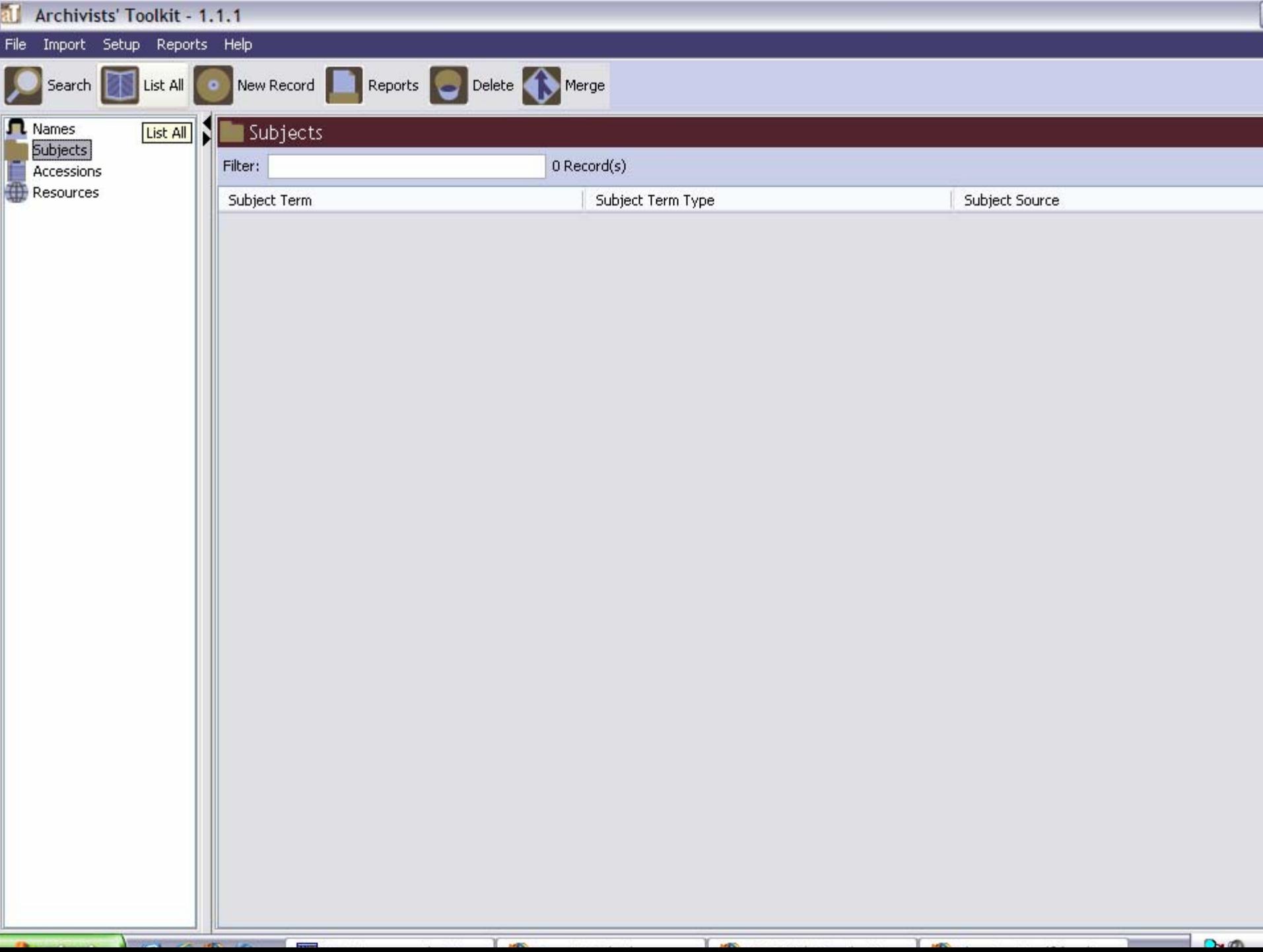

۳r

### NAMES AND SUBJECTS – Chapter 11 (AT MANUAL)

- The "NAMES" and "SUBJECTS" modules provide:
	- and the state of the state A tool for recording persons, families, and corporate bodies associated with accessions or collections
	- and the state of the state A means to track the relationships between archival materials and all above entities
	- and the state of A way to manage name and subject authorities

#### NAMES MODULE - STANDARDS

- Designed to conform with ISAAR(CPF)
- Designed to support the emerging standard EAC (Encoded Archival Context)
- Allows formulation of names using AACR2, DACS rules

#### TECH PRACTICES FOR NAMES AND SUBJECTS

- Authorities in use:
	- – LC name authority file, subject headings (LCNAF, LCSH)
	- and the state of the state Art and Architecture Thesaurus (AAT)
	- – Digital Library of Georgia Name Authority Database (DLG)
	- and the state of the state Union List of Artists Names (ULAN)
	- –Local Sources (using DACS rules)

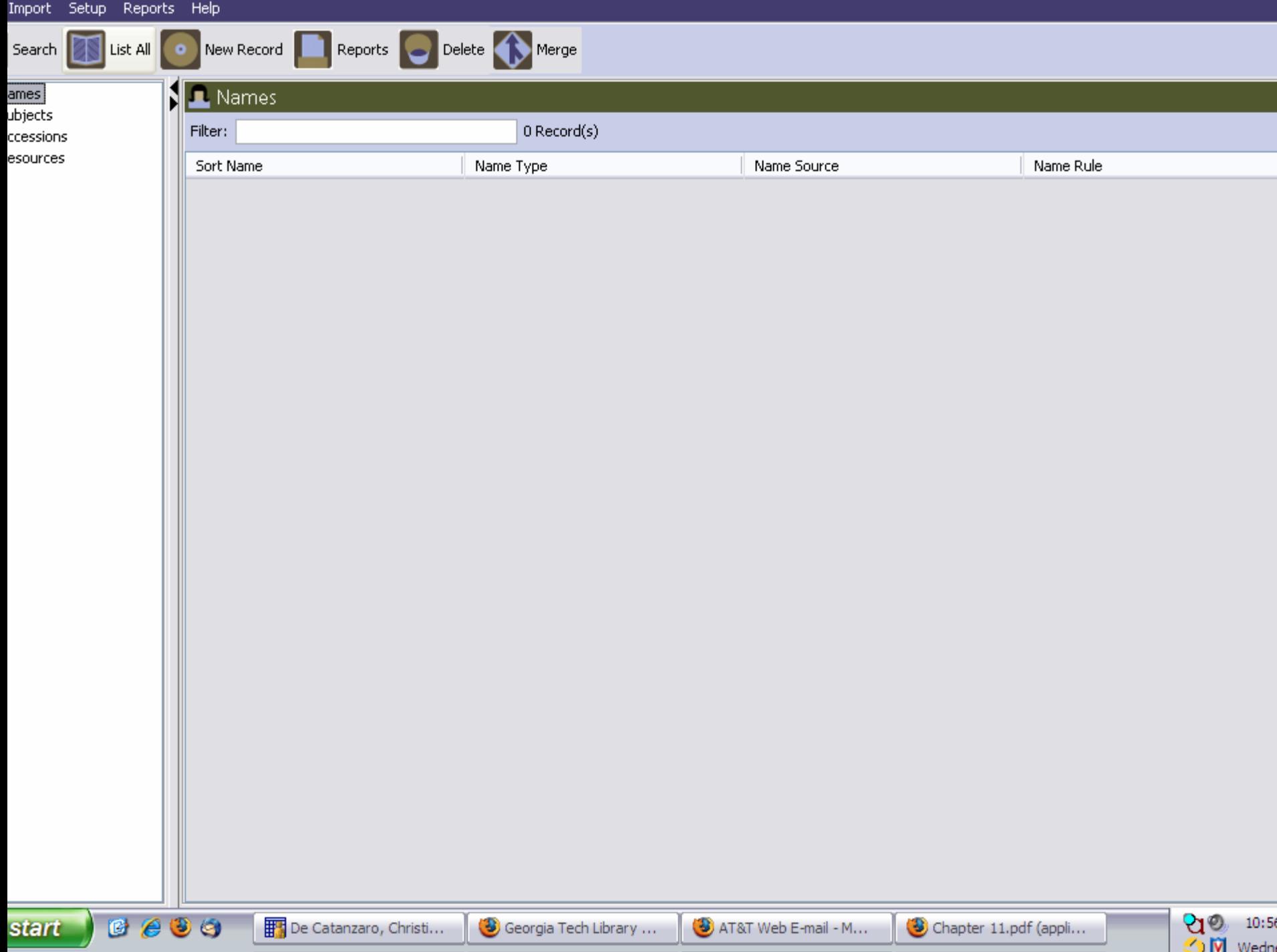

 $\bullet$ 

New Record Reports Delete Merge

List All

Search

ames

ubjects ccessions esources

L Names Filter: 896 Record(s) Name Source Name Rule Sort Name Name Type Darling, Edward Person ingest Daugherty, Ben ingest Person Describing Archives: A Content Standard Davis, Charles Local Sources Person Davis, Day Person ingest Davis, Jan Person ingest Davis, R. Bruce ingest Person Local Sources Describing Archives: A Content Standard Dawkins, Julie Person Library of Congress Name Authority File Days Inns of America (Firm), President, Corporate Body lDe Camp, Catherine Crook Person Library of Congress Name Authority File Library of Congress Name Authority File De Camp, L. Sprague, (Lyon Sprague), ... Person de Vries, Esther ingest Person Dean, Kevin Person ingest DeBoo, Robert Person ingest Delgado, Shawn Local Sources Describing Archives: A Content Standard Person Desai, Prateen ingest Person Devitt, Patt Person ingest Dibble, Ann Person ingest Digital Resource Foundation for the Ort... Corporate Body Local Sources Digman, Juanita ingest Person Describing Archives: A Content Standard Dodd, Bobby, 1908-1988 Local Sources Person ||Dodd, James B. ingest Person |Dodd, Jim Person ingest Dodson, Barbara Person ingest Dolder, Fred ingest Person Dowling, Elizabeth Person ingest Drake, Miriam A. Library of Congress Name Authority File Person Describing Archives: A Content Standard Local Sources Dreger, Jim Person Drew, Frances Person ingest Drum, Leo, Jr. Person ingest ||DuBose, Edwin Rembert Person ingest Duckworth, Linda Person ingest Dull, James E., (James Edward), 1928-Local Sources Describing Archives: A Content Standard Person Dunn, John Person ingest Dykeman, Amy ingest Person

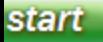

**|| De Cata...** 

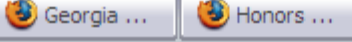

al Archivis...

Georgia ...

Calcium ...

Georgia ...

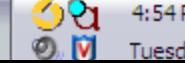

 $\bullet$ 

L Names

List All

Search

ames

ubjects

Filter: 895 Record(s) ccessions esources Name Rule Sort Name Name Type Name Source Darling, Edward Person lingest Daugherty, Ben ingest Person Describing Archives: A Content Standard Davis, Charles Local Sources Person Davis, Day Person ingest Davis, Jan Person ingest Davis, R. Bruce ingest Person Local Sources Describing Archives: A Content Standard Dawkins, Julie Person Library of Congress Name Authority File Days Inns of America (Firm), President, Corporate Body lDe Camp, Catherine Crook Person Library of Congress Name Authority File Library of Congress Name Authority File De Camp, L. Sprague, (Lyon Sprague), ... Person de Vries, Esther ingest Person Dean, Kevin Person ingest DeBoo, Robert Person ingest Delgado, Shawn Person Local Sources Desai, Prateen ingest Person Devitt, Patt Person ingest Dibble, Ann Person ingest Digital Resource Foundation for the Ort... Corporate Body Local Sources

Georgia Te...

New Record Reports Delete Merge

Describing Archives: A Content Standard Describing Archives: A Content Standard Digman, Juanita ingest Person Digital Library of Georgia Name Authorit... Dodd, Bobby, 1908-1988 Person ||Dodd, James B. ingest Person |Dodd, Jim Person ingest Dodson, Barbara Person ingest Dolder, Fred ingest Person Dowling, Elizabeth Person ingest Library of Congress Name Authority File ||Drake, Miriam A. Person Local Sources Describing Archives: A Content Standard Dreger, Jim Person Drew, Frances Person ingest Drum, Leo, Jr. Person ingest ||DuBose, Edwin Rembert Person ingest Duckworth, Linda Person ingest Dull, James E., (James Edward), 1928-Local Sources Describing Archives: A Content Standard Person Dunn, John Person ingest Dykeman, Amy ingest Person

Chapter 15...

Georgia Te...

 $\bullet$  AT&T - WE...

 $\mathbf{a}_0$ 

 $\bigcirc$  M Wednes

**B** Essential Tr...

 $4:00F$ 

start

 $\bullet$ 

 $\epsilon$ 

G

图 De Catanza...

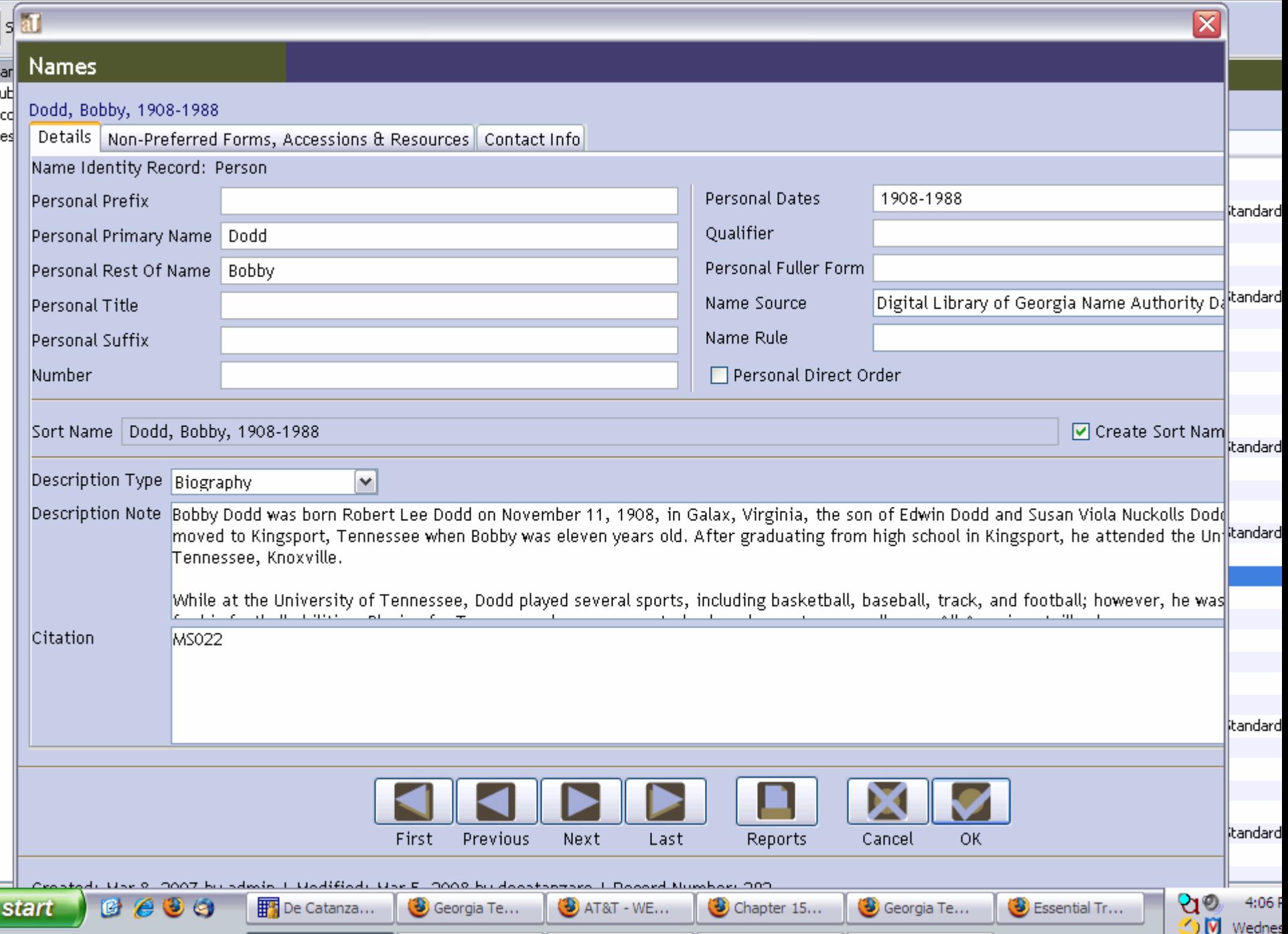

 $\overline{\mathbf{z}}$ 

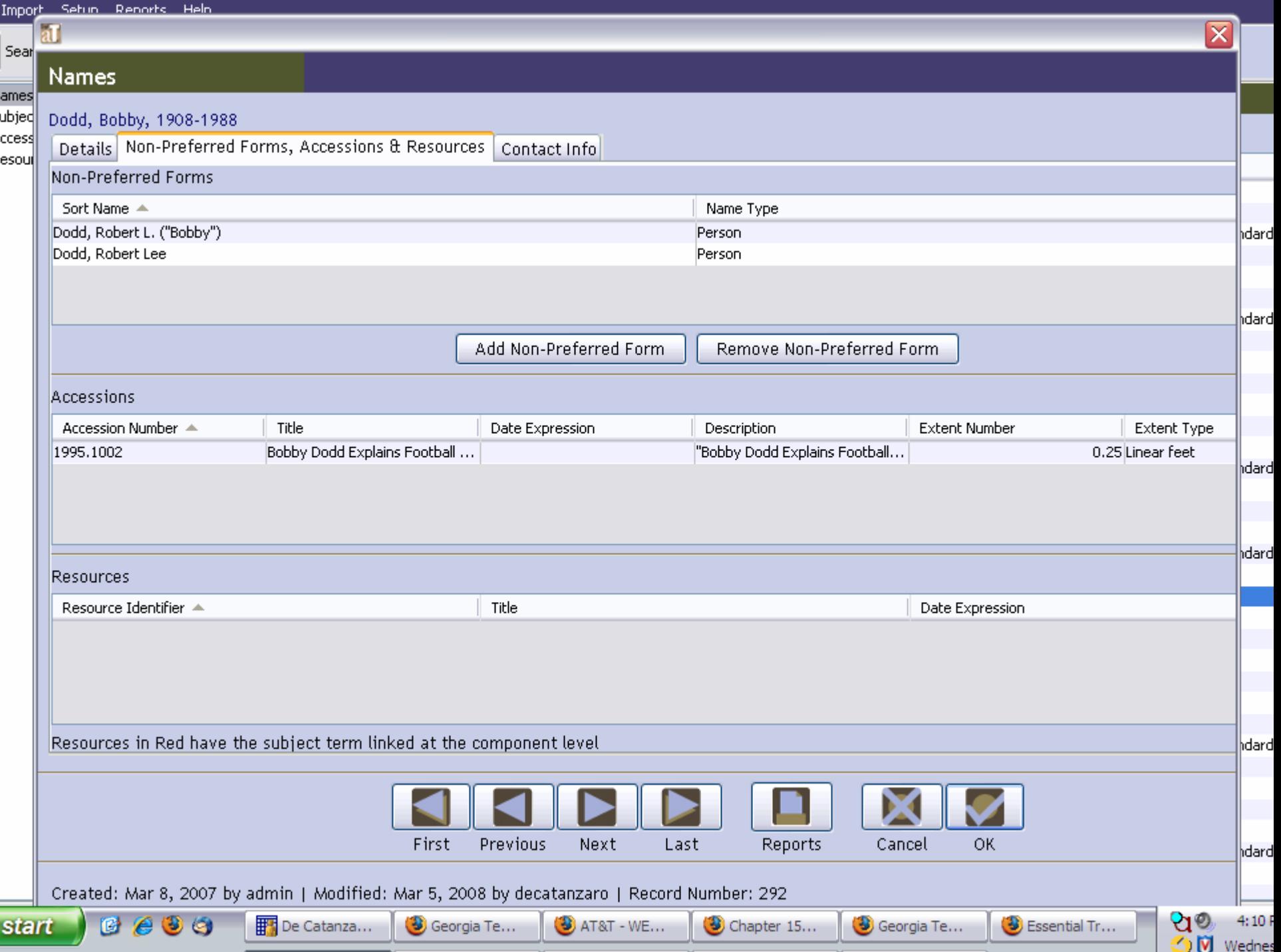

#### ELEMENTS REQUIRED FOR A NAME RECORD IN AT

- Name type (person, corporate body, family)
- Source or rules (at least one must be present)
- Sort name (if create sort name automatically is checked, this will be done)
- Primary name (for personal or corporate names); Family name (for a family)

## NAMES MODULE – View All

- $\bullet$  Click on "Names" on left sign of screen
- $\bullet$  Click on "List All" icon at top of screen

#### $\left|\sum_{n=1}^{\infty}\mathsf{Names}\right|$

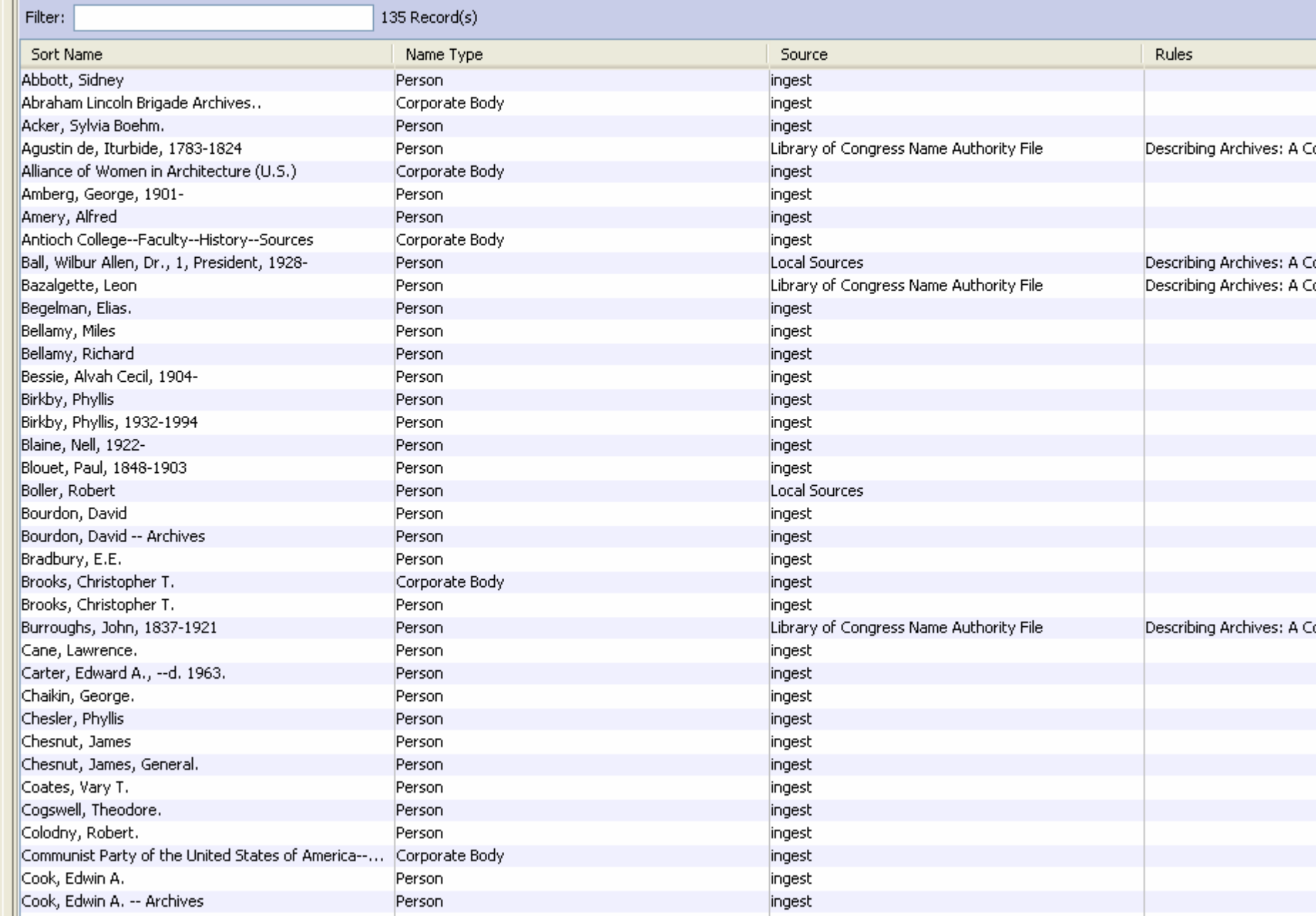

#### EXERCISE 1

#### Creating a Basic NAME Record

# EXERCISE 1 – INSTRUCTIONS (1)

- Enter the creator listed in your finding aid OR
- Enter your own name
- Make sure the "Names" module is highlighted (icons on the left)
- Click on "New Record" (top of screen)

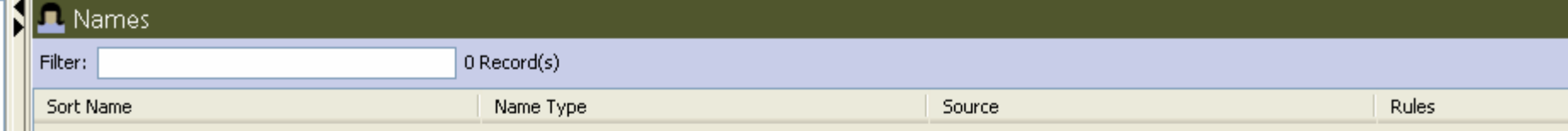

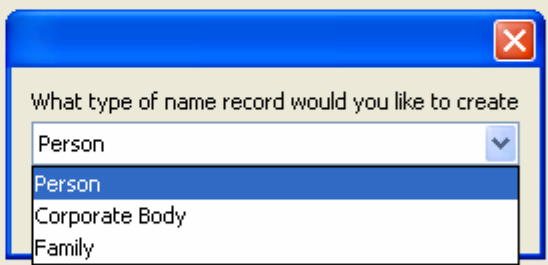

# EXERCISE 1 – INSTRUCTIONS (2)

- Select the appropriate name: Person, Corporate Body, or Family
- Click "OK"

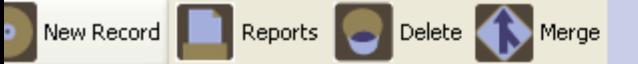

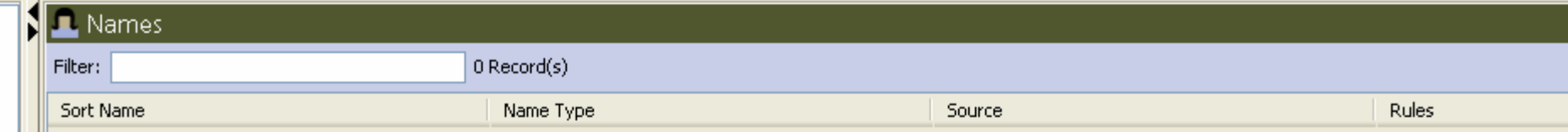

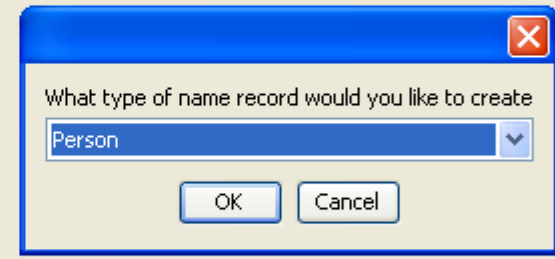

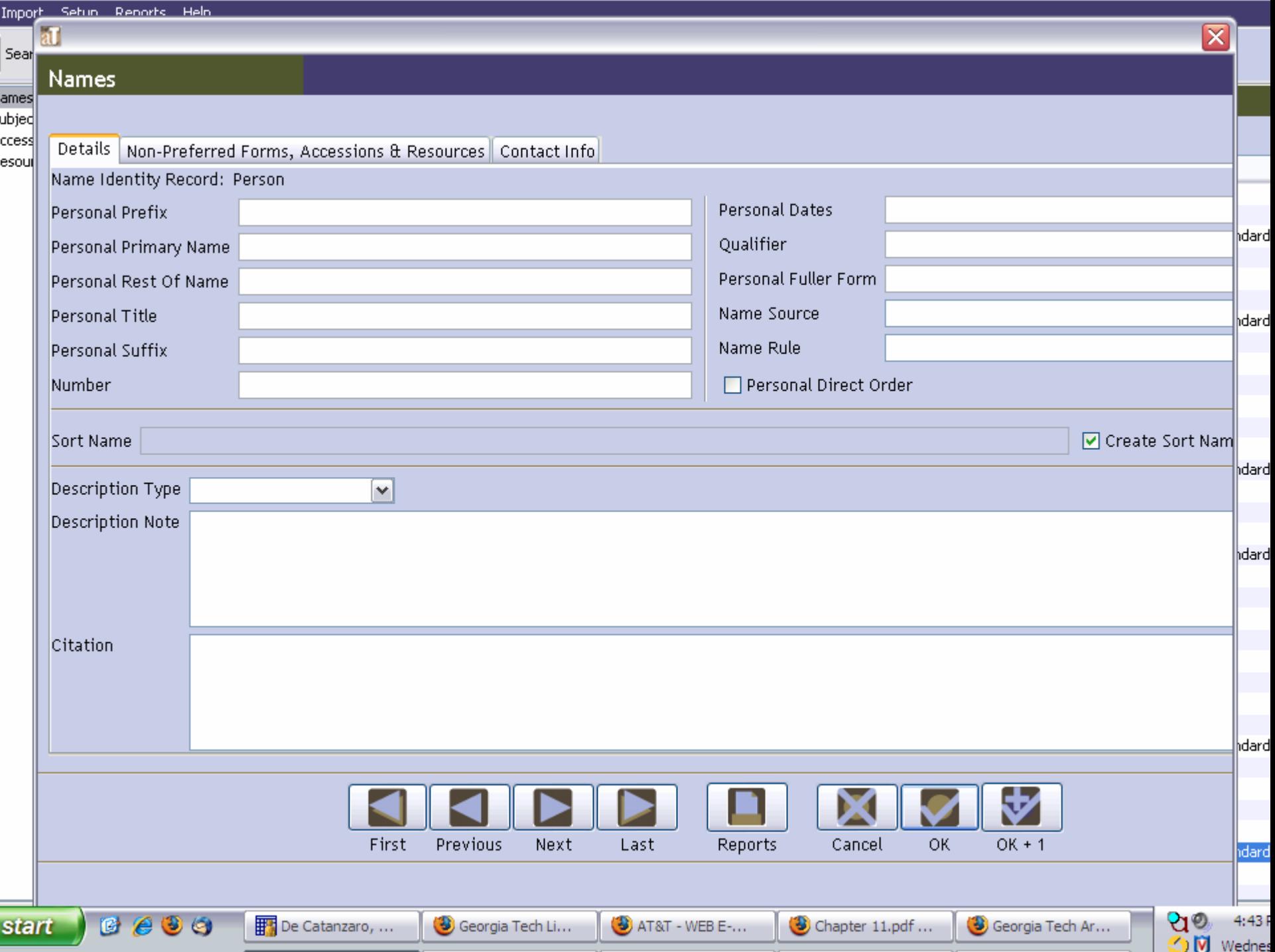

### EXERCISE 1 – INSTRUCTIONS (3)

- Enter **Primary name** (for personal or corporate names); **Family name** (for a family) and **Rest of Name** (if needed)
- Enter **Source** (select from drop-down menu choose "Local Sources")
- Enter **Rules** (optional)
- Make sure **Create Sort Name Automatically** is checked
- Go to INSTRUCTIONS (OPTIONAL) or go directly to COMPLETION

#### $\overline{\mathbf{a}}$ M

#### Names

Details

Prefix

Title suffix Number

Citation

THE

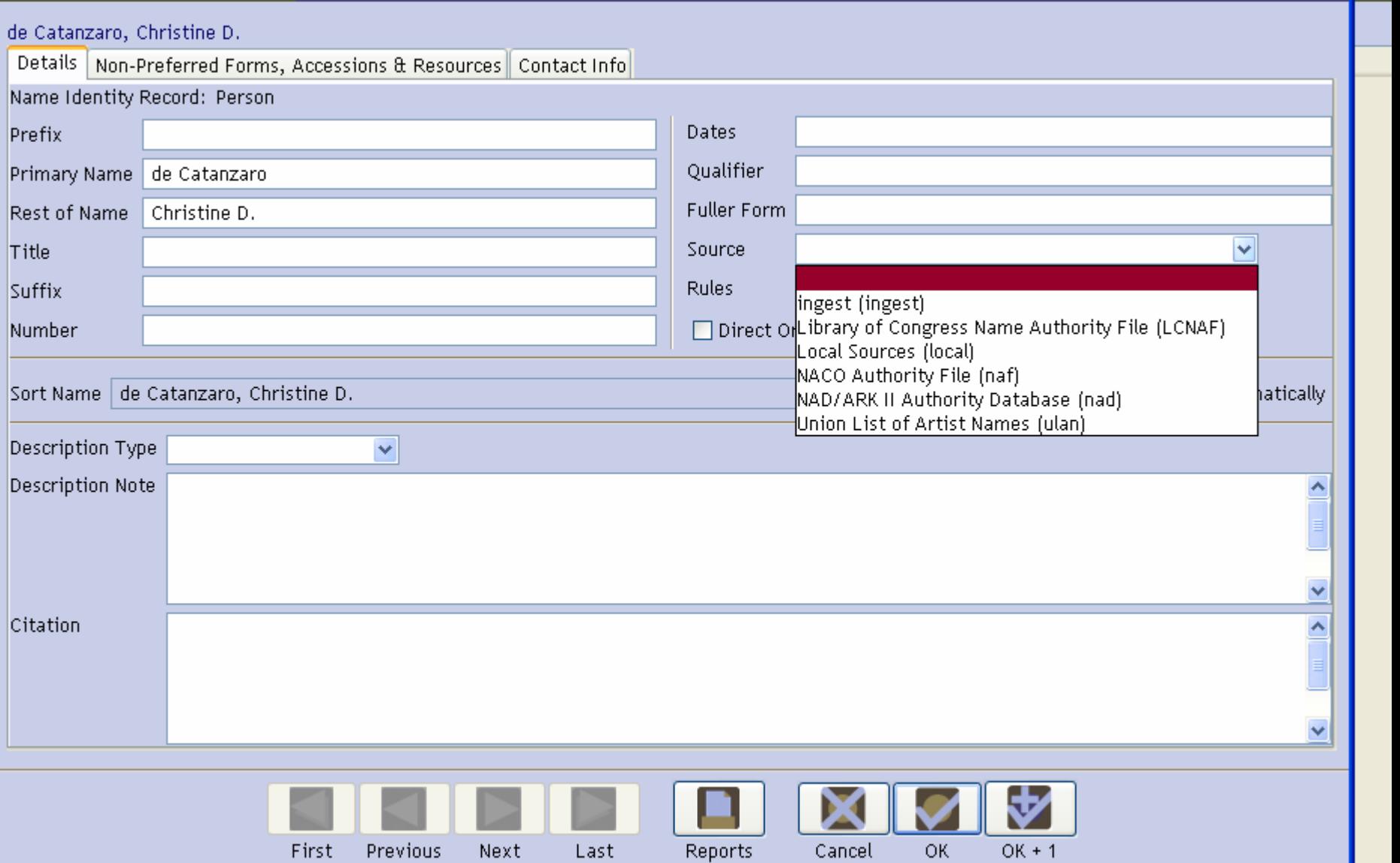

 $\overline{\mathbf{x}}$ 

#### $\bullet$   $\blacksquare$

THE

#### Names

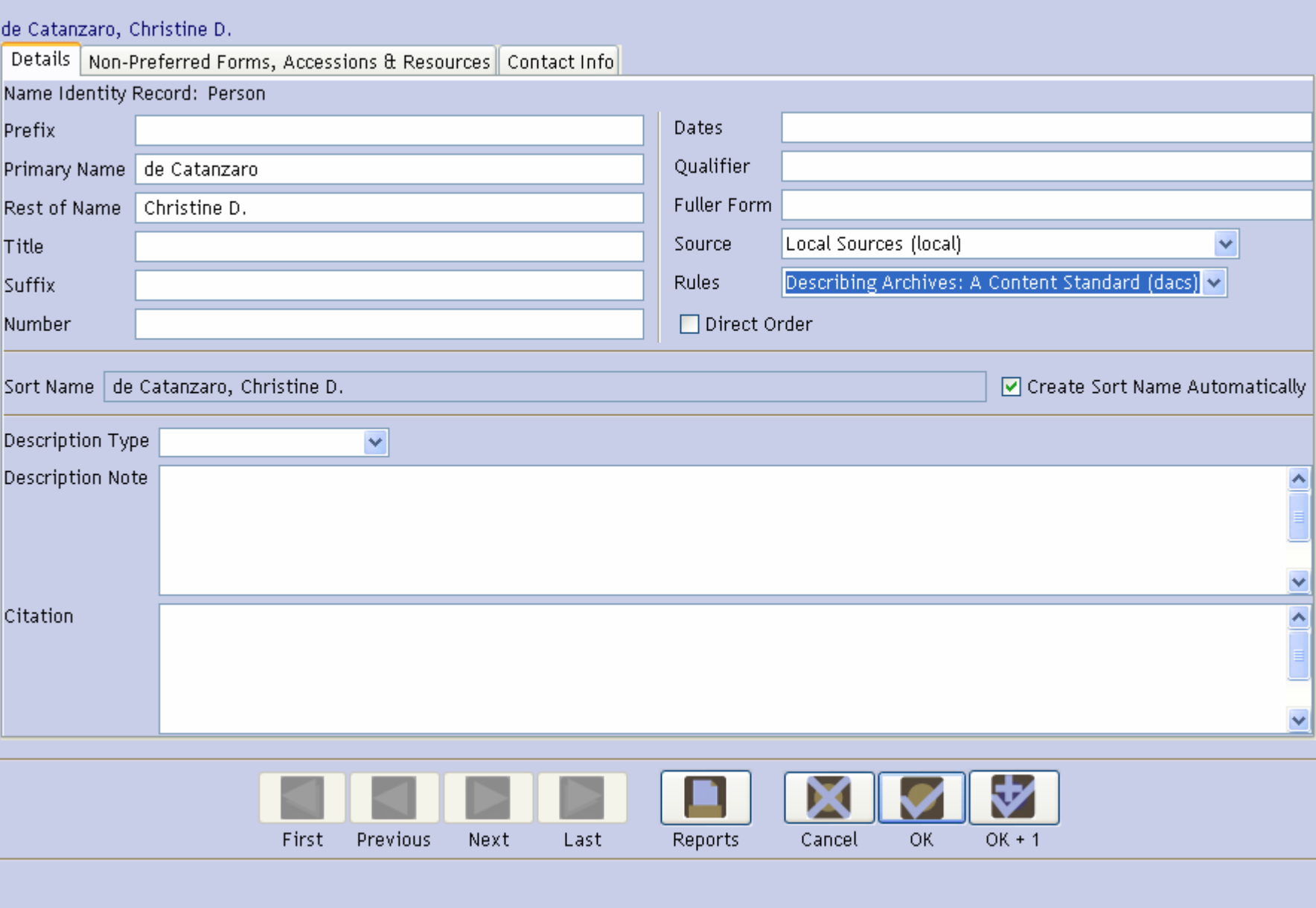

 $\overline{\mathbf{x}}$ 

## EXERCISE 1 – INSTRUCTIONS (OPTIONAL)

- Click on "Non-Preferred Names" tab
- Click on "Add Non-Preferred Names"
- Enter another version of your name/creator's name that is not the authorized version
- Click OK

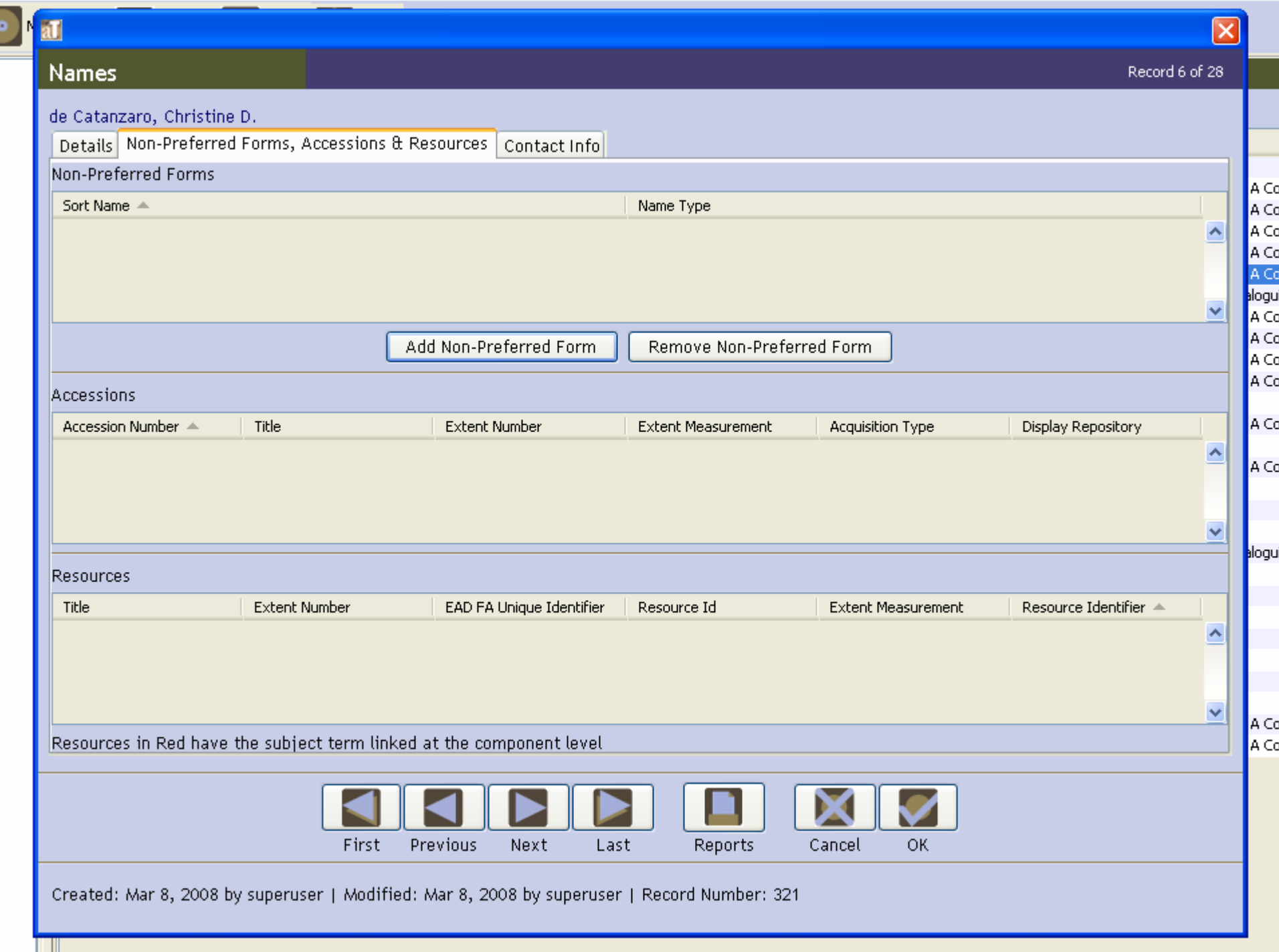

 $\sqrt{a}$ 

#### Names

Record 6 of 28

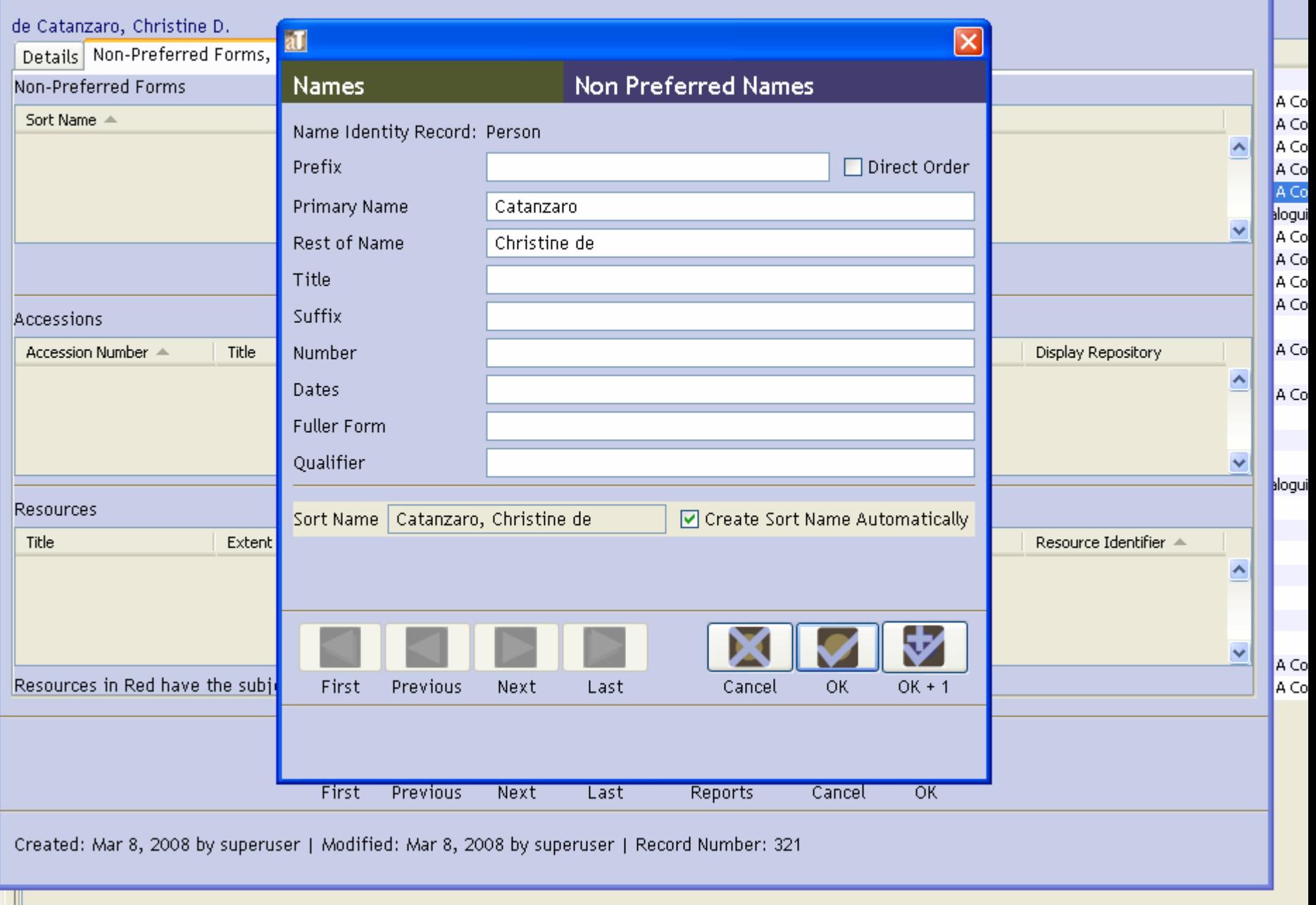

 $\overline{\mathbf{x}}$ 

#### EXERCISE 1 – INSTRUCTIONS (OPTIONAL)

- Click on "Contact Info" tab
- Enter some minimal contact information

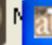

#### Names

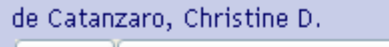

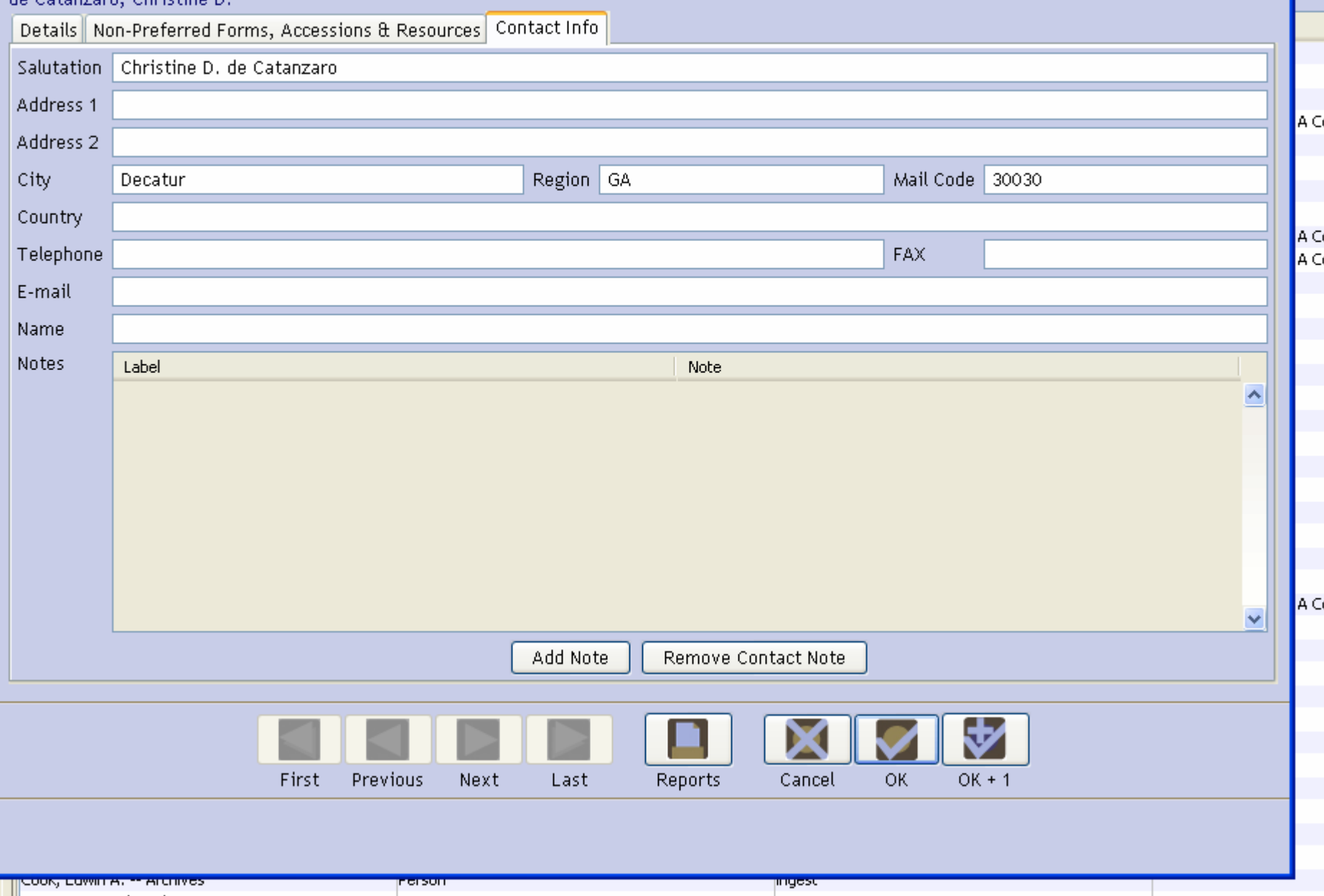

## EXERCISE 1 - COMPLETION

- IF YOU USED A CREATOR'S NAME, click "OK." This action will save your data.
- IF YOU USED YOUR OWN NAME, click "CANCEL." Your data will not be saved.

### CUSTOMIZATIONS – NAMES MODULE (Chapter 15 of AT)

- Change the fields in the display screen
- Make additions/revisions to the drop-down menu
	- – E.g., add a Name Source (Tech customized by adding DLG)
- You can also merge records
	- –E.g., "Dodd, Jim" and "Dodd, James B."

 $\bullet$ 

New Record Reports Delete Merge

List All

Search

#### ames

ubjects ccessions esources

 $\blacksquare$  Names Filter: 895 Record(s) Name Source Name Rule Sort Name Name Type Darling, Edward Person lingest Daugherty, Ben ingest Person Describing Archives: A Content Standard Davis, Charles Local Sources Person Davis, Day Person ingest Davis, Jan Person ingest Davis, R. Bruce ingest Person Local Sources Describing Archives: A Content Standard Dawkins, Julie Person Library of Congress Name Authority File Days Inns of America (Firm), President, Corporate Body lDe Camp, Catherine Crook Person Library of Congress Name Authority File Library of Congress Name Authority File De Camp, L. Sprague, (Lyon Sprague), ... Person de Vries, Esther ingest Person Dean, Kevin Person ingest DeBoo, Robert Person ingest Delgado, Shawn Local Sources Describing Archives: A Content Standard Person Desai, Prateen ingest Person Devitt, Patt Person ingest Dibble, Ann Person ingest Local Sources Digital Resource Foundation for the Ort... Corporate Body Describing Archives: A Content Standard Digman, Juanita ingest Person Digital Library of Georgia Name Authorit... Dodd, Bobby, 1908-1988 Person Dodd, James B. ingest Person Dodd, Jim Person *ingest* Dodson, Barbara Person ingest Dolder, Fred ingest Person Dowling, Elizabeth Person ingest Library of Congress Name Authority File ||Drake, Miriam A. Person Local Sources Describing Archives: A Content Standard Dreger, Jim Person Drew, Frances Person ingest Drum, Leo, Jr. Person ingest ||DuBose, Edwin Rembert Person ingest Duckworth, Linda Person ingest Dull, James E., (James Edward), 1928-Local Sources Describing Archives: A Content Standard Person Dunn, John Person ingest Dykeman, Amy Person ingest

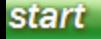

Ø

Georgia Tech Li...

AT&T - WEB E-...

Chapter 11.pdf ...

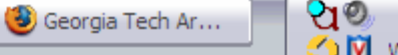

Search

New Record Reports Delete Comerge List All 0

K E

ames ubjects

ccessions

esources

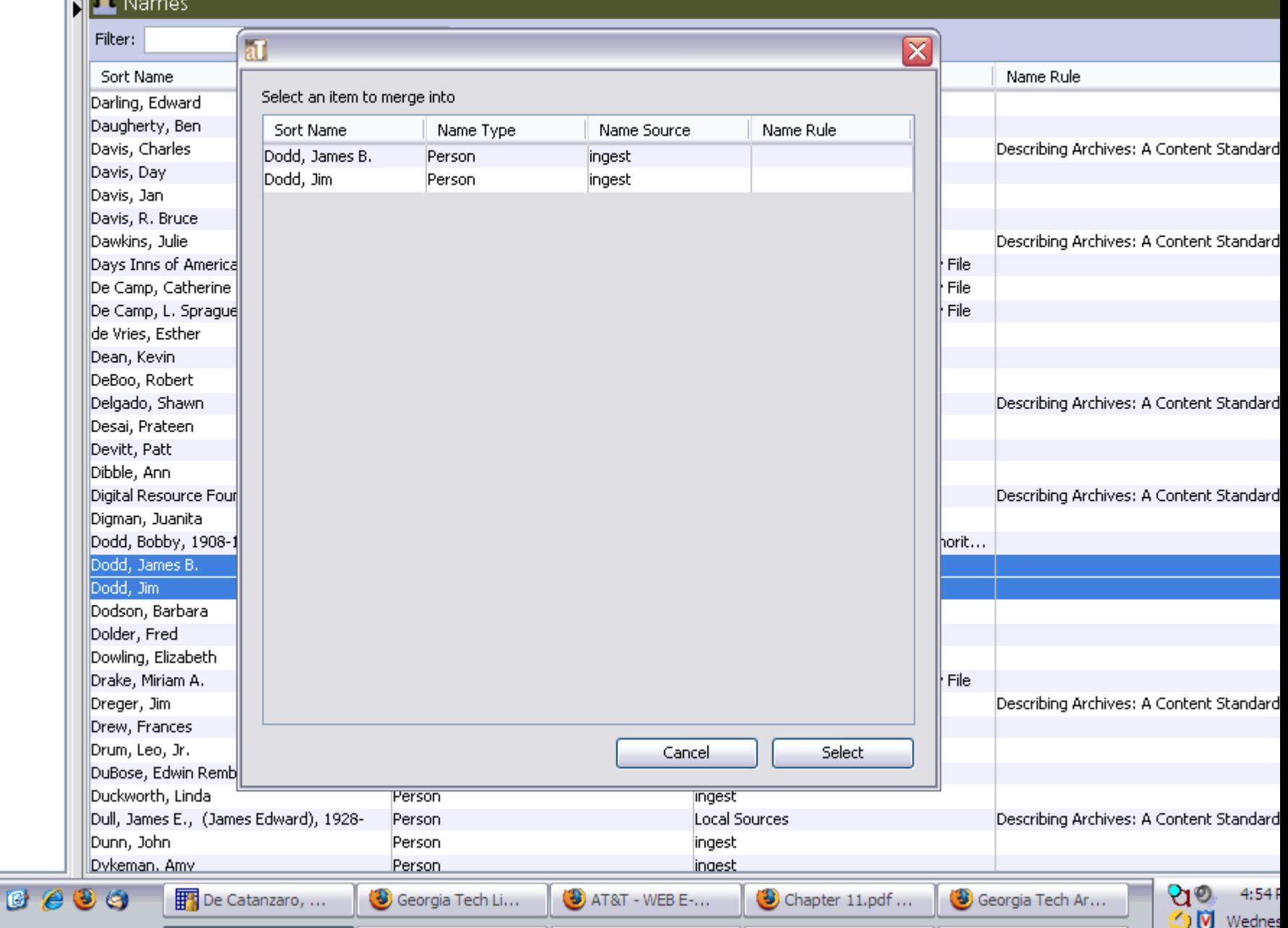

Search

ames

ubjects

ccessions

esources

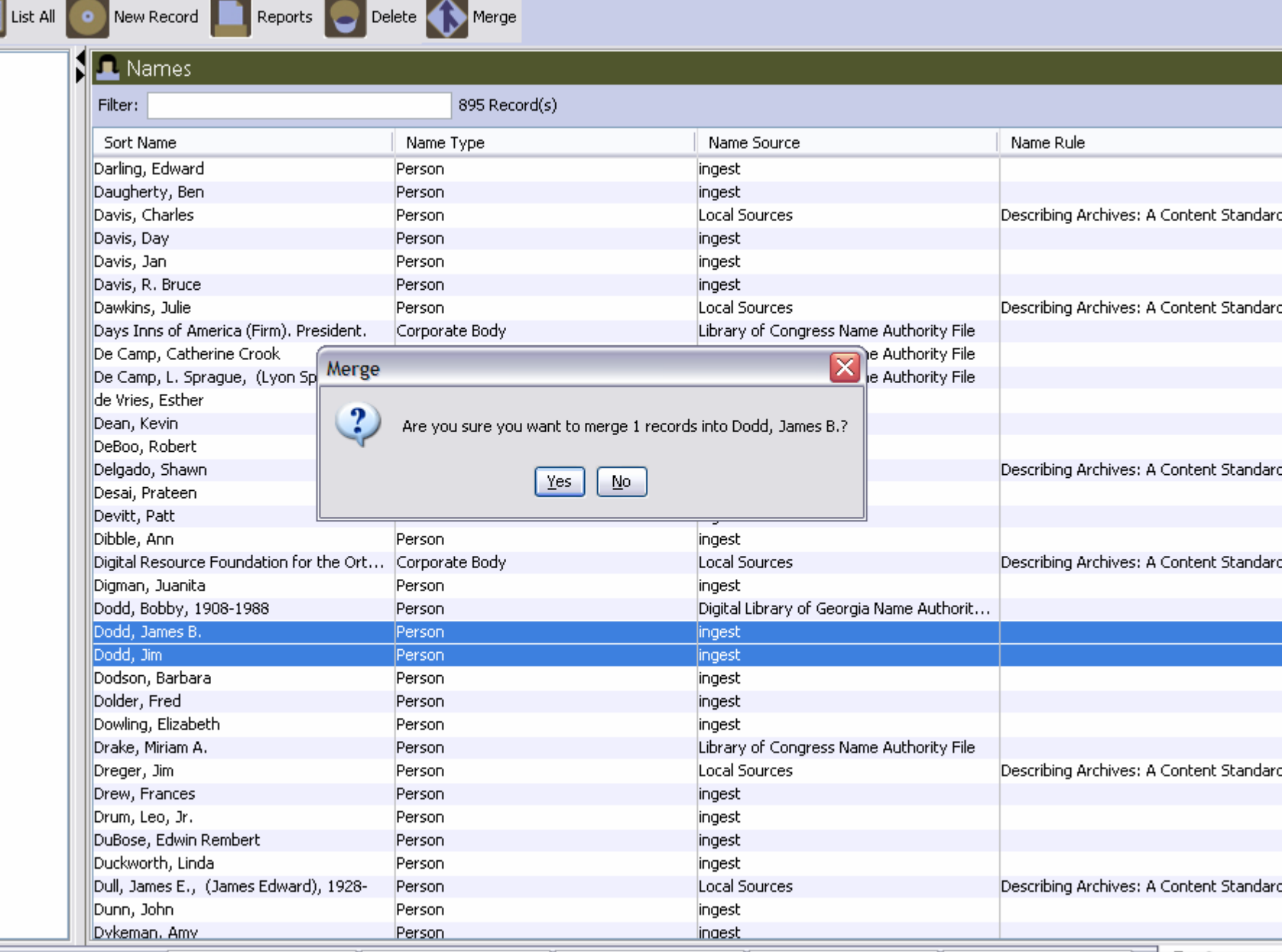

**start** 

De Catanzaro, ... | 3 Georgia Tech Li... | 3 AT&T - WEB E-... | 3 Chapter 11.pdf ... | 3 Georgia Tech Ar...

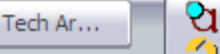

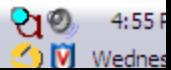

List All

 $\bullet$ 

New Record

Search

ames

ubjects ccessions esources

L Names Filter: 894 Record(s) Name Source Name Rule Sort Name Name Type Darling, Edward Person lingest Daugherty, Ben *ingest* Person Describing Archives: A Content Standard Davis, Charles Local Sources Person Davis, Day Person ingest Davis, Jan Person ingest Davis, R. Bruce ingest Person Dawkins, Julie Local Sources Describing Archives: A Content Standard Person Library of Congress Name Authority File Days Inns of America (Firm), President, Corporate Body lDe Camp, Catherine Crook Person Library of Congress Name Authority File Library of Congress Name Authority File De Camp, L. Sprague, (Lyon Sprague), … Person de Vries, Esther ingest Person Dean, Kevin Person ingest DeBoo, Robert Person ingest Delgado, Shawn Person Local Sources Describing Archives: A Content Standard Desai, Prateen ingest Person Devitt, Patt Person ingest Dibble, Ann Person ingest Local Sources Digital Resource Foundation for the Ort... Corporate Body Describing Archives: A Content Standard Digman, Juanita ingest Person Digital Library of Georgia Name Authorit... Dodd, Bobby, 1908-1988 Person Dodd, James B. ingest Person Dodson, Barbara Person ingest Dolder, Fred Person ingest Dowling, Elizabeth Person ingest Library of Congress Name Authority File Drake, Miriam A. Person Local Sources Describing Archives: A Content Standard Dreger, Jim Person Drew, Frances Person ingest ||Drum, Leo, Jr. Person ingest DuBose, Edwin Rembert ingest Person ||Duckworth, Linda Person ingest Dull, James E., (James Edward), 1928-Local Sources Describing Archives: A Content Standard Person Dunn, John Person ingest Dykeman, Amy Person ingest Ebv-Ebersole, Sarah A Person ingest

start

Ø

 $\epsilon$ 

Georgia Tech Li...

Reports Delete Merge

AT&T - WEB E-...

Chapter 11.pdf ...

Georgia Tech Ar...

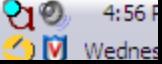
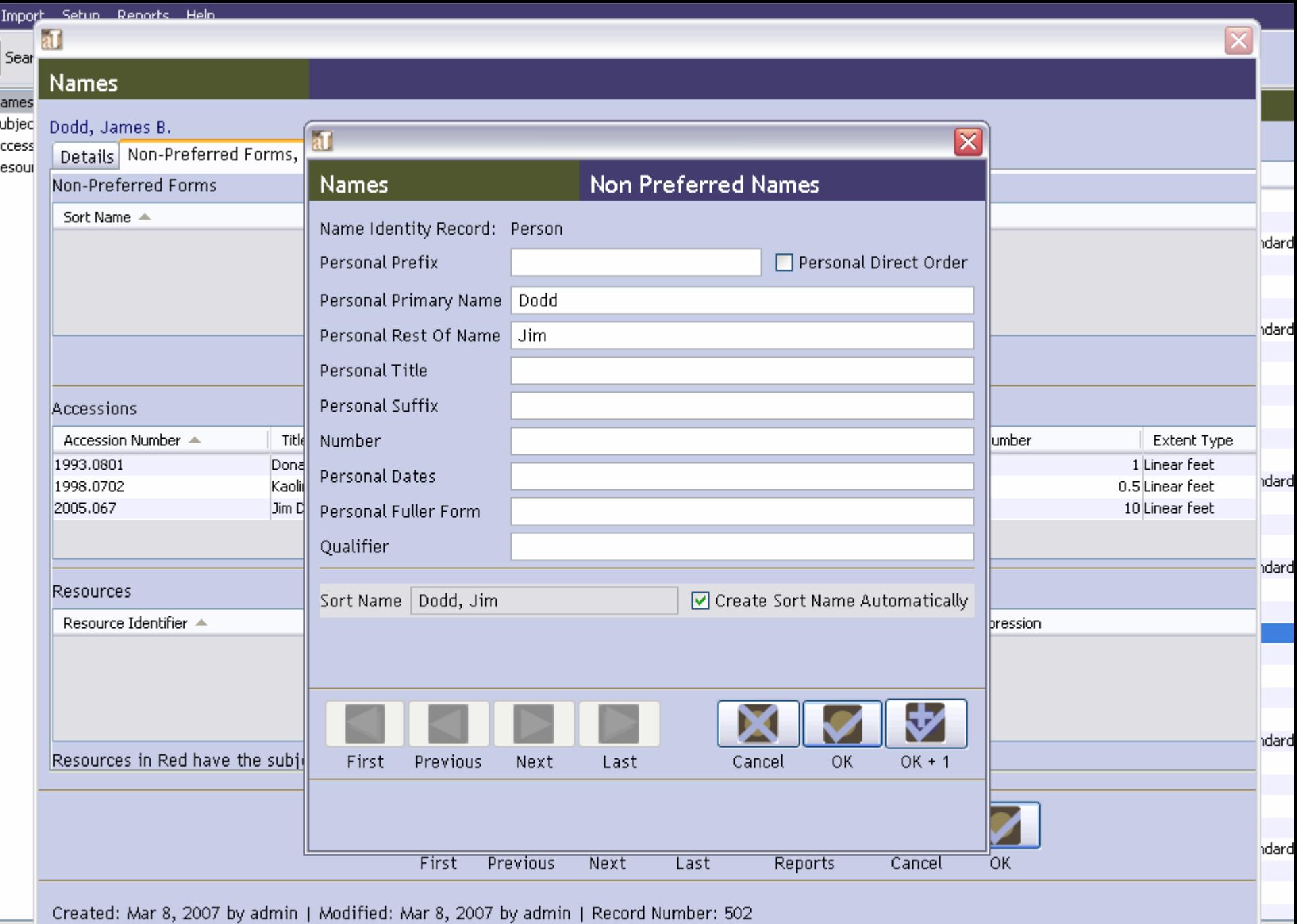

 $\bullet$  AT&T - WEB E-...

Chapter 11.pdf ...

 $^{210}$  4:57 F

Georgia Tech Ar...

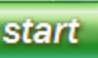

 $B$  $B$  $B$  $A$ 

 $\boxed{\frac{1}{2}}$  De Catanzaro, ...

Georgia Tech Li...

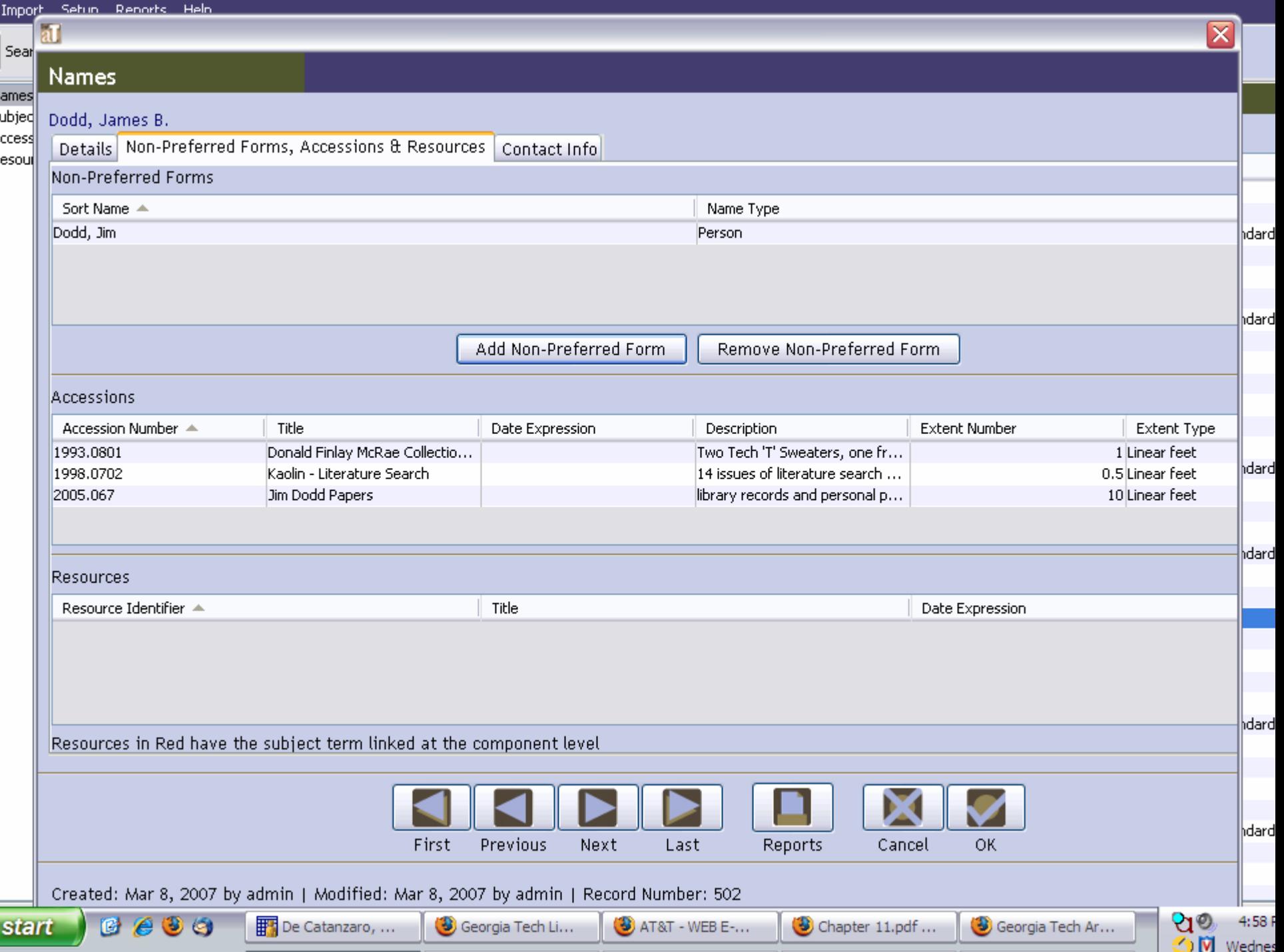

### Accession Module

Introduction

# Creating a Basic Accession Record

- Click on Accession module
- Click on New Record
- Work on Basic Information Tab first
- Enter required fields:
	- Accession number
	- Accession date

- Enter other fields on Basic Information Tab
	- Title
	- Extent
	- and the state of the state Double check repository
	- –Date expression
	- Locations

- Enter fields on Accession Notes tab
	- –Acquisition type
	- and the state of the state **Description**
	- and the state of the state Disposition note

- Enter fields on Names & Subjects tab
	- Click on Add Name Link
	- Use filter function to search for name on Name Look up list
	- –Click on appropriate name
	- and the state of the state Click on "OK" message and enter appropriate function: creator, source or subject
	- –Double click on appropriate name
	- Close window

• Create donor contact information – See Exercise 1-Creating a Basic Name Record

- Enter fields on Acknowledgements, Restrictions & Processing Tasks tab
	- and the state of the state Acknowledgements & Restrictions information
		- Check boxes and enter dates for paperwork
		- Note restrictions or access issues

- Enter fields on Acknowledgements, Restrictions & Processing Tasks tab
	- and the state of the state Processing Task information
		- Mark processing priority and processor(s)
		- Enter information about processing plan
		- Enter processing start date and status
		- Click OK to save record

# ARCHIVISTS' TOOLKIT WORKSHOP

Resources Module (1)

### ADVANTAGES OF AT FOR DESCRIBING ARCHIVAL MATERIALS

- A tool for writing finding aids (descriptions of archival resources)
- A way to export valid EAD and MARC records (in XML encoding)
- (See Chapter 9 of User Manual)
- A means to import existing EAD or MARC records (in XML encoding) (Chapter 6)

## RESOURCES MODULE - STANDARDS

- Designed to conform to the new EAD Schema
- Creates valid EAD documents (if you're using the EAD DTD)
- Allows and encourages compliance with DACS rules
- Permits compliance with RLG BPGs (mostly)

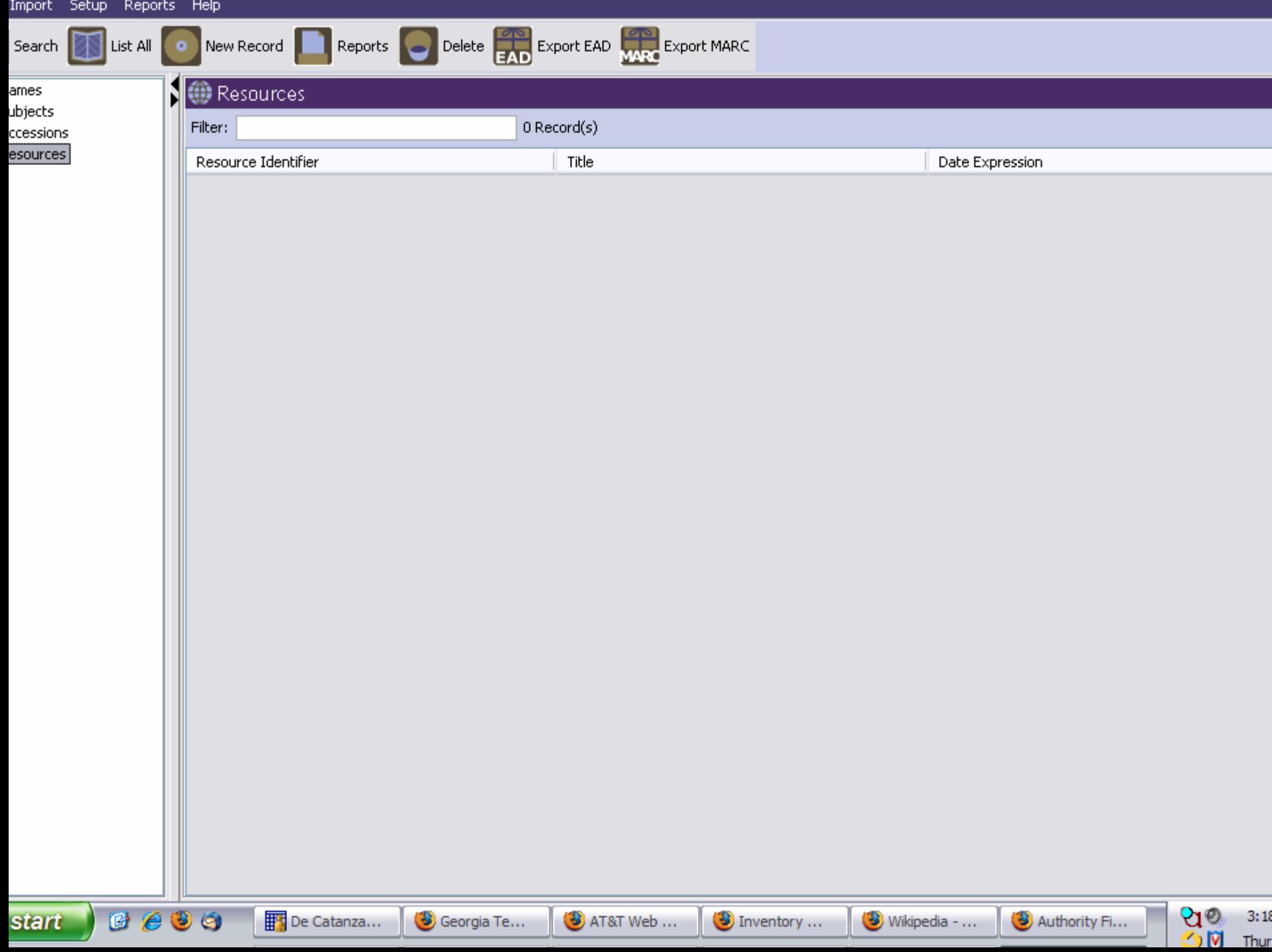

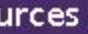

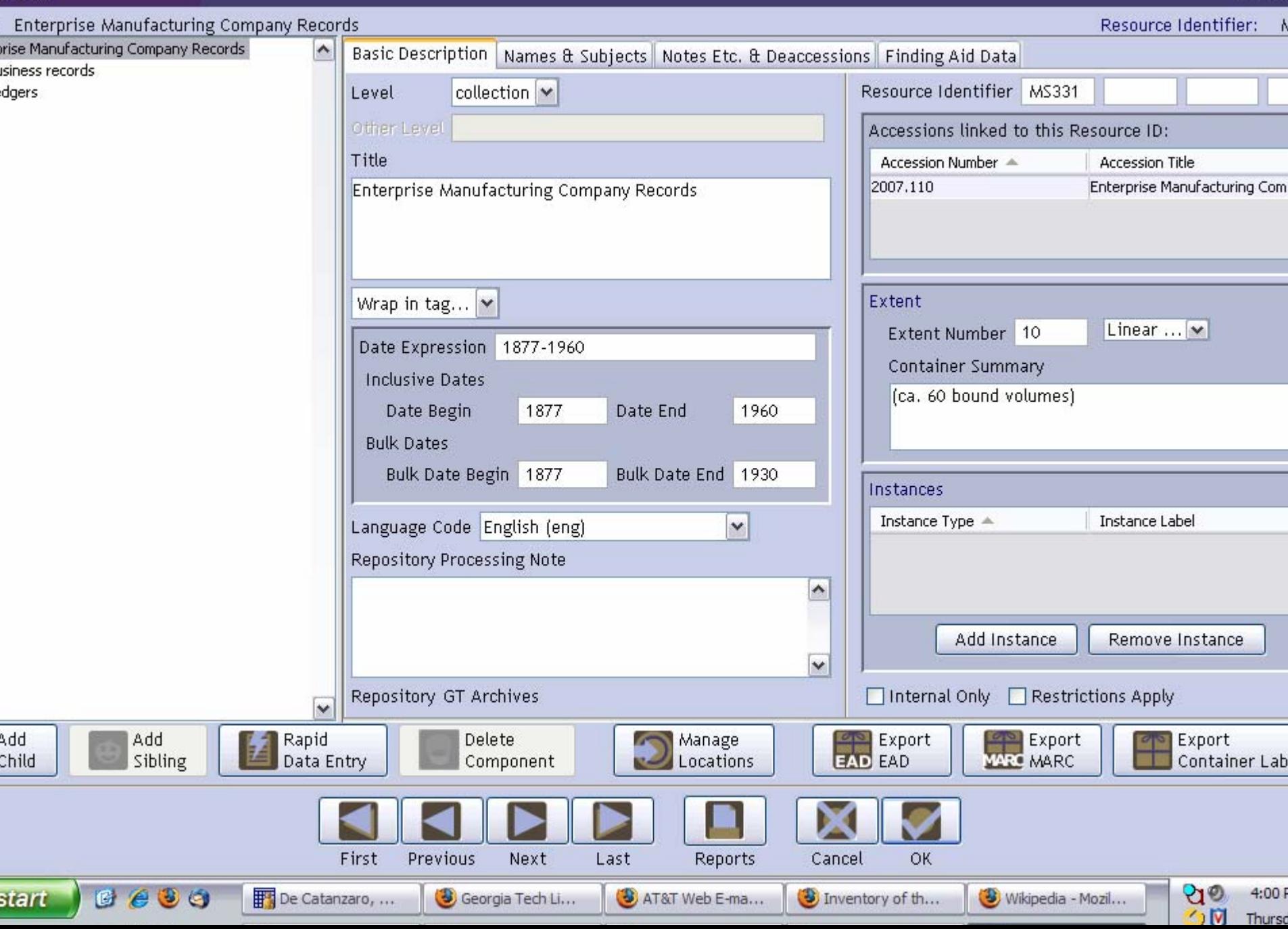

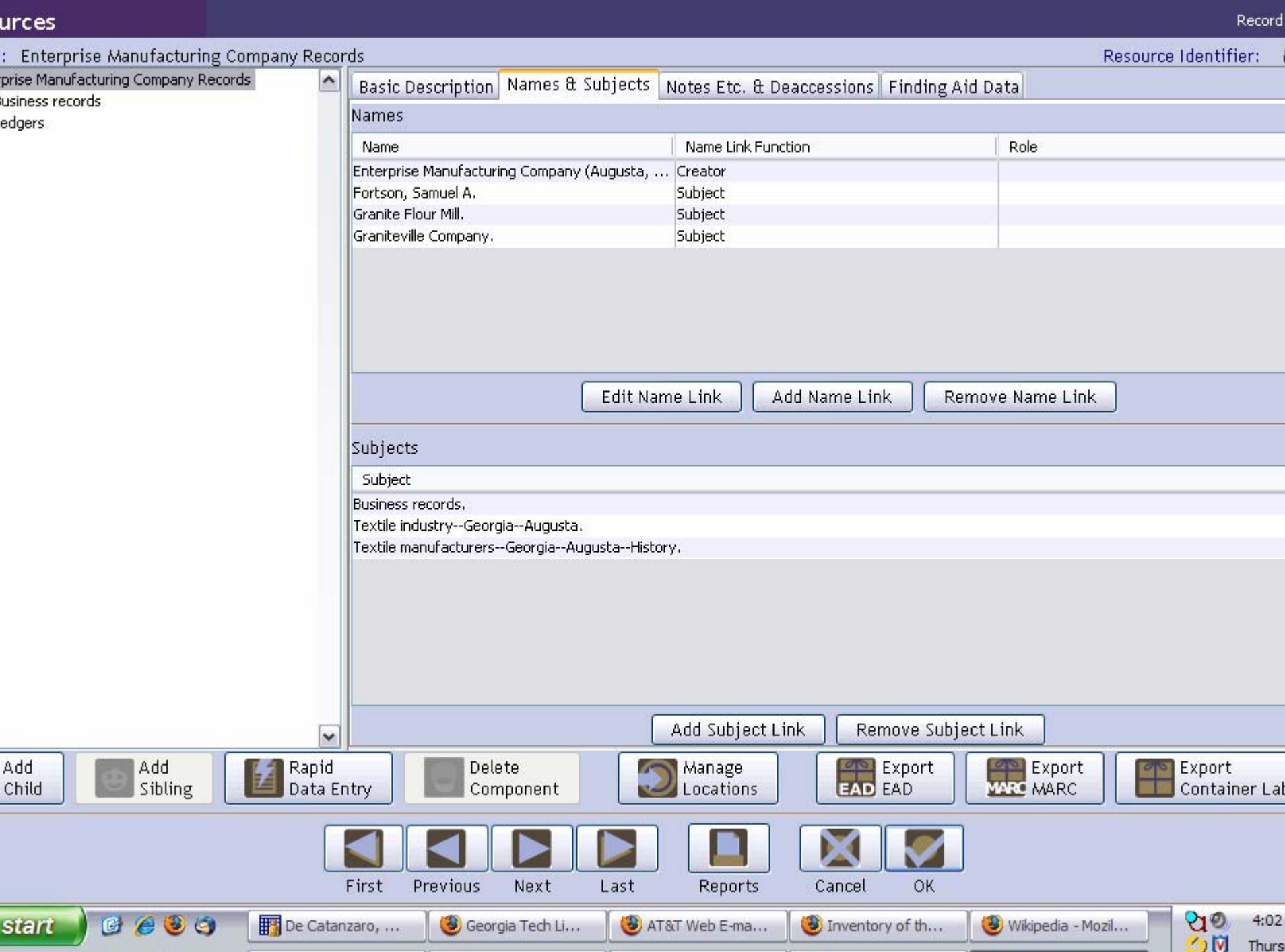

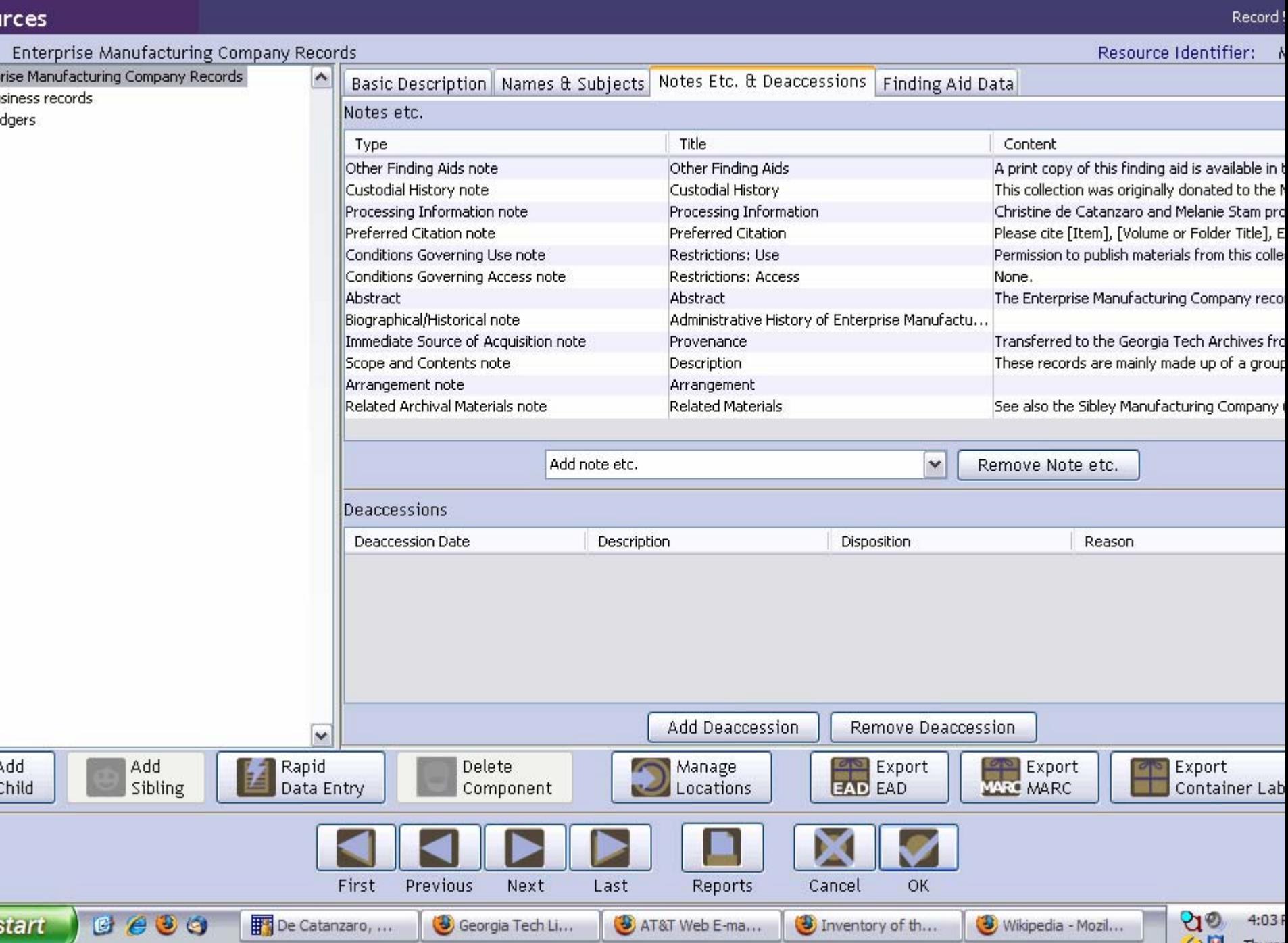

ē

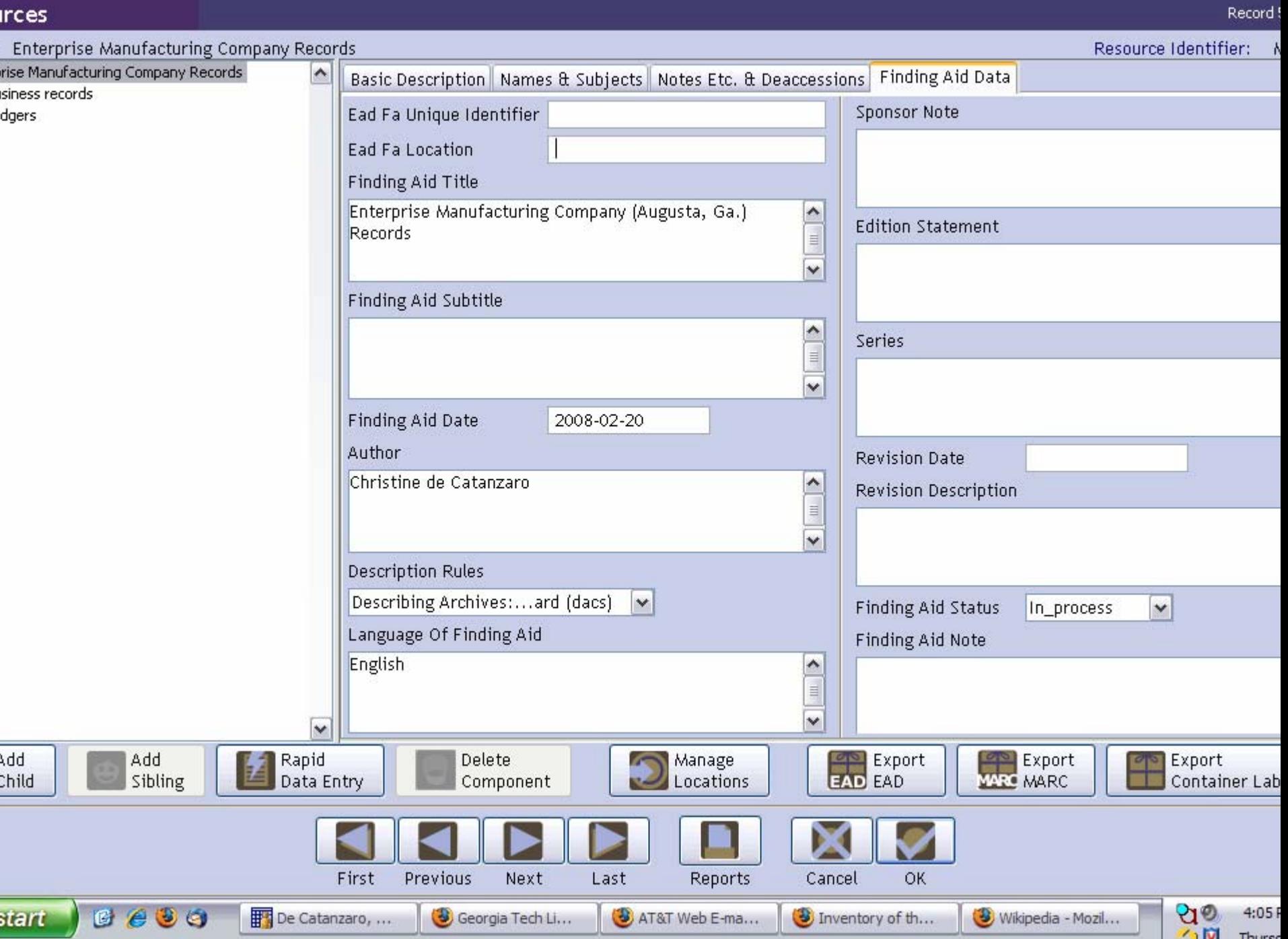

Ĺ ė

# DESCRIBING ARCHIVAL MATERIALS

Basic Description

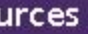

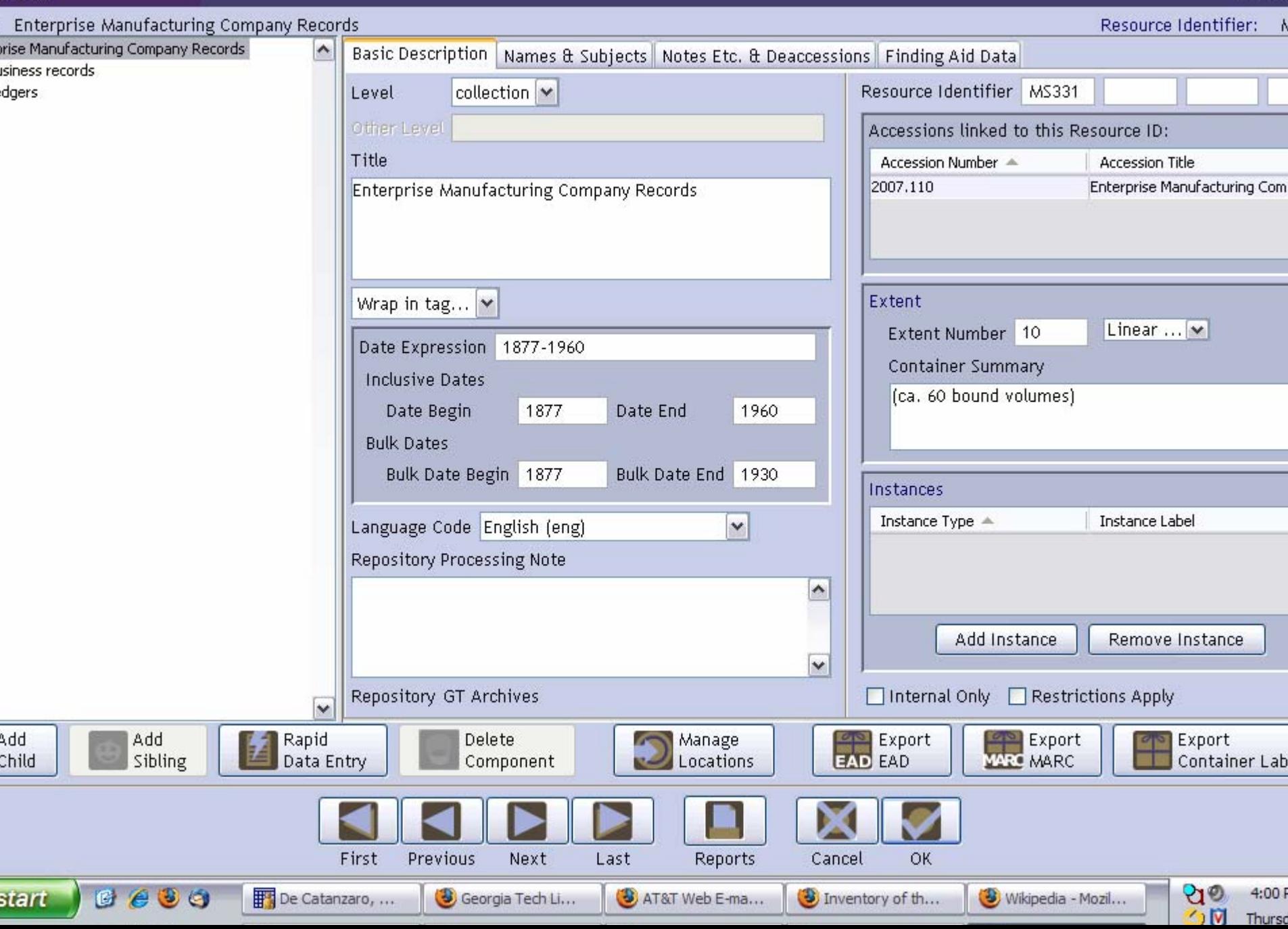

### CREATING A BASIC RESOURCE RECORD IN AT – REQUIRED FIELDS

- Level
- Unique Resource Identifier
- Title
- Date Expression (and/or Begin Date, End Date)
- Extent Number and Extent Measurement
- Language Code

## EXERCISE 3a

### Creating a Basic Resource Record

# EXERCISE 3a: INSTRUCTIONS (1)

- From the Main Screen, select "Resources"
- Click on the "New Record" icon at the top of the screen
- A blank Resource record should appear

 $\epsilon$ 

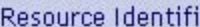

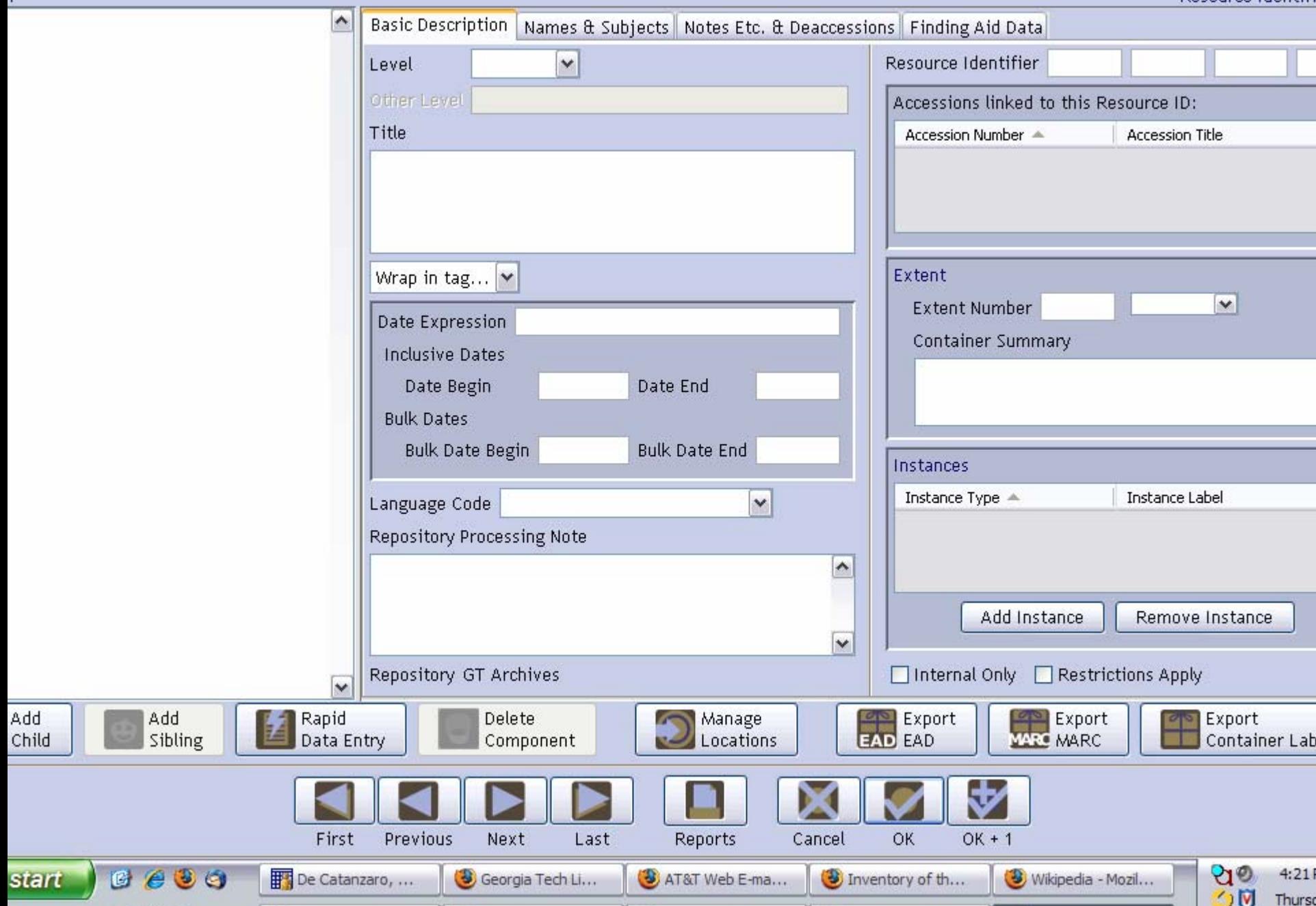

# EXERCISE 3a – INSTRUCTIONS (2)

- 1. Select a **Level** from the drop-down menu for the record (in most cases, your level will be "Collection").
- 2. Enter a unique **Resource Identifier** (usually a manuscript number).
- 3. Enter a **Title**.
- 4. Enter a **Date Expression** and/or **Begin Date** and **End Date** for the materials.
- 5. Enter the **Extent Number** and **Extent Measurement**  (cubic feet, linear feet etc. from the drop-down menu).
- 6. Select the **Language Code** for the language of the materials (in most cases, this will be "English (eng)".

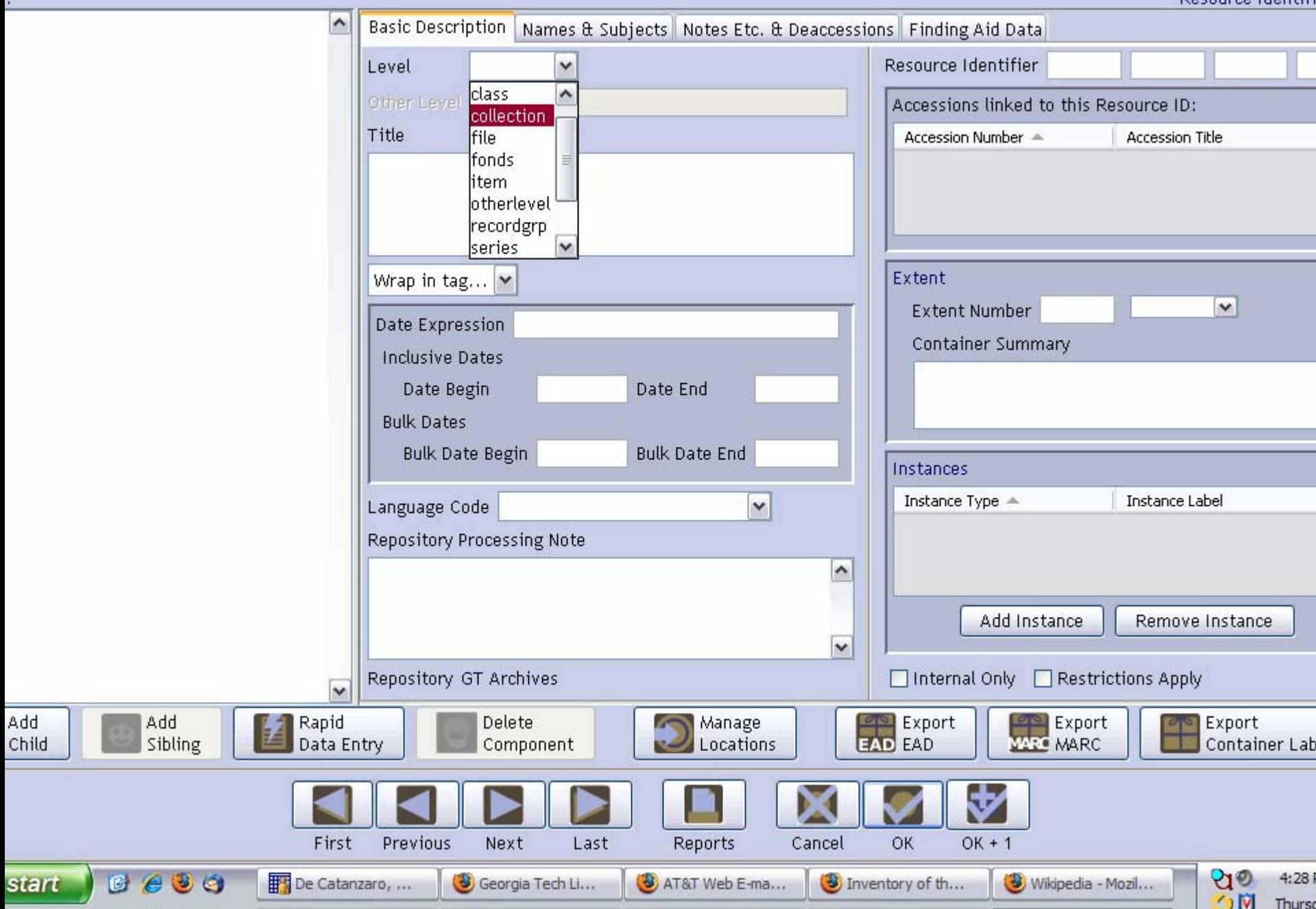

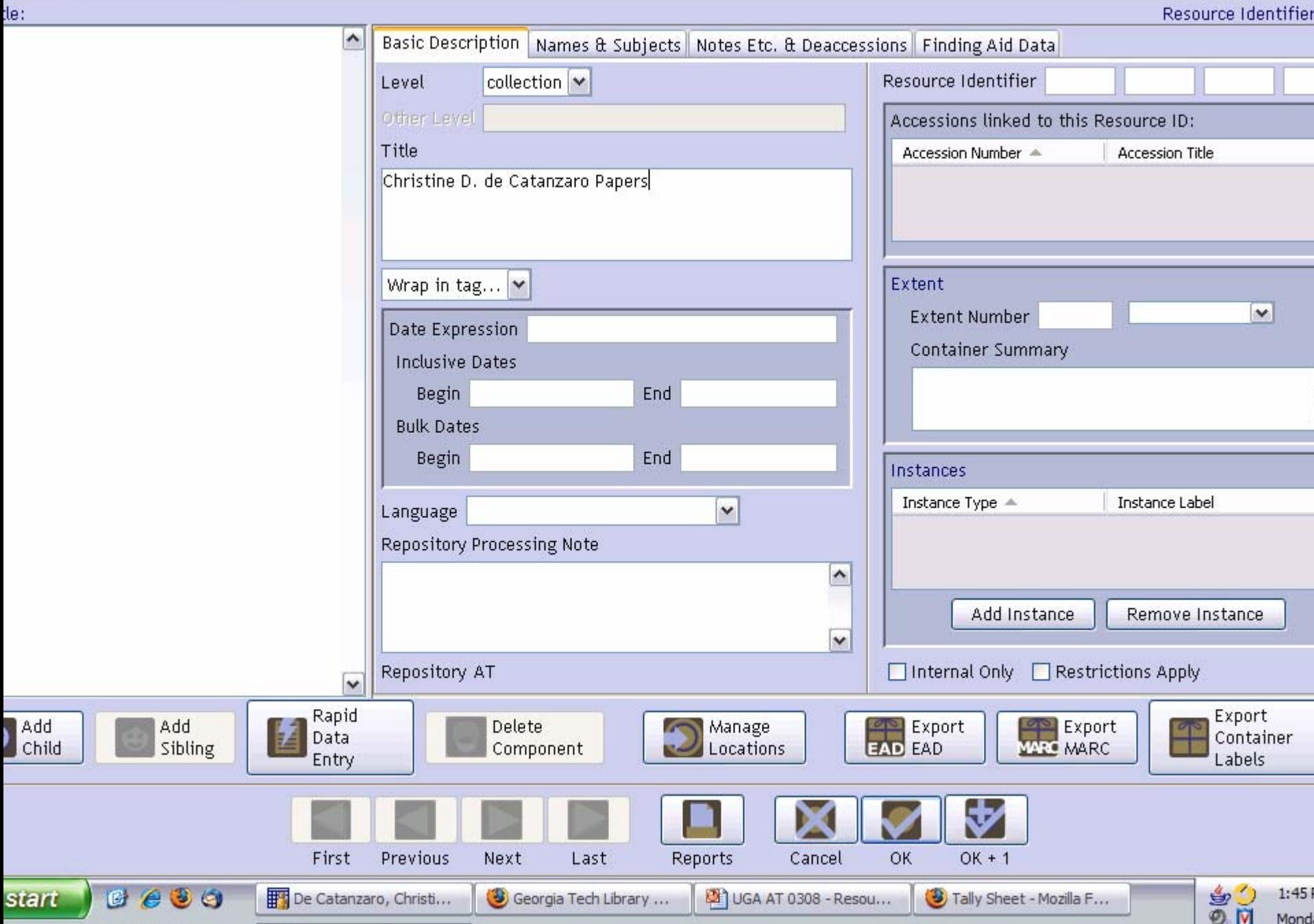

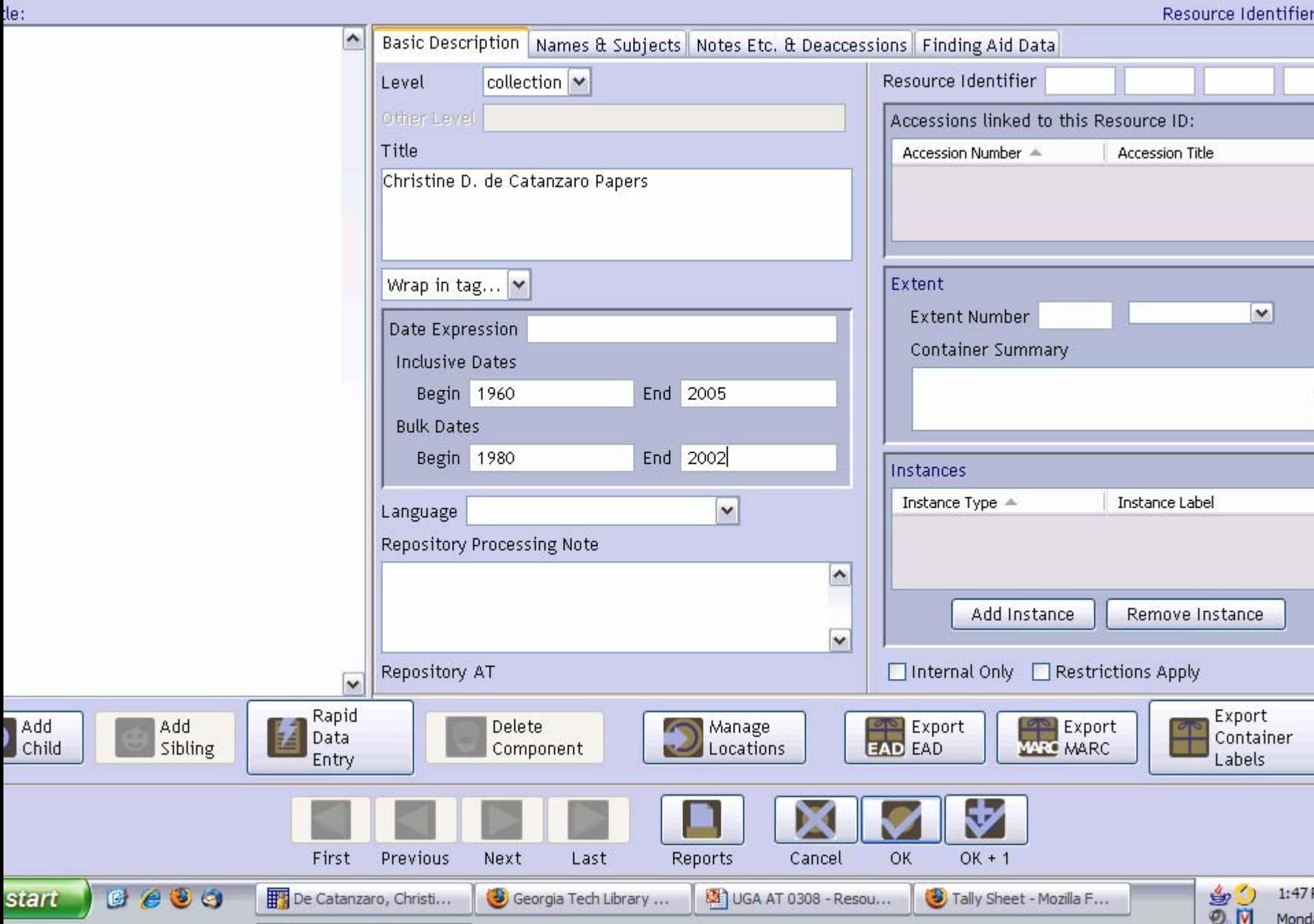

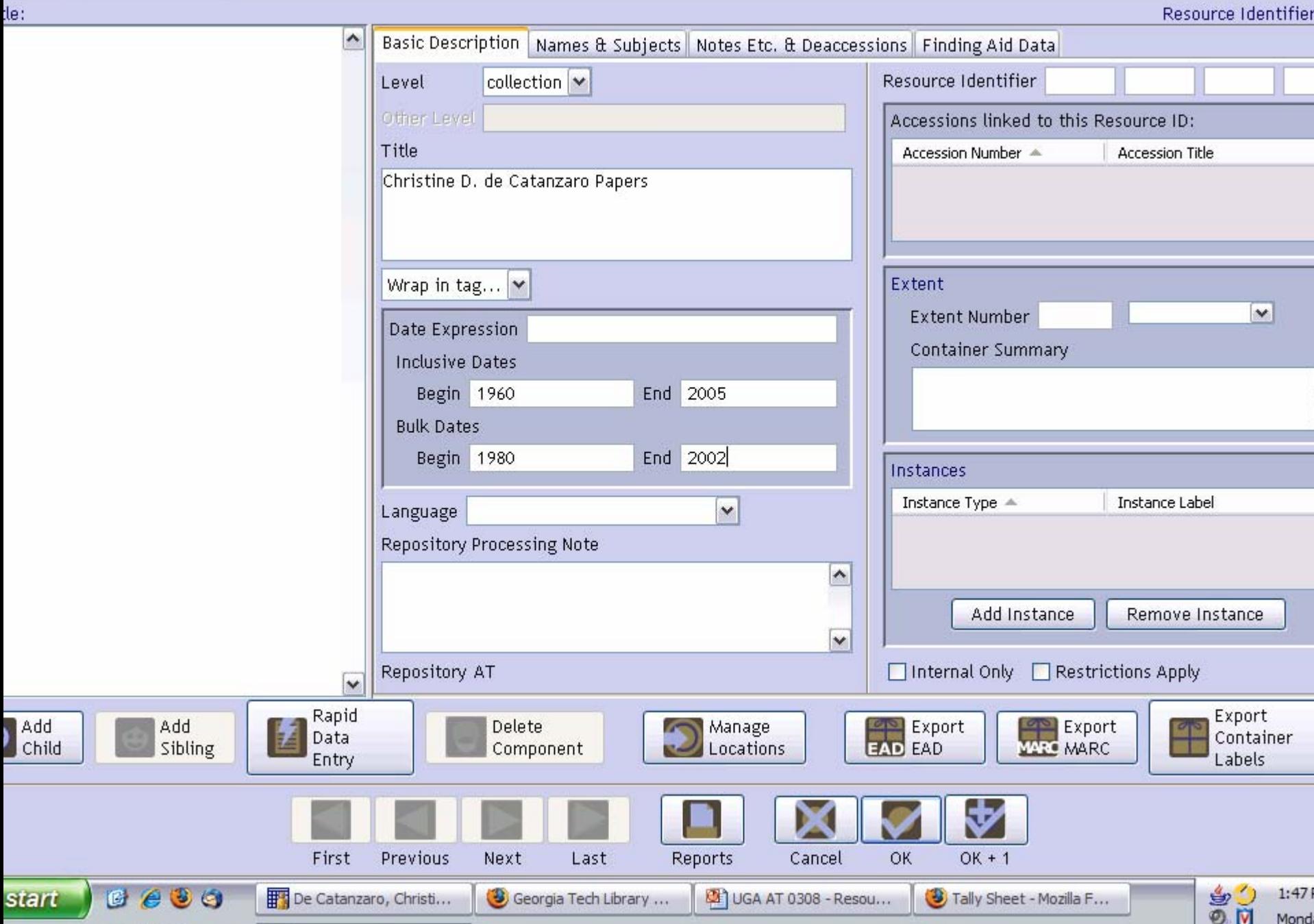

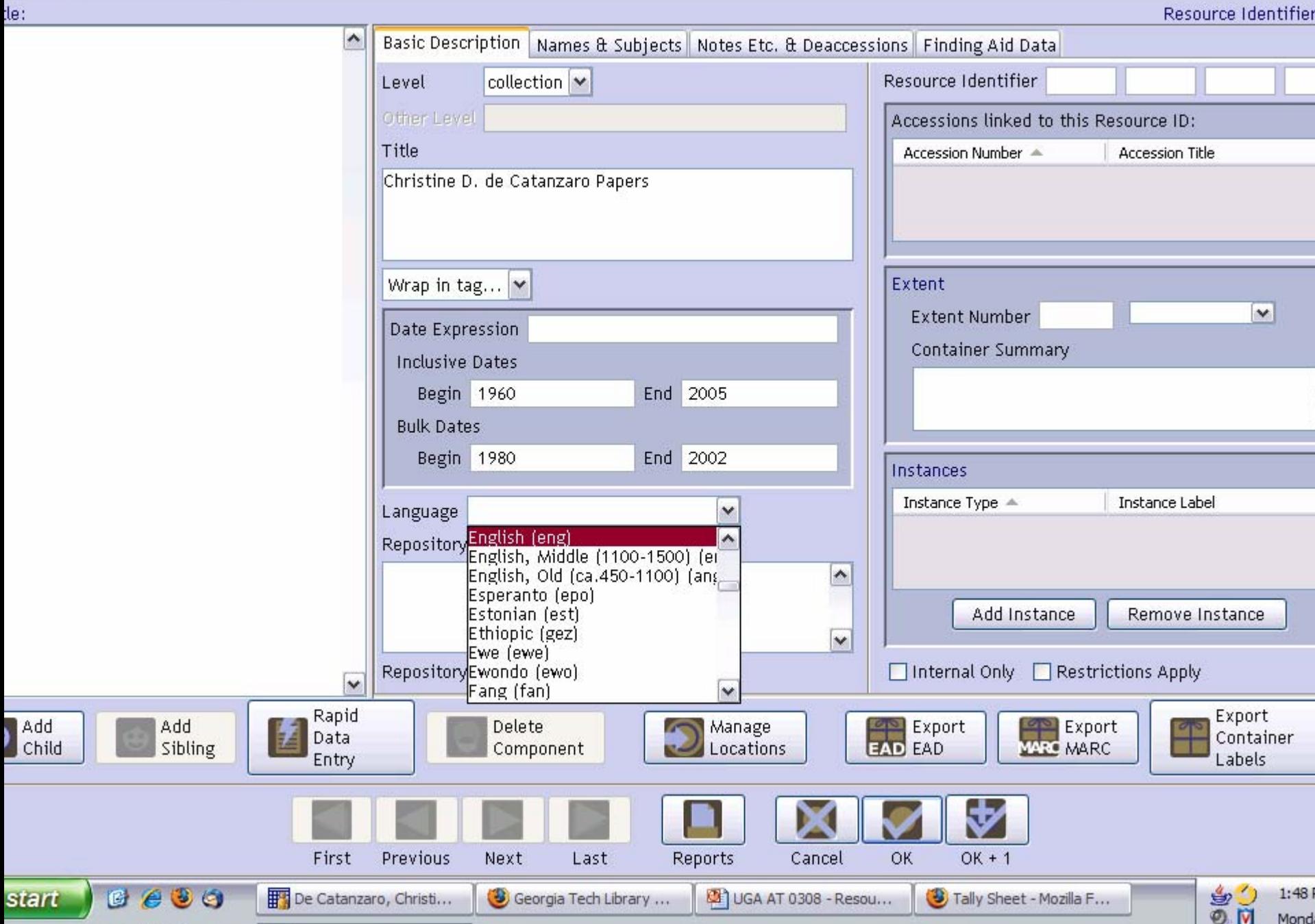

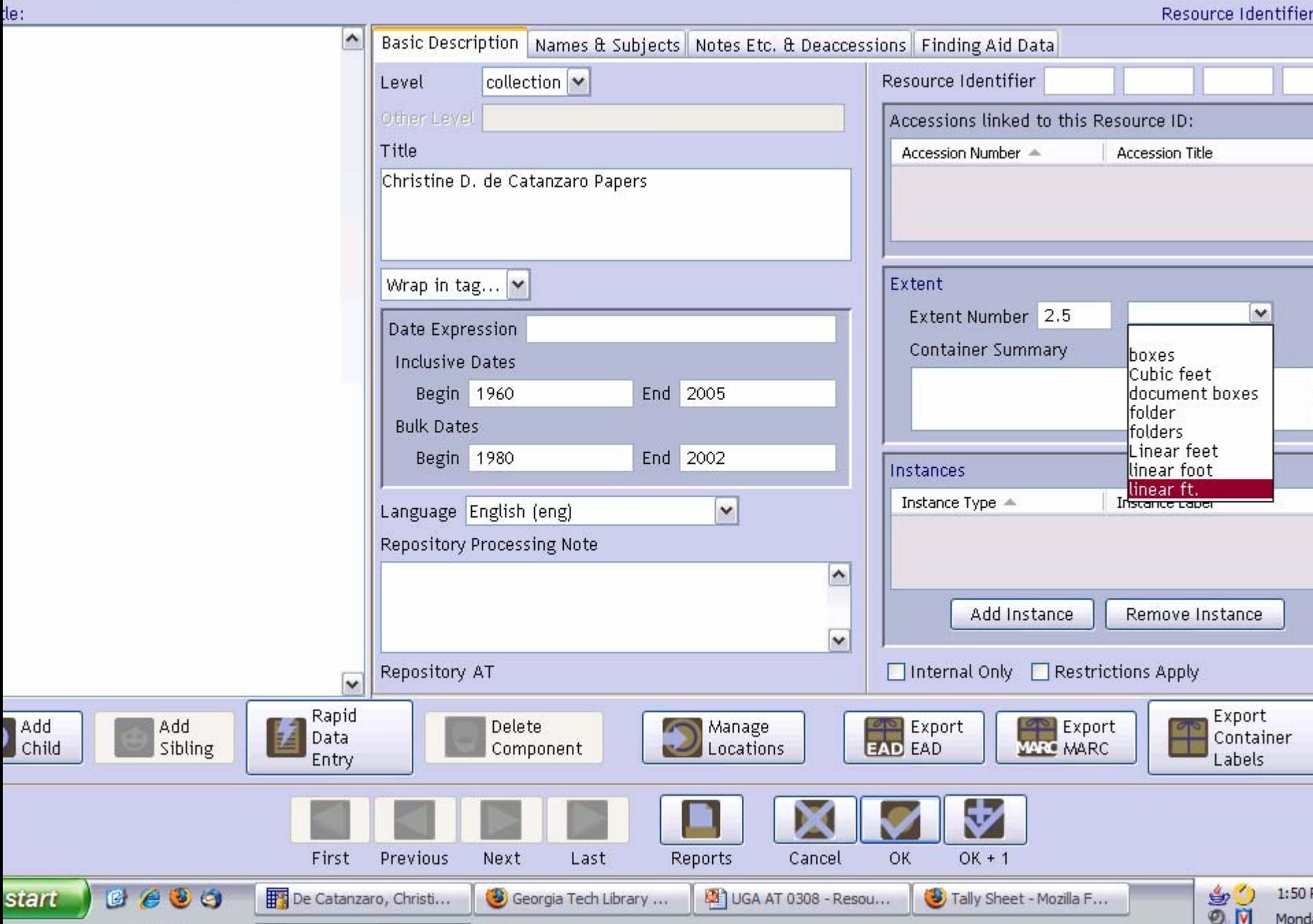

# **EXERCISE 3a - INSTRUCTIONS**  $(3)$

• Click "OK"

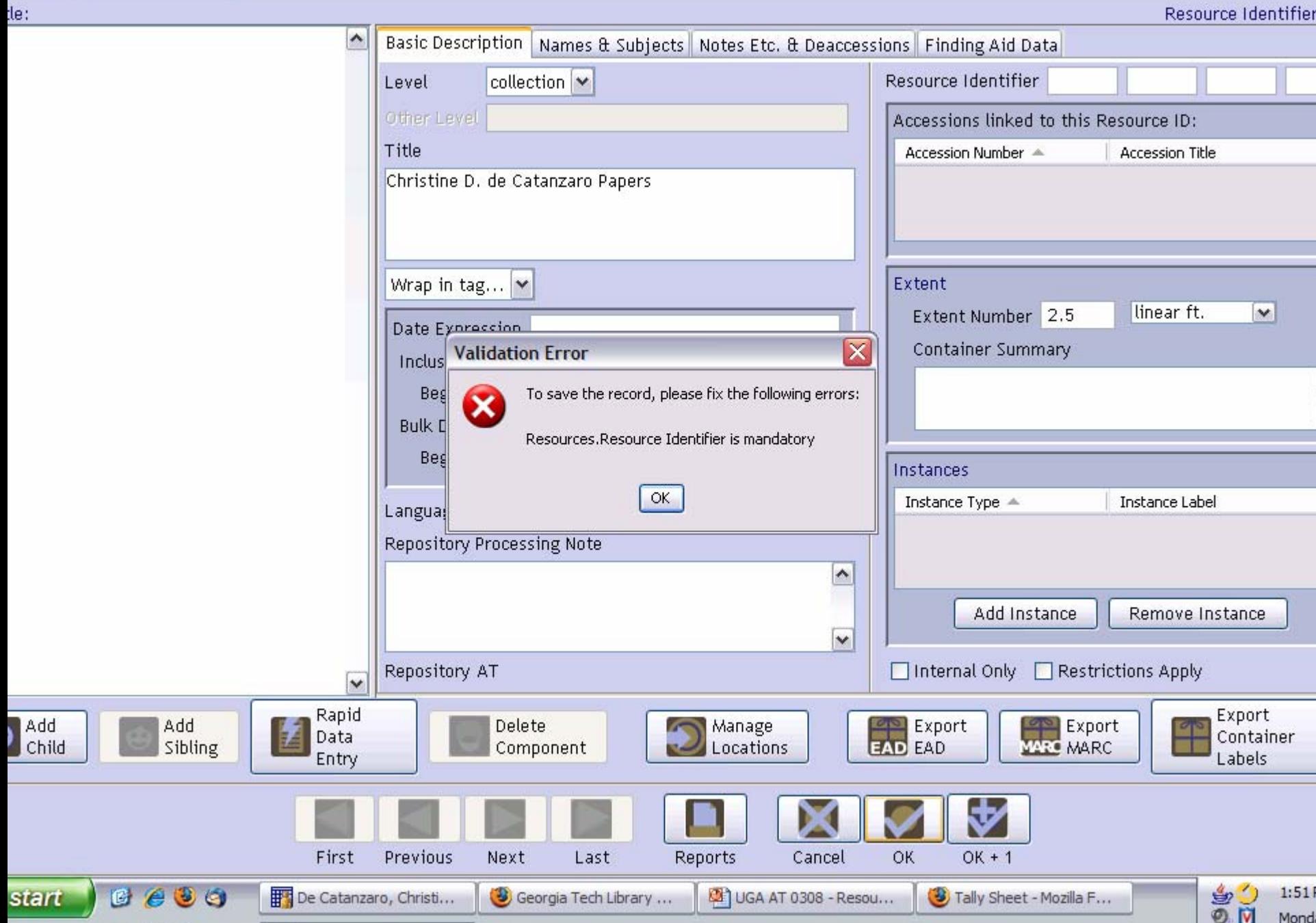

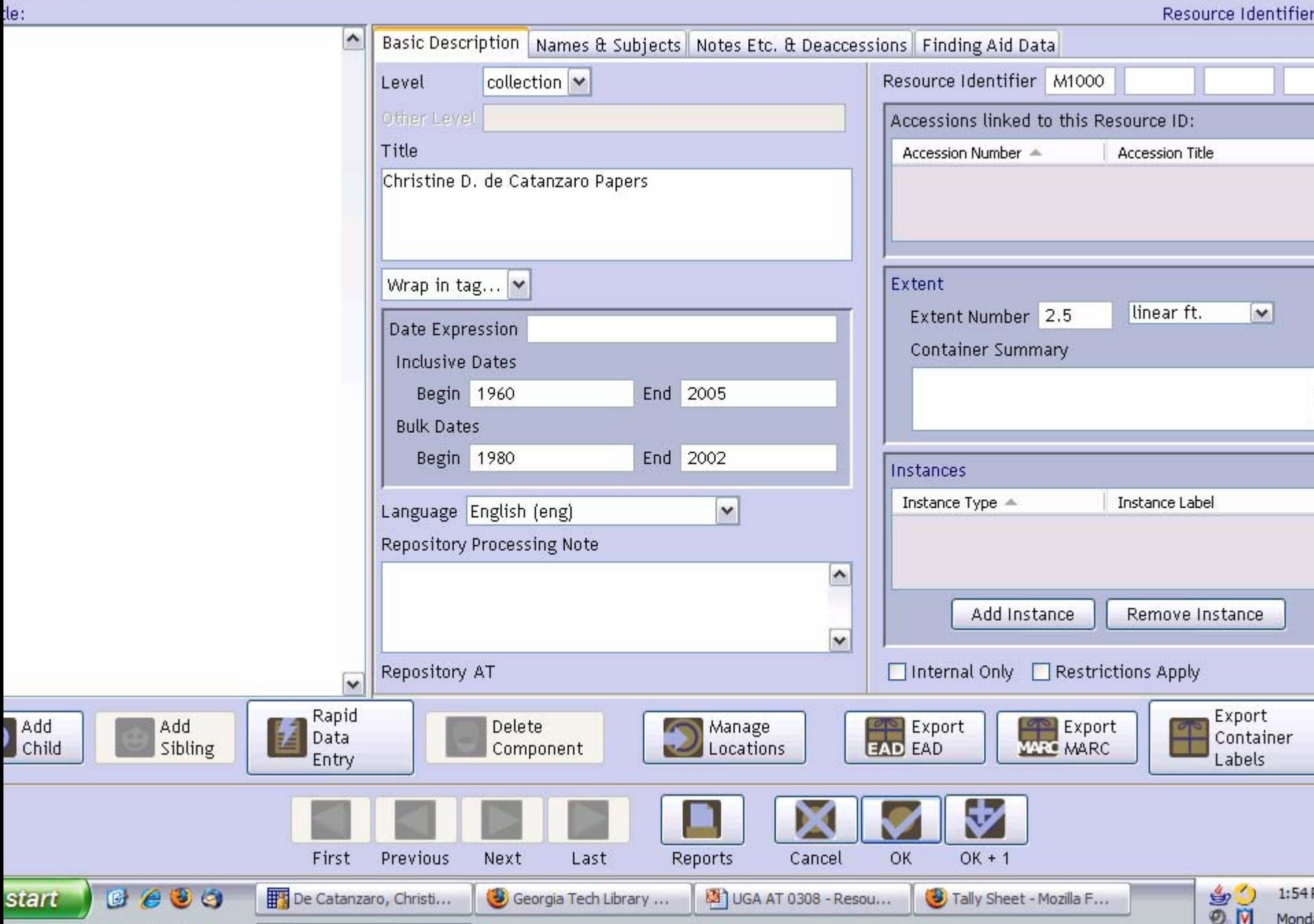

# EXERCISE 3a (completion)

- Click "OK" to save your work
- Your collection should now appear in the List of Resources on your screen
- Double click on your record to open it back up
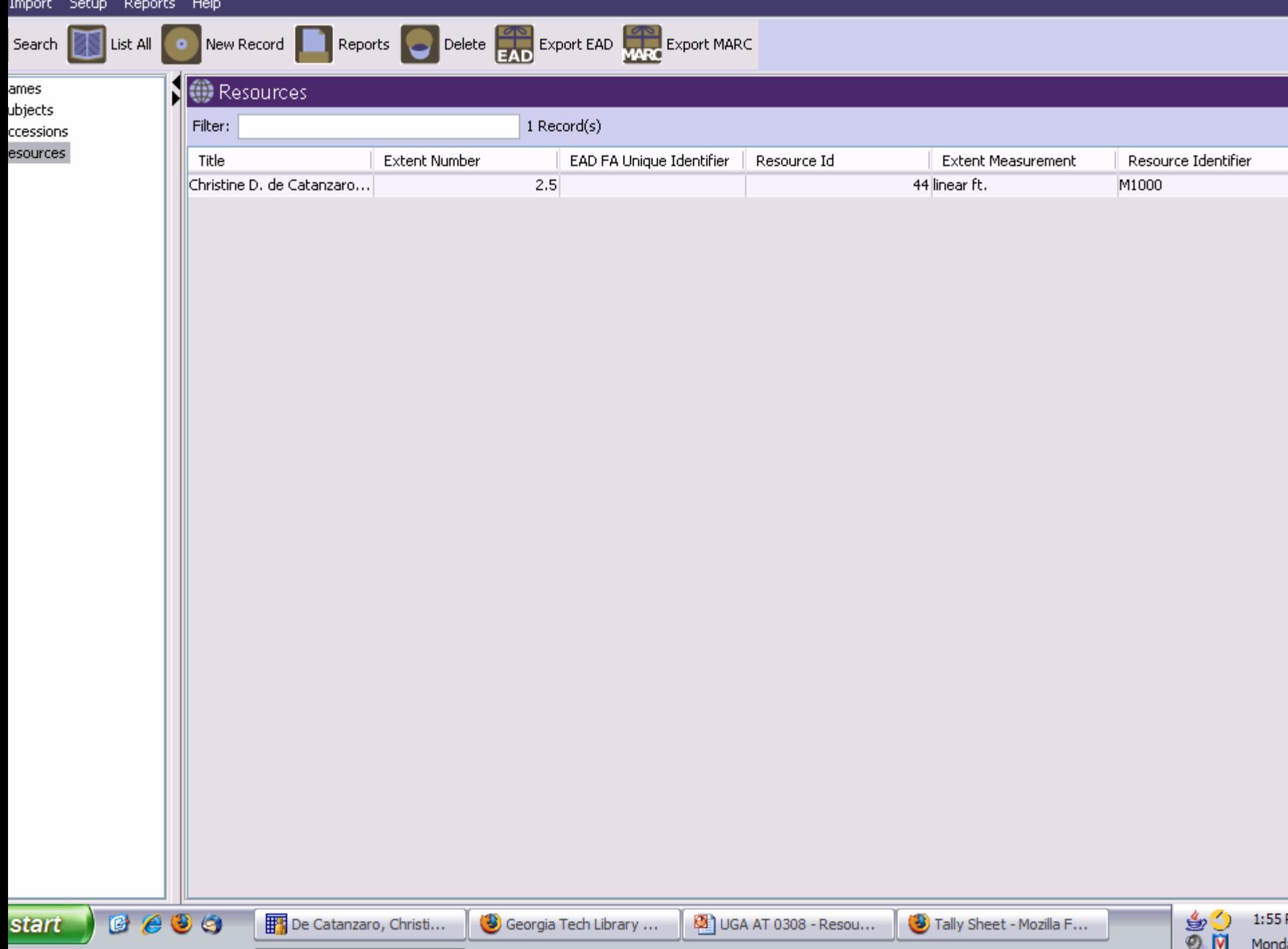

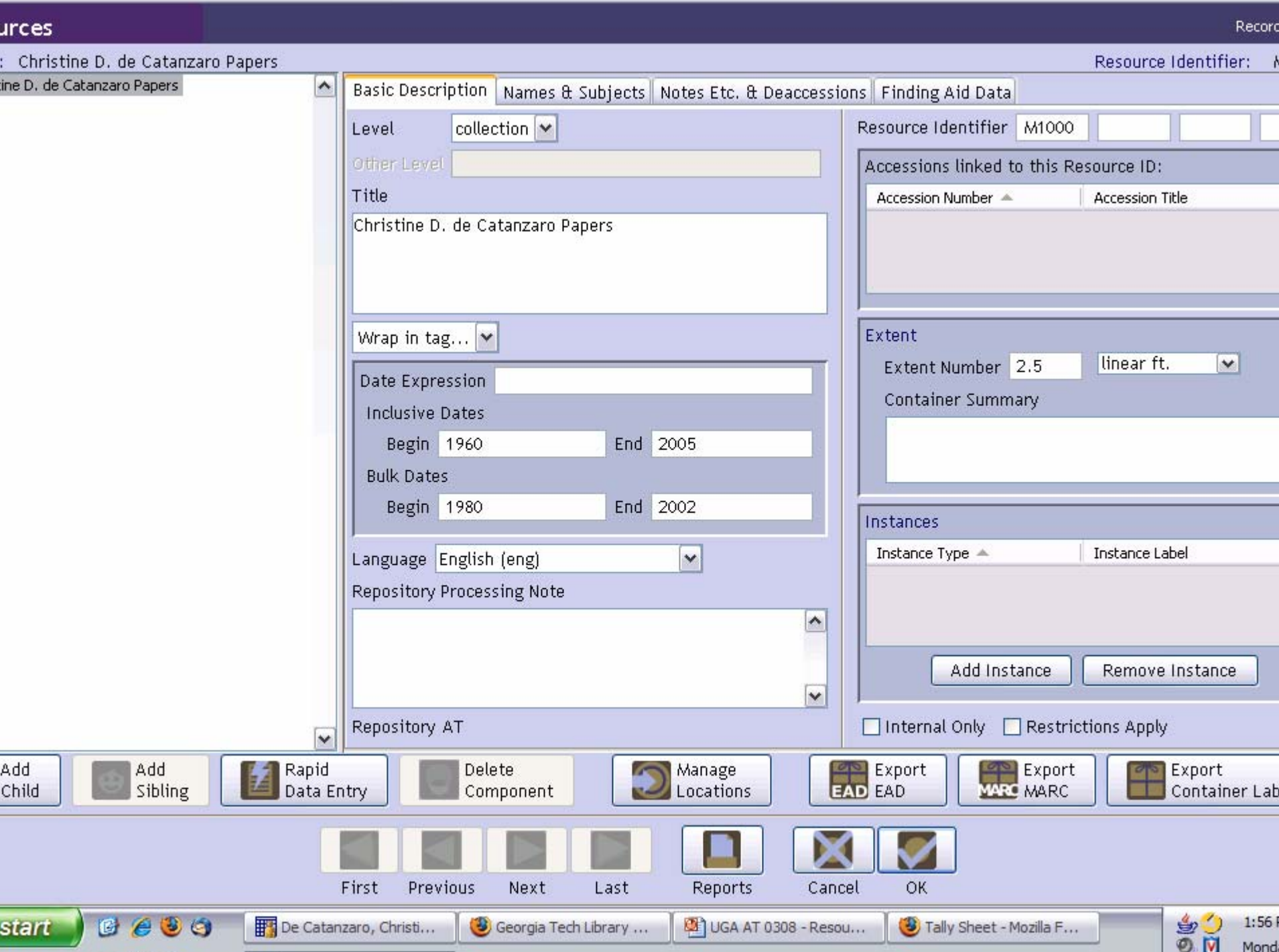

## DESCRIBING ARCHIVAL MATERIALS – COLLECTION LEVEL

Names and Subjects

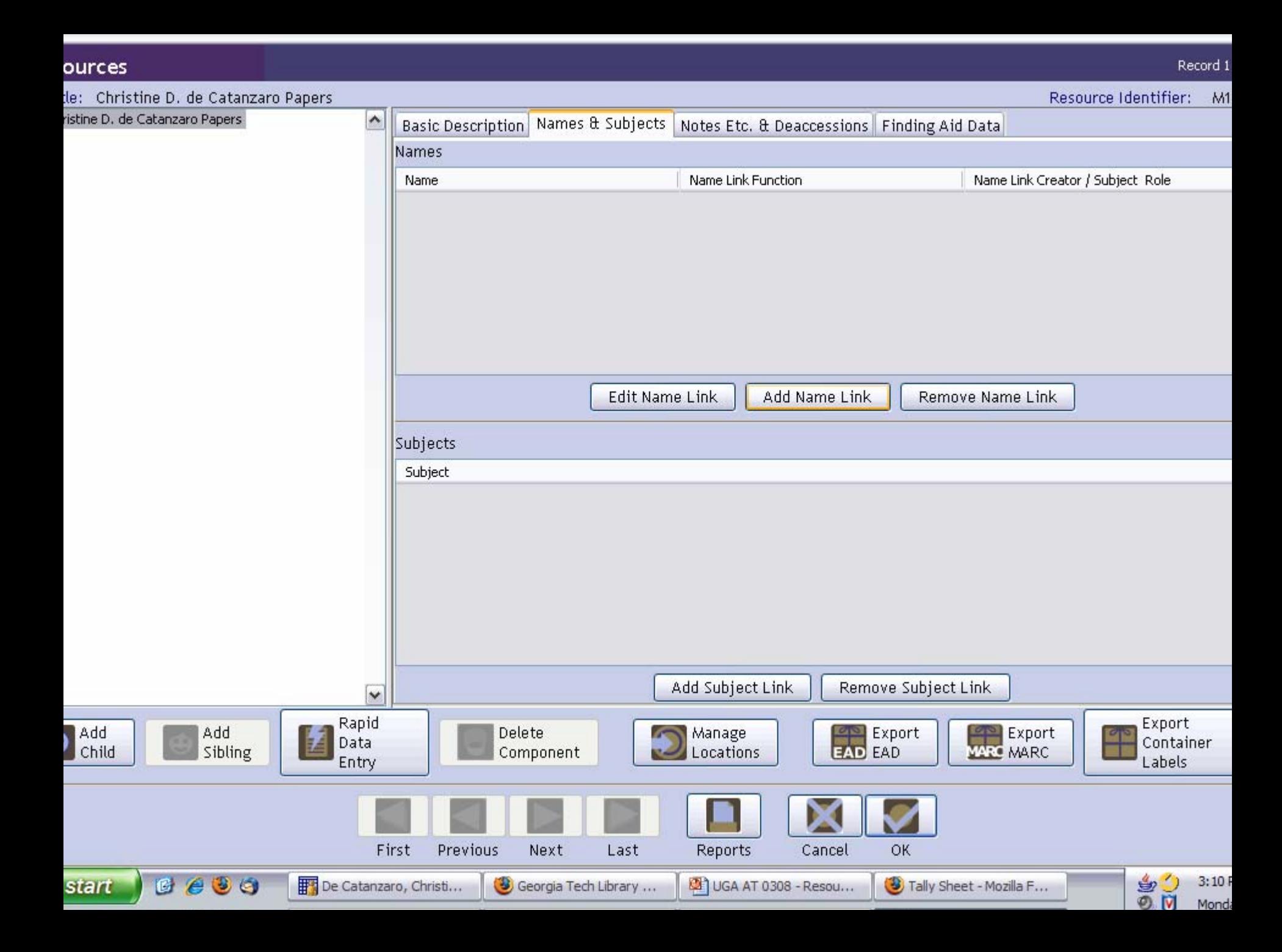

### EXERCISE 3b

Adding a Creator to Resources - Names and Subjects

# EXERCISE 3b – INSTRUCTIONS (1)

- Make sure you are in the "Resources" module, in the Resource record you've just created
- Click on "Names and Subjects" tab
- Click on "Add Name Link" button on the top half of your screen
- A "Name Lookup" list should appear
- Use the filter to type the first few letters of the Primary Name of your creator

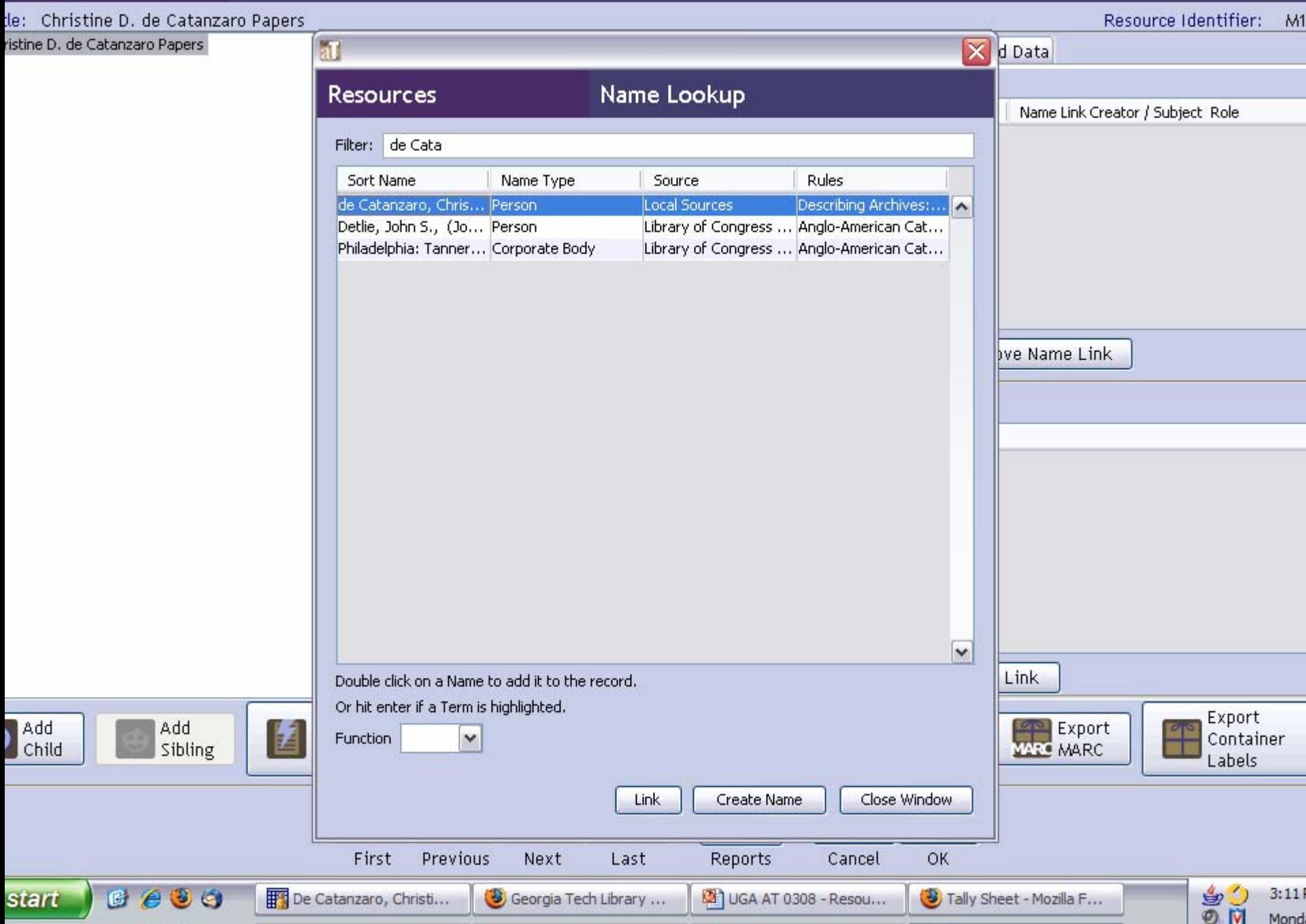

# EXERCISE 3b – INSTRUCTIONS (2)

- Select the name of the creator
- IMPORTANT: At the bottom left of your screen, select the correct function from the drop-down menu (function is **Creator** )
- When a function is selected, you may OPTIONALLY assign a role to the Creator

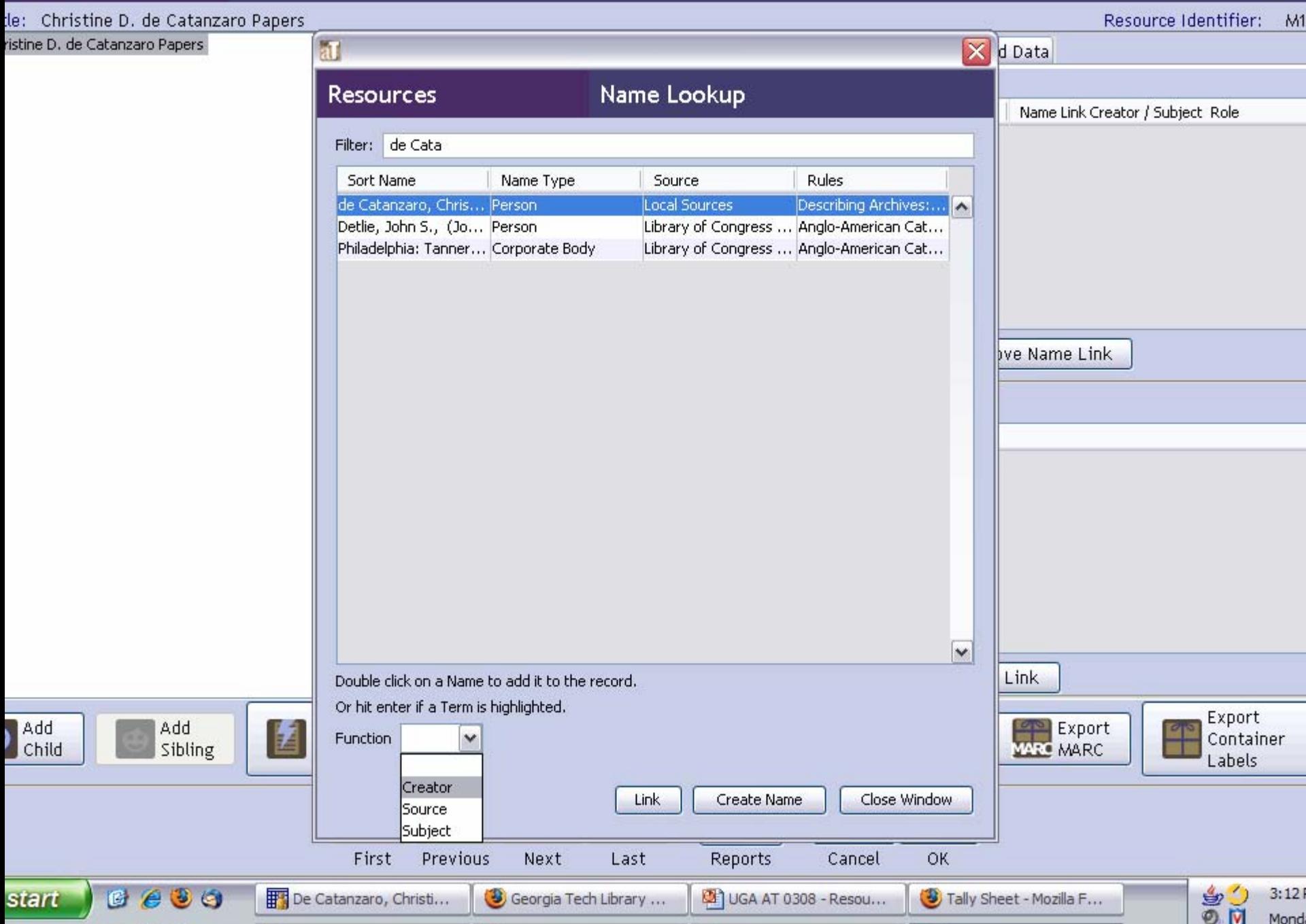

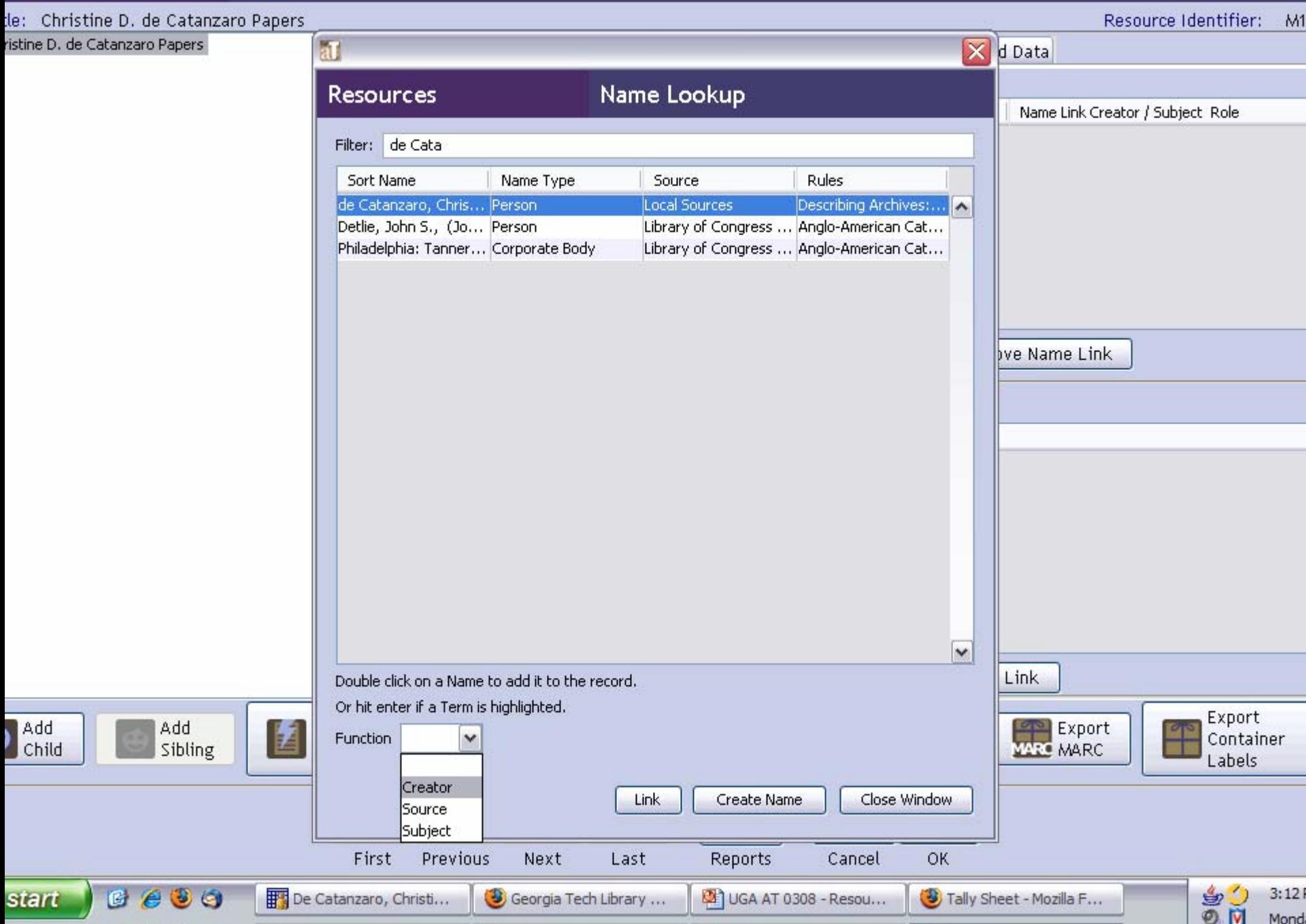

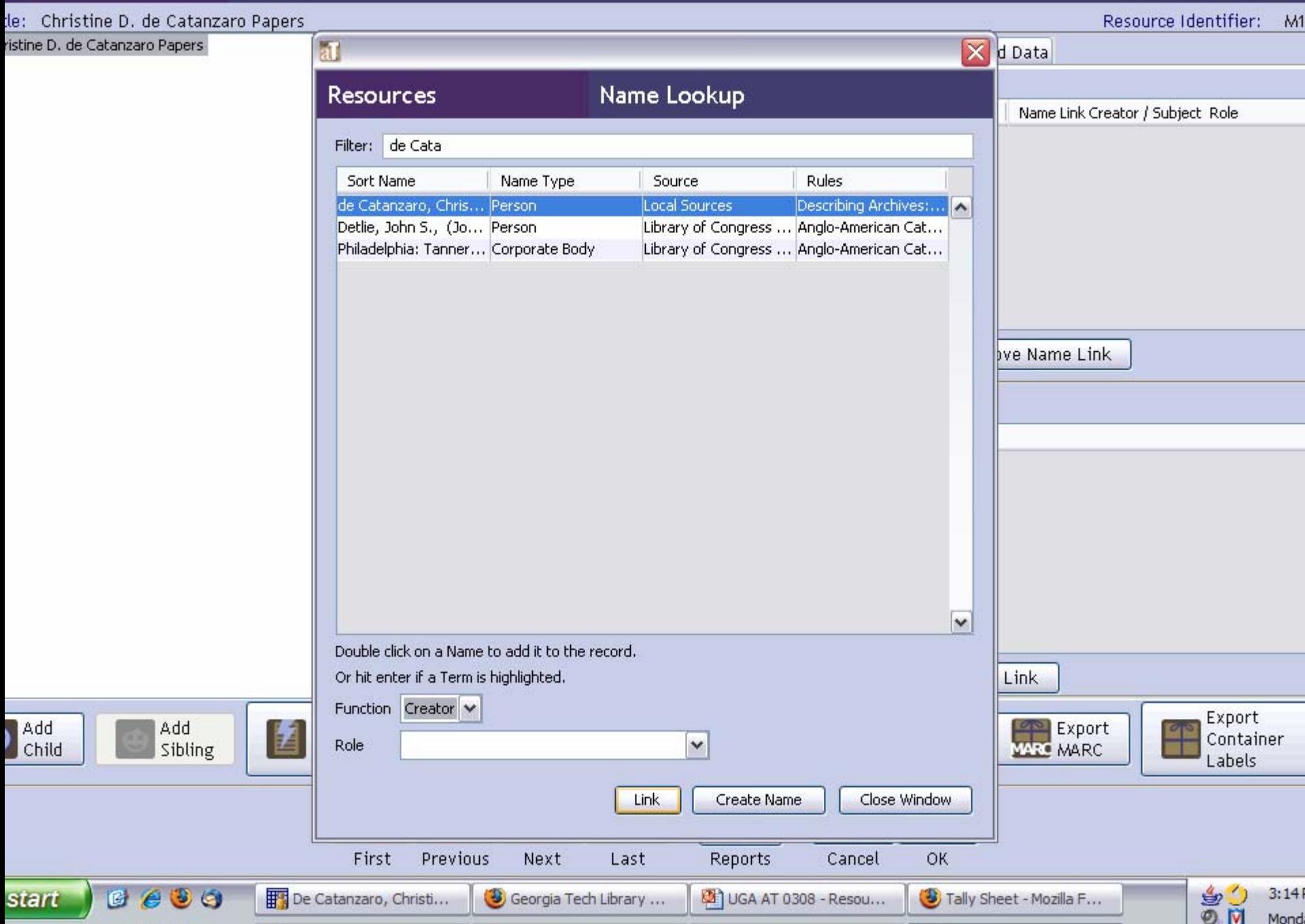

# EXERCISE 3b – INSTRUCTIONS (3)

- Click on "Link" button
- Click "Close Window"
- You should see the Creator name appear in the Names section (the top half) of the screen

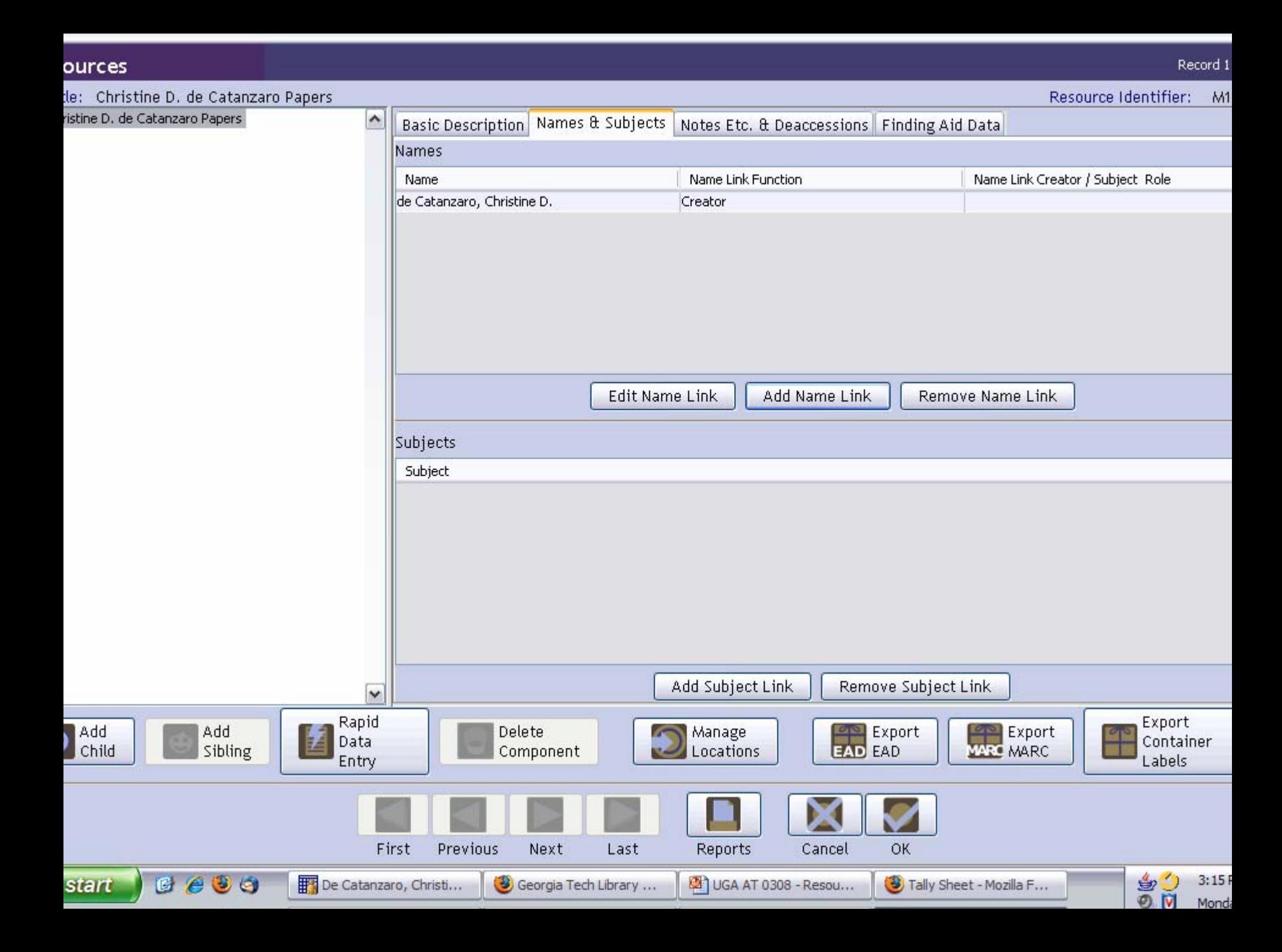

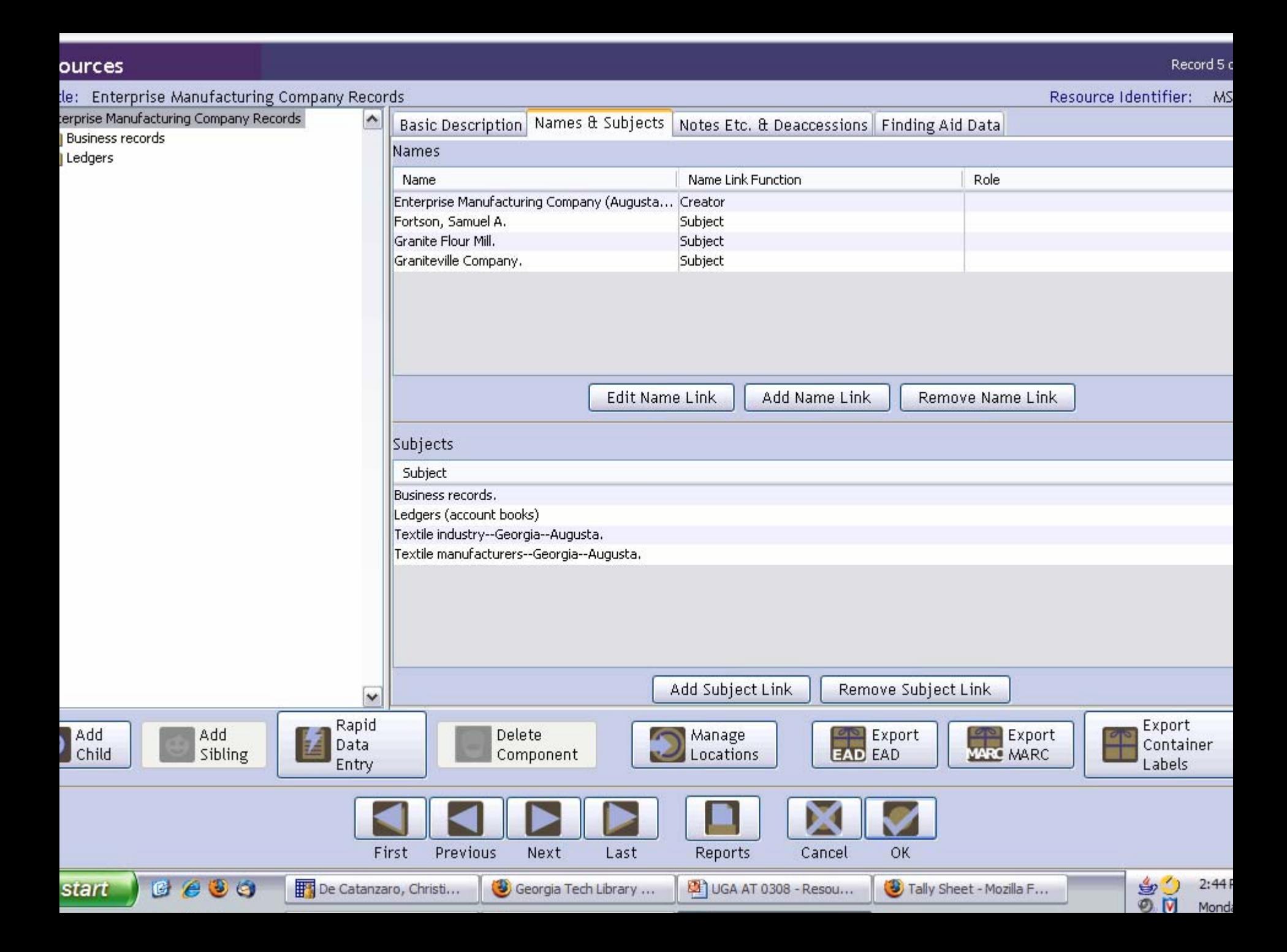

### **DESCRIBING ARCHIVAL** MATERIALS - COLLECTION LEVEL

"Notes etc & Deaccessions" Tab

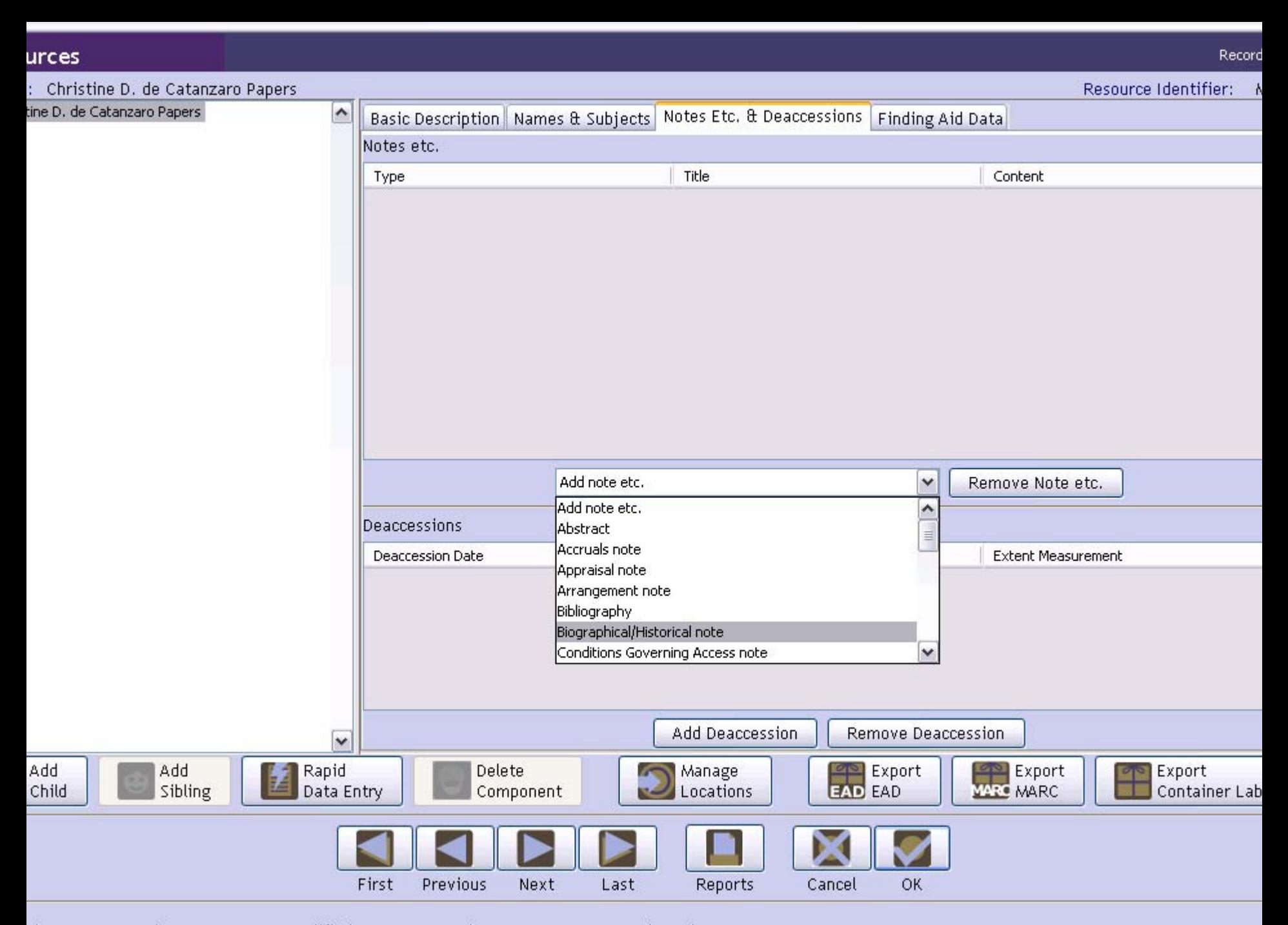

d: Mar 10, 2008 by repmanager | Modified: Mar 10, 2008 by repmanager | Record Number: 44

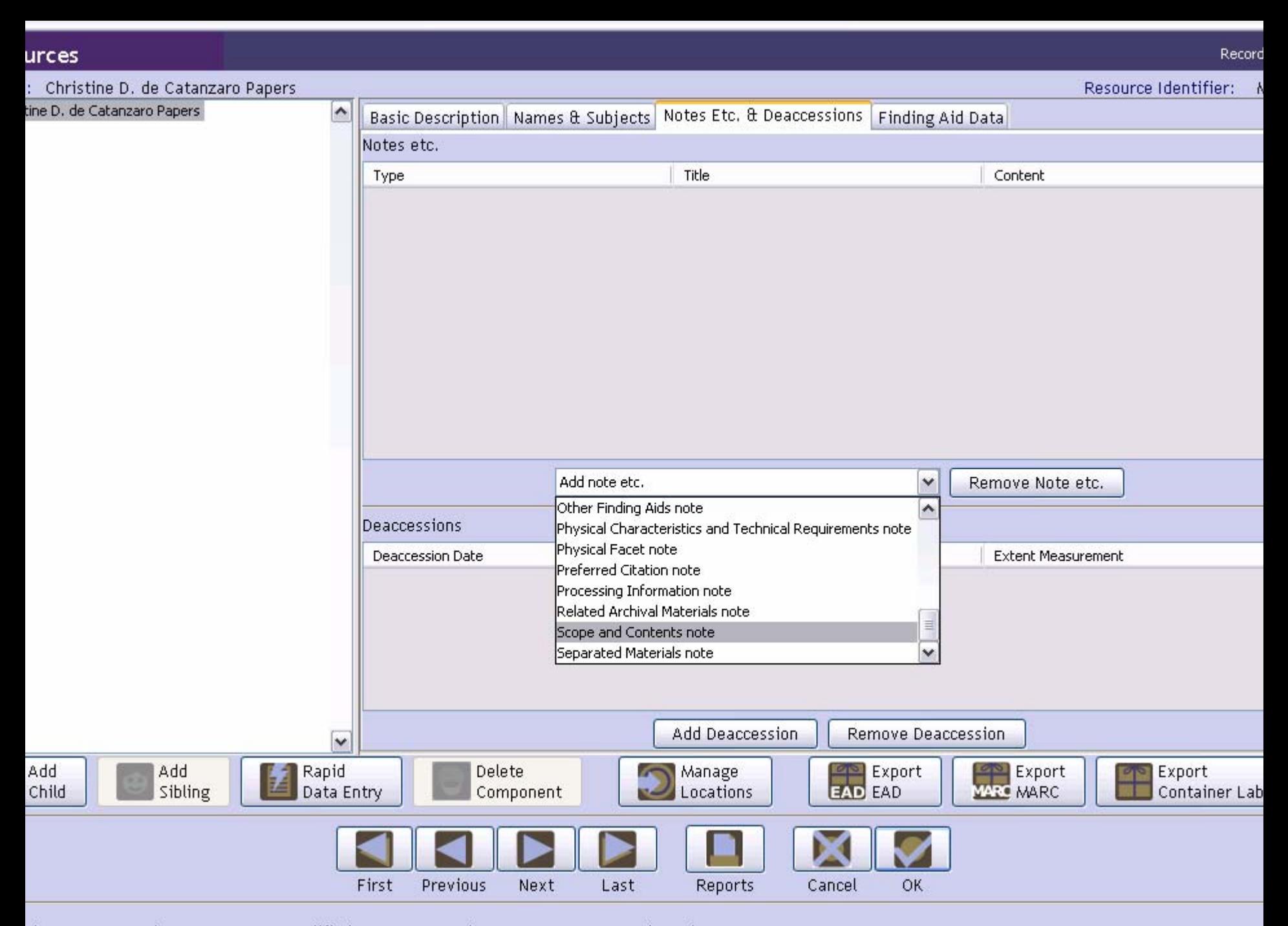

d: Mar 10, 2008 by repmanager | Modified: Mar 10, 2008 by repmanager | Record Number: 44

## EXERCISE 4a – INSTRUCTIONS

- Select **Conditions Governing Access** from the drop-down menu
- A new screen should appear with the note type **Conditions Governing Access** note
- Enter your title for this note (many repositories use **Restrictions on Access** )
- Enter any restrictions listed in your finding aid. If there are none (or none are indicated in your finding aid), type "No restrictions."
- Click "OK."

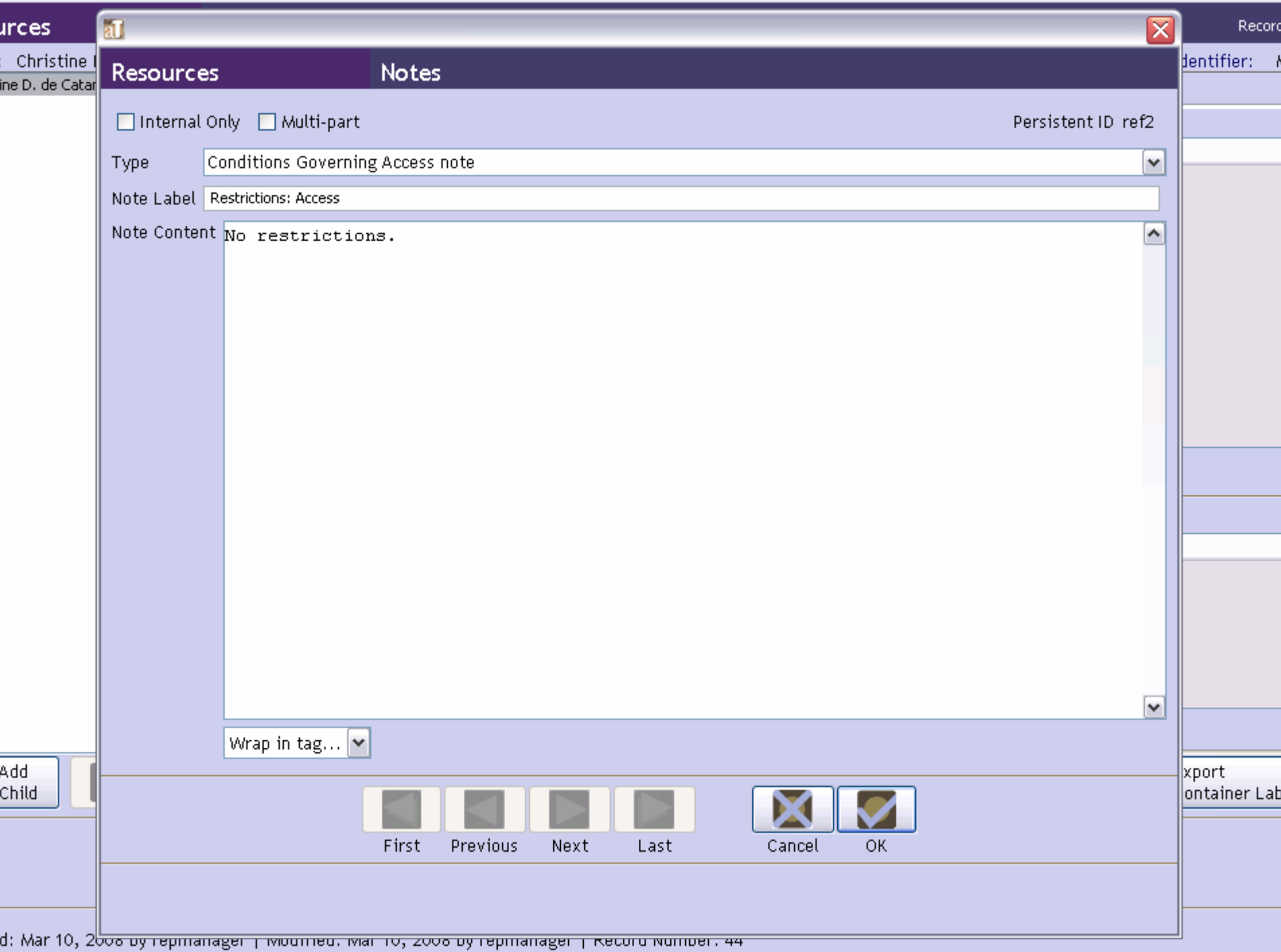

# EXERCISE 4b - INSTRUCTIONS

- Select **Processing Information** from the drop-down menu
- A new screen should appear with the note type **Processing Information** note
- Enter your title for this note (many repositories use **Processing Information** )
- Enter the processing information listed in your finding aid (if any).
- Click "OK."

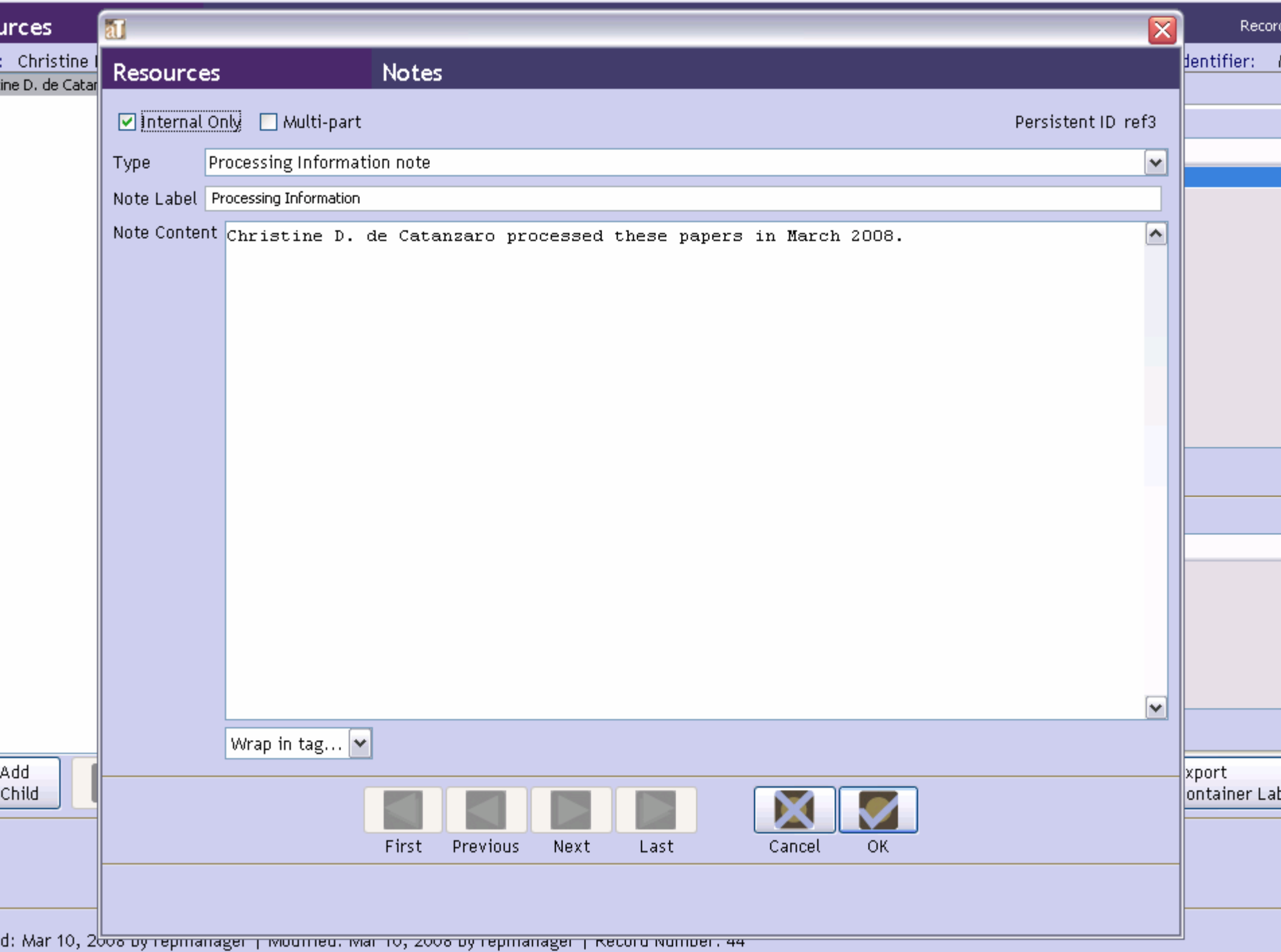

# EXERCISE 4c – INSTRUCTIONS (1)

- Select **Scope and Contents** from the drop-down menu
- A new screen should appear with the note type **Scope and Contents** note
- In the check box at the top of your screen, select **Multi-part.**
- In the "Add part" drop-down menu on the bottom of the screen, select **Text.**

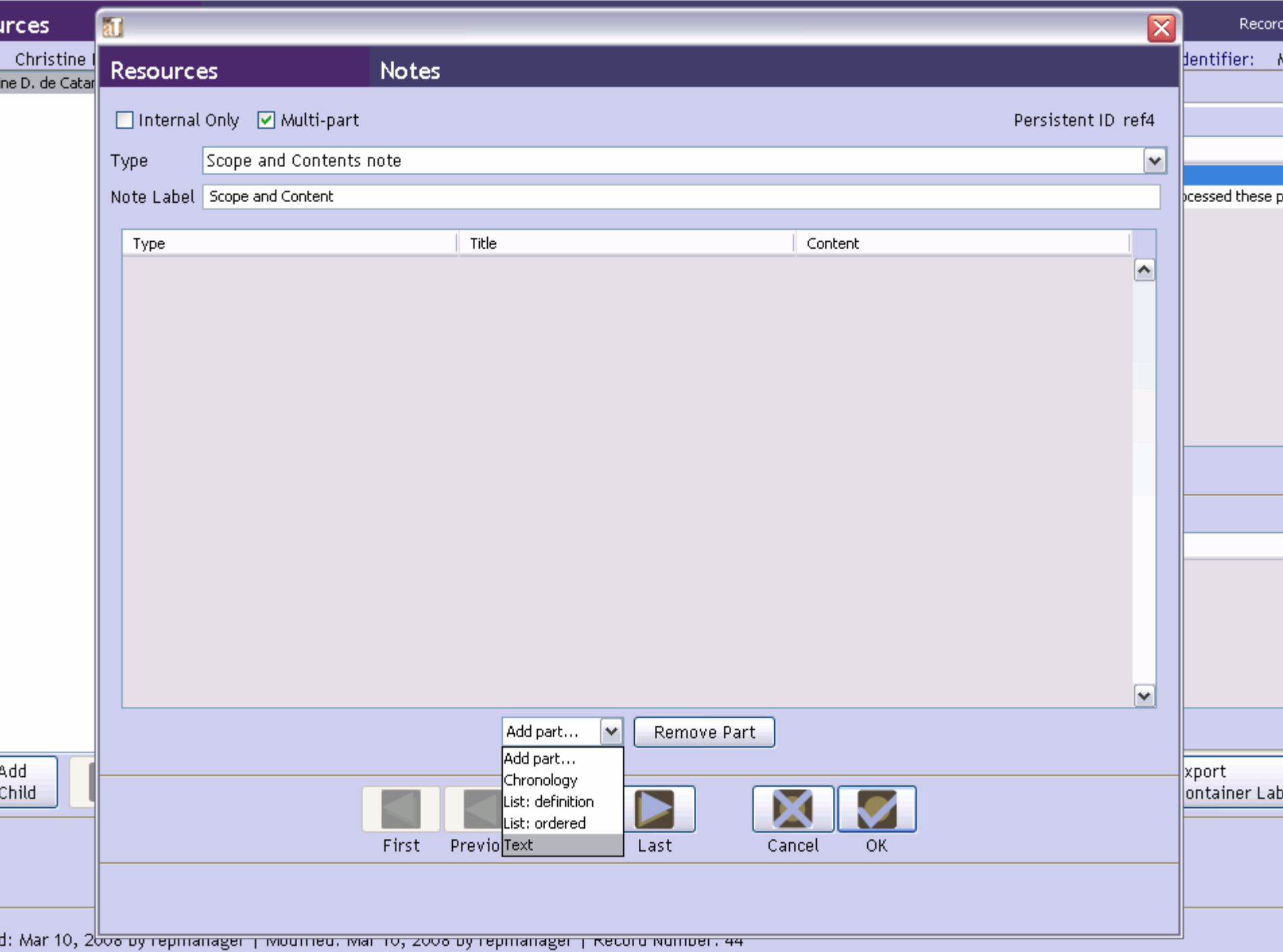

# EXERCISE 4c – INSTRUCTIONS (2)

- A new text screen will appear. Enter the first paragraph of the "Scope and Contents" text in your finding aid.
- Click "OK."
- Select "Text" from the "Add part" dropdown menu and add a second paragraph.
- Click "OK."
- Your paragraphs should be listed in order on your screen.

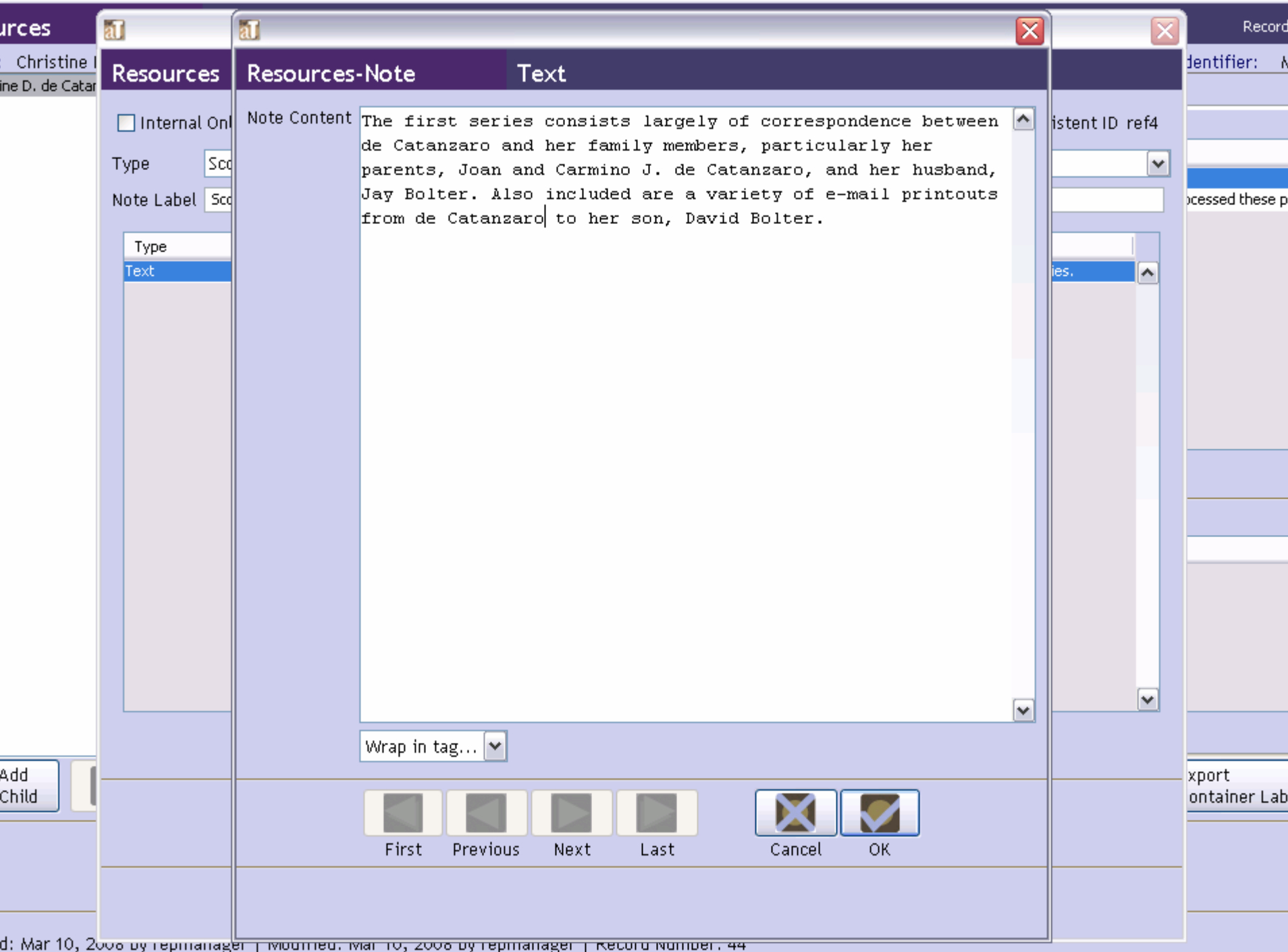

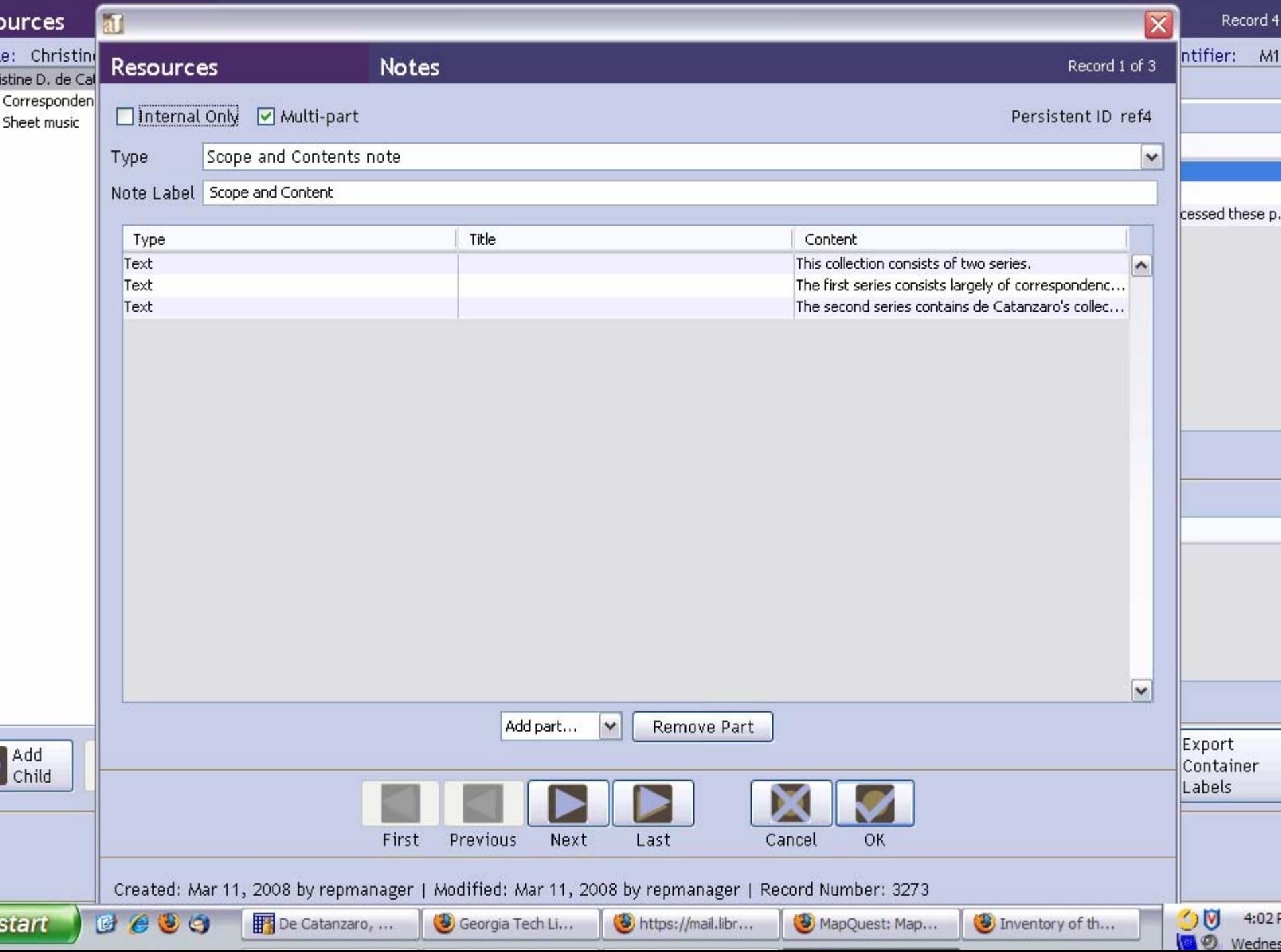

### EXERCISE 4c – INSTRUCTIONS (Completion)

- Click "OK."
- If you have completed Exercises 4a through 4c, your "Notes" list should have "Conditions Governing Access," "Processing Information," and "Scope and Contents."

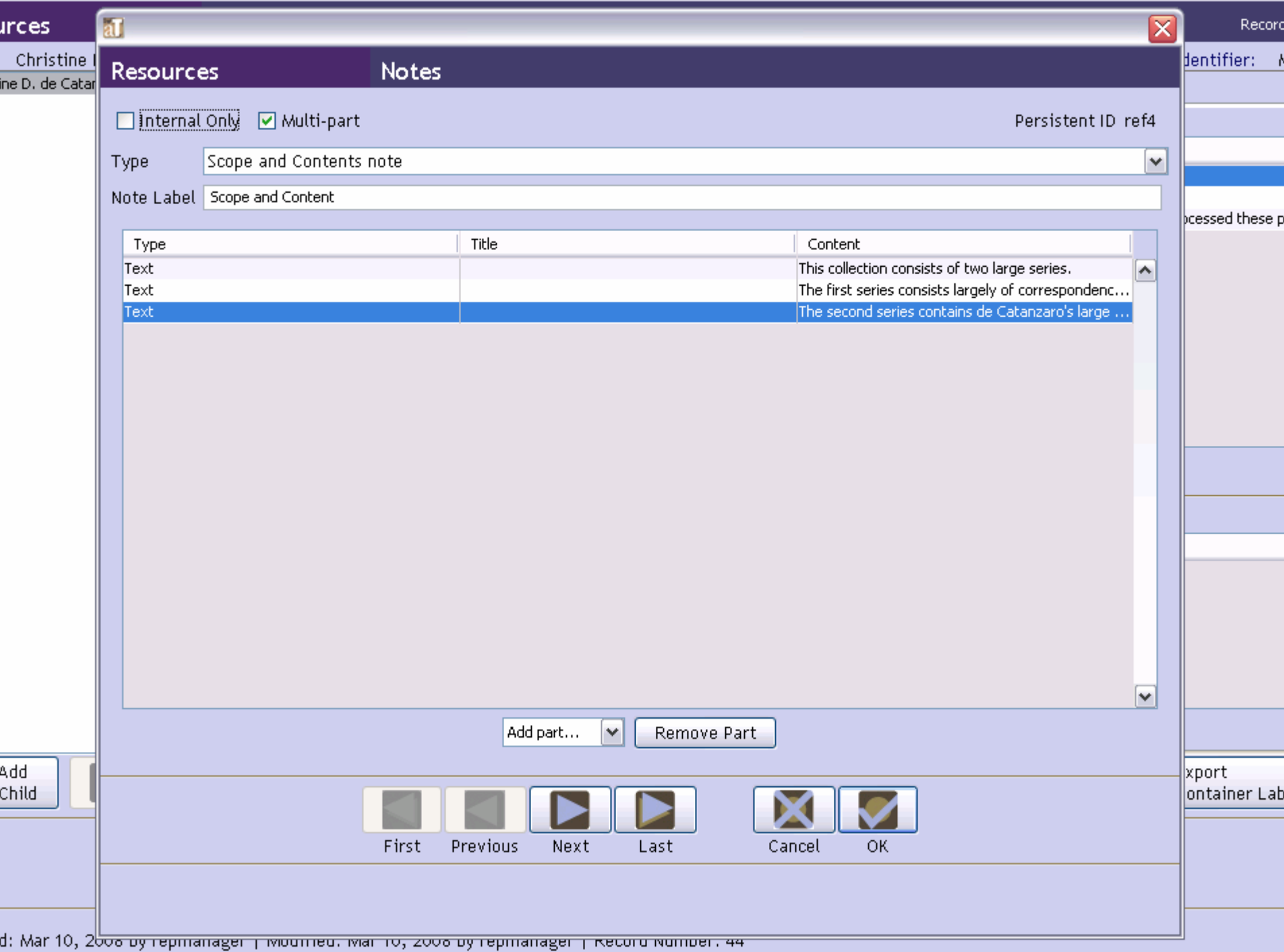

# DESCRIBING ARCHIVAL MATERIALS – COLLECTION LEVEL

"Finding Aid Data" Tab

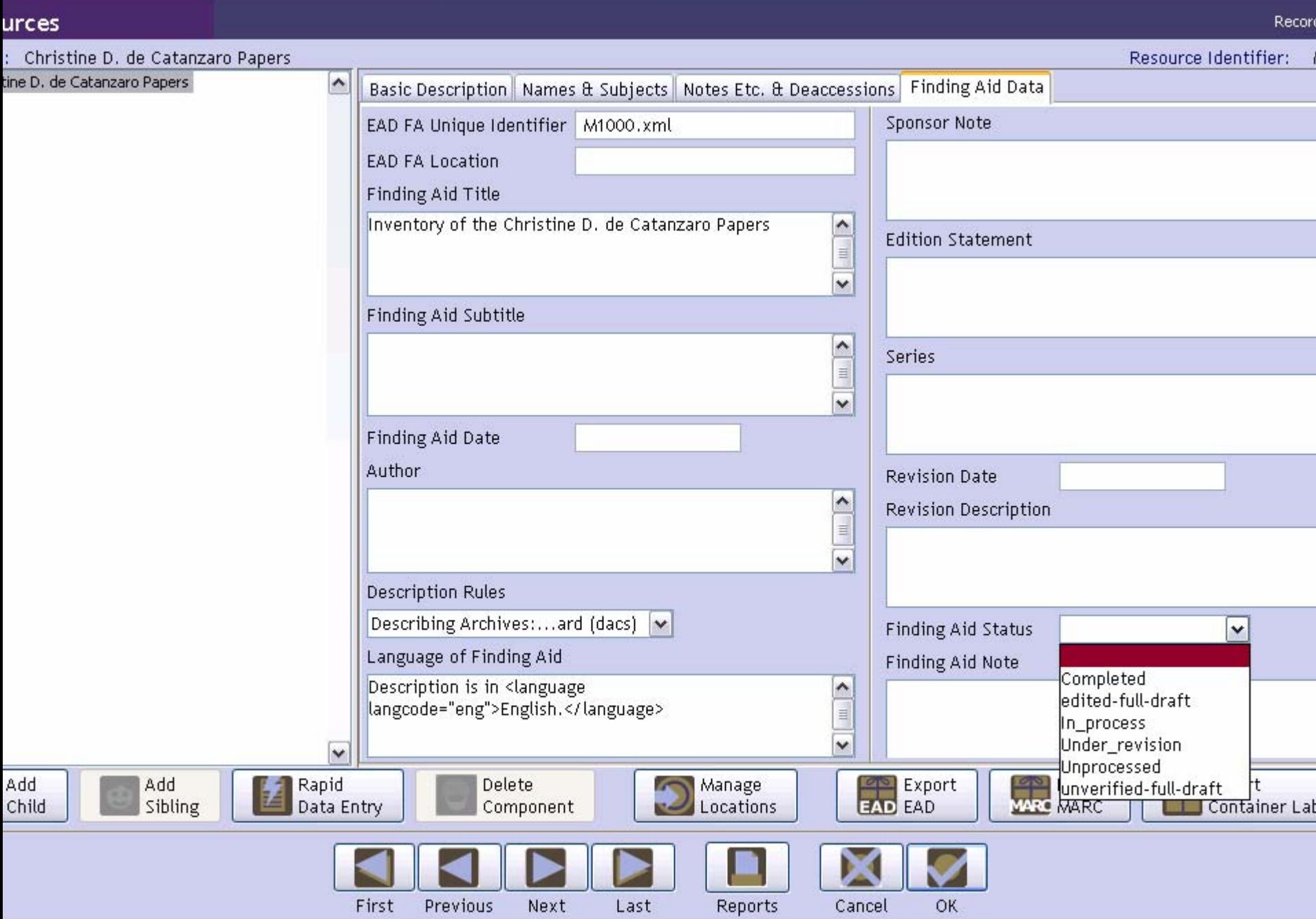

d: Mar 10, 2008 by repmanager | Modified: Mar 10, 2008 by repmanager | Record Number: 44

## COLLECTION LEVEL - Completion

- Enter data in selected fields on the "Finding Aids Data" screen.
- At the bottom right of your screen, click "OK."

# ARCHIVISTS' TOOLKIT WORKSHOP

Resources Module (2)

### WORKING AT THE COMPONENT LEVEL

- Collections can be divided into series, subseries, files, items etc.
- AT allows description of each of these levels and offers the possibility of very detailed description
- AT uses the "Child" and "Sibling" metaphors to add components to a finding aid

### EXERCISE 5a

#### Adding Child/Sibling Components

# EXERCISE 5a – INSTRUCTIONS (1)

- Open the Collection Level description that you created in Exercises 3 and 4
- On the left side of the screen, click on the collection title
- NB: You are at the **Collection** level
- At the bottom left of your screen, click on the "Add Child" icon
- A new screen will appear with 3 tabs at the top

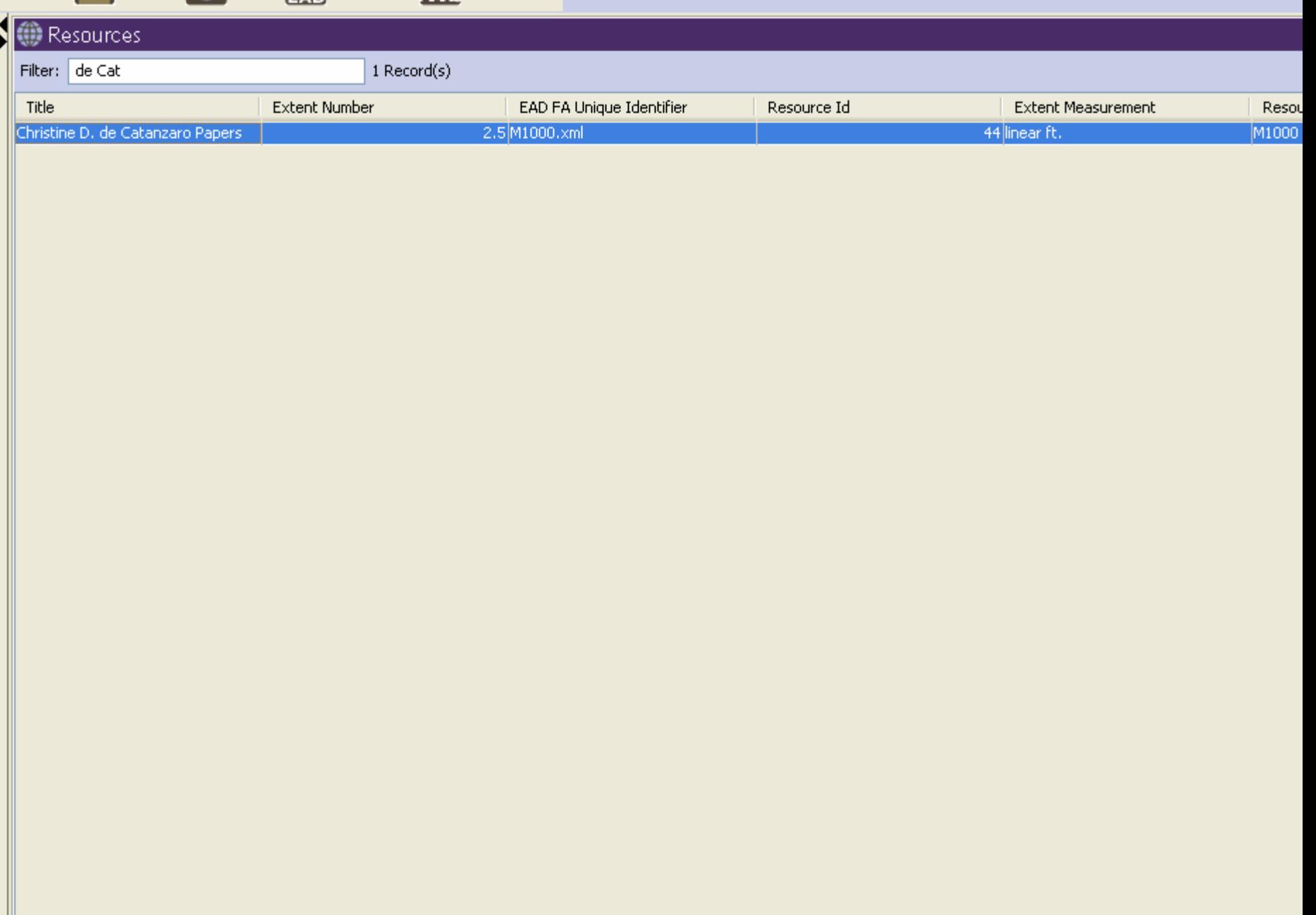
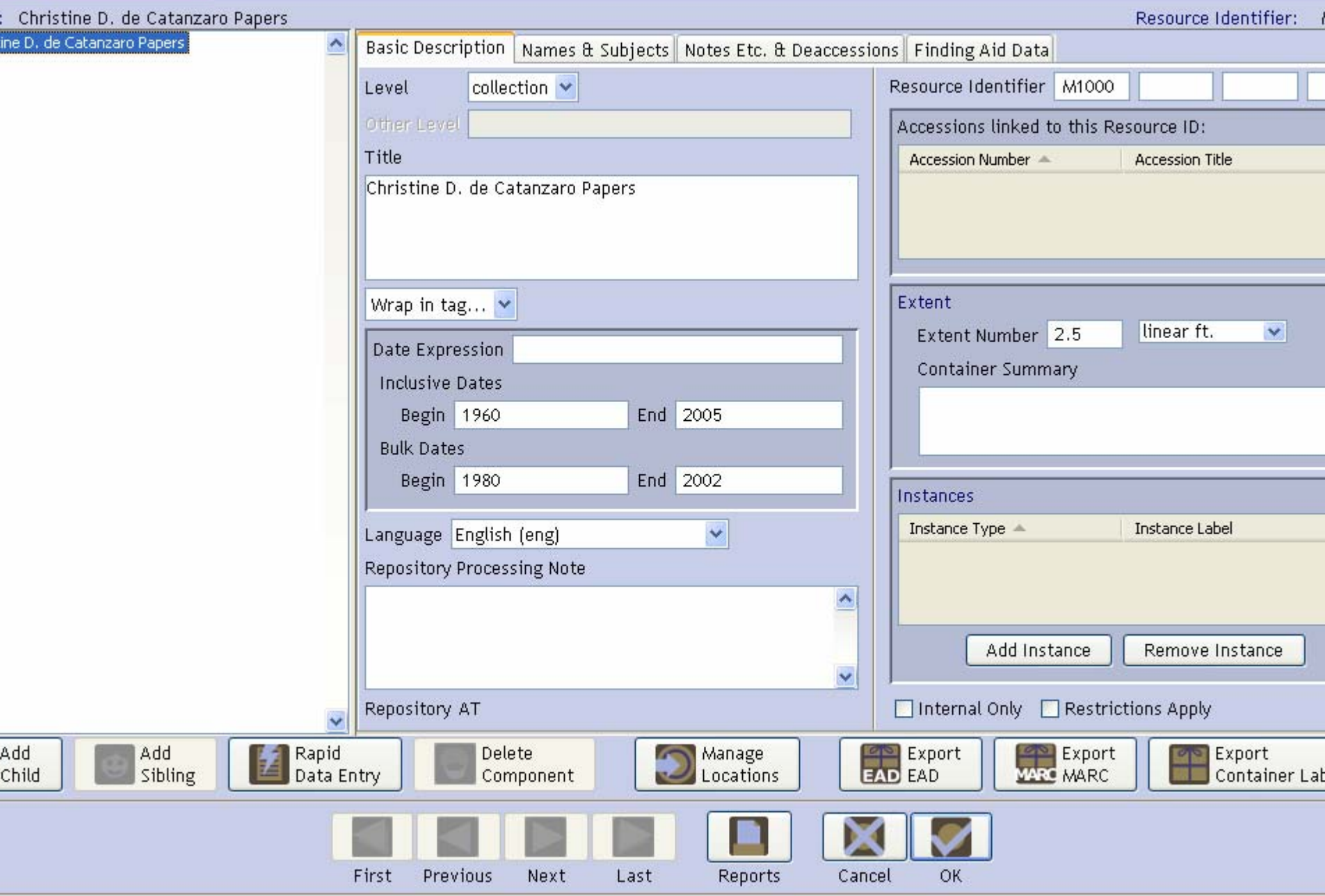

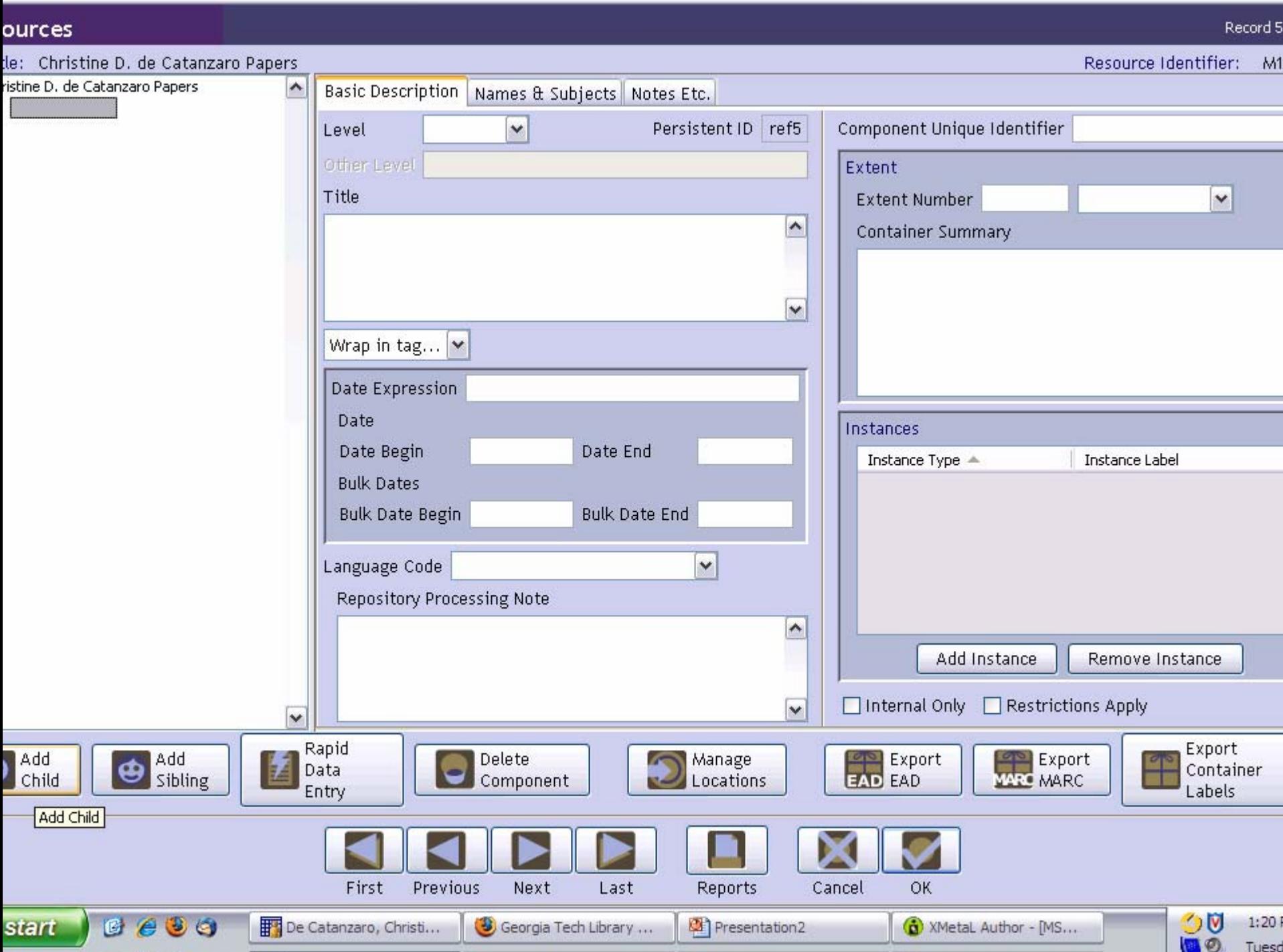

Tuesd

### EXERCISE 5a – INSTRUCTIONS (2)

- Select a **Level** from the drop-down menu for the record. (Your level will probably be: Series, File, or Item, depending on your collection.)
- Enter a **Title** for the component (Series Title/File Title, Item Title).
- Enter either a **Date Expression** or a **Begin Date** and **End Date.**

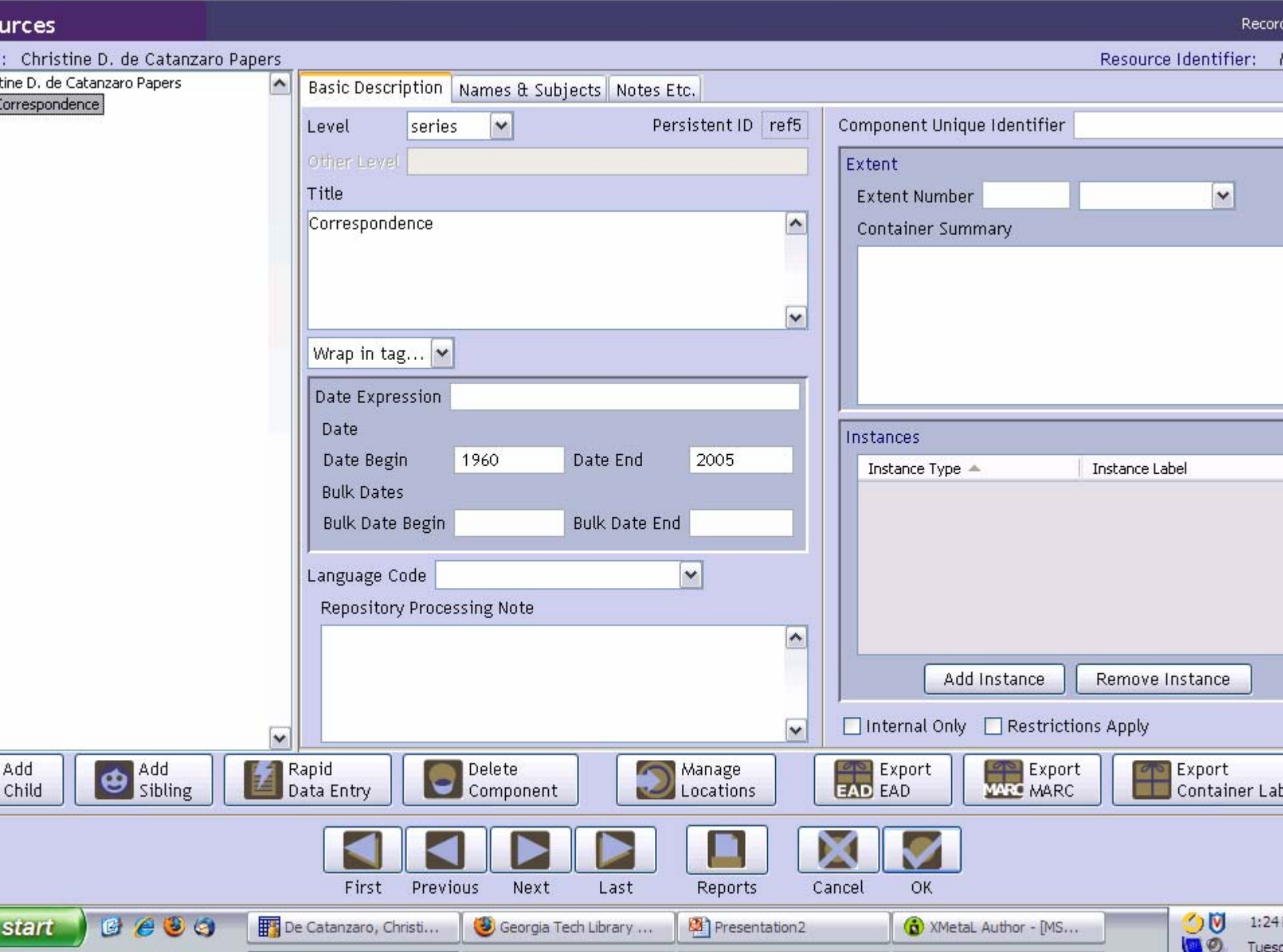

Tues

### EXERCISE 5a – INSTRUCTIONS (3)

- Enter a second component (either a second series, file, or item) at the same level as the first component:
	- and the state of the state On the left side of the screen, click on the title of the first series, file, or item. Make sure it is highlighted
	- –Click on the "Add **Sibling**" icon

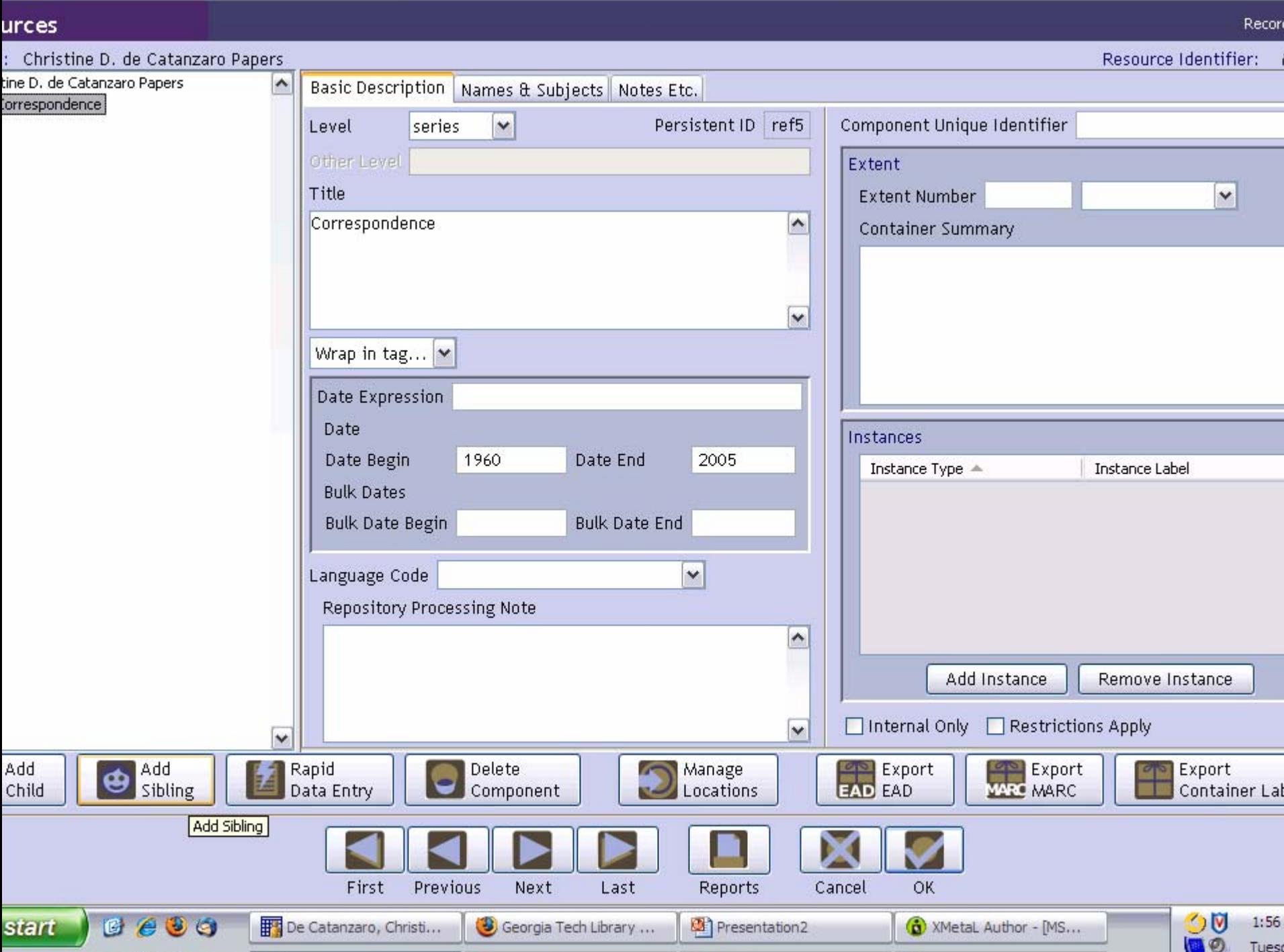

Tues

### EXERCISE 5a – INSTRUCTIONS (4)

- For the second component level:
	- Select a **Level** for the record
	- Enter a **Title**
	- and the state of the state Enter a **Date Expression** or a **Begin Date**  and **End Date**

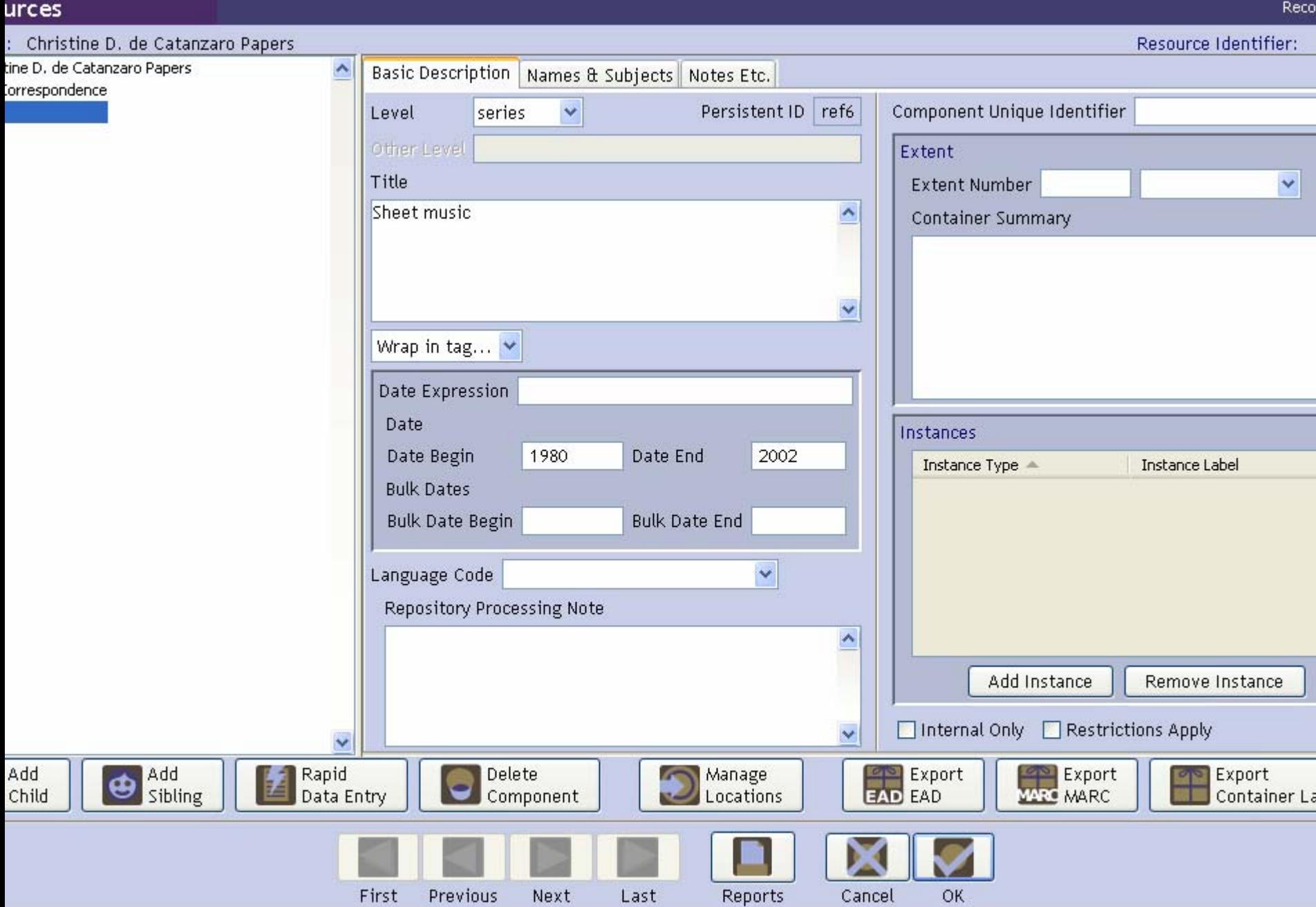

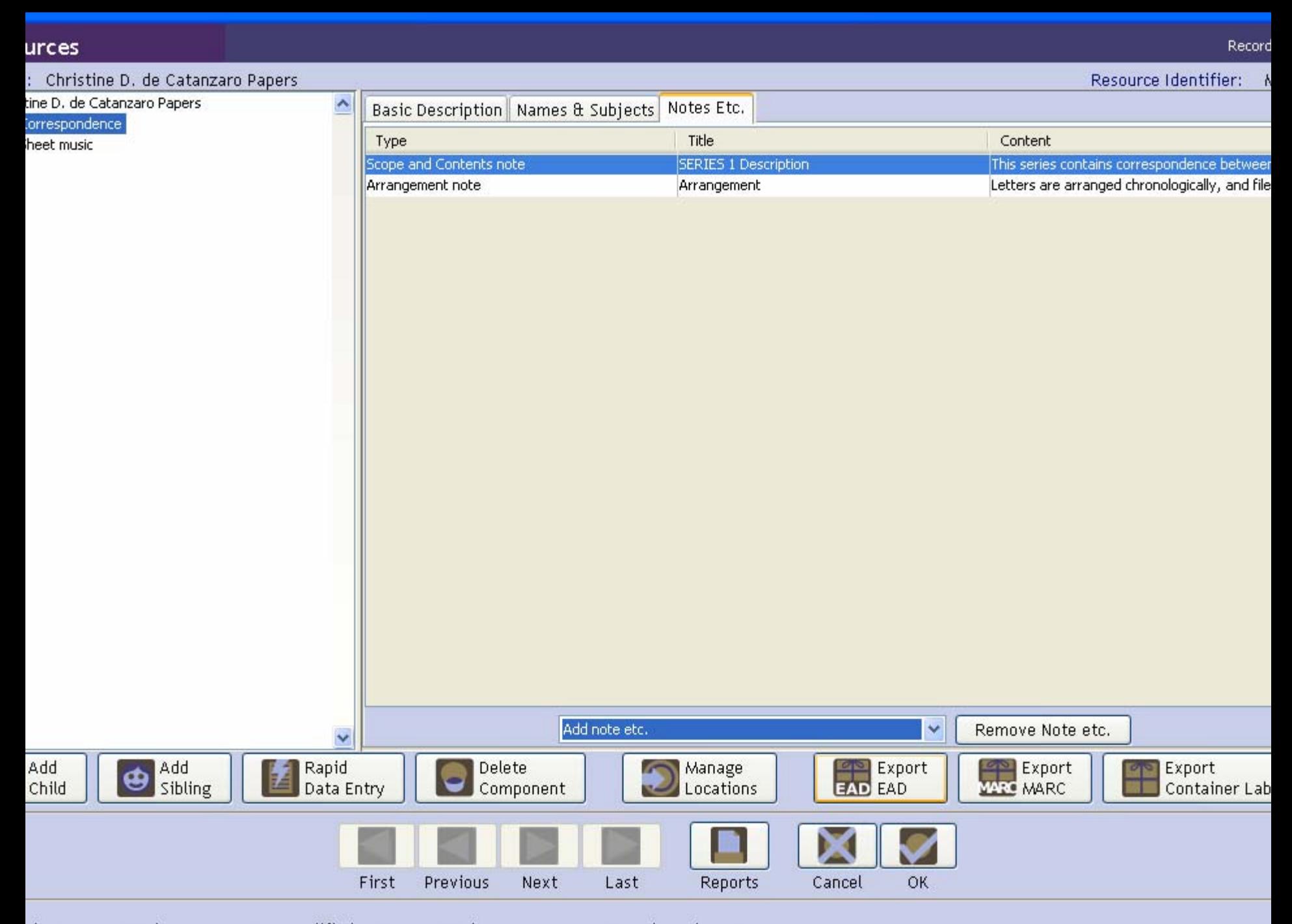

### EXERCISE 5a – INSTRUCTIONS (5)

• Click "OK"

# EXERCISE 5b – INSTRUCTIONS (1)

- Add a Child record to one of the components:
	- and the state of the state On the left side of the screen, click on the component you want to select
	- Click on the "Add Child" button
	- and the state of the state A new screen should appear for you to enter the **Level, Title,** and **Date Expression/Begin and End Date**

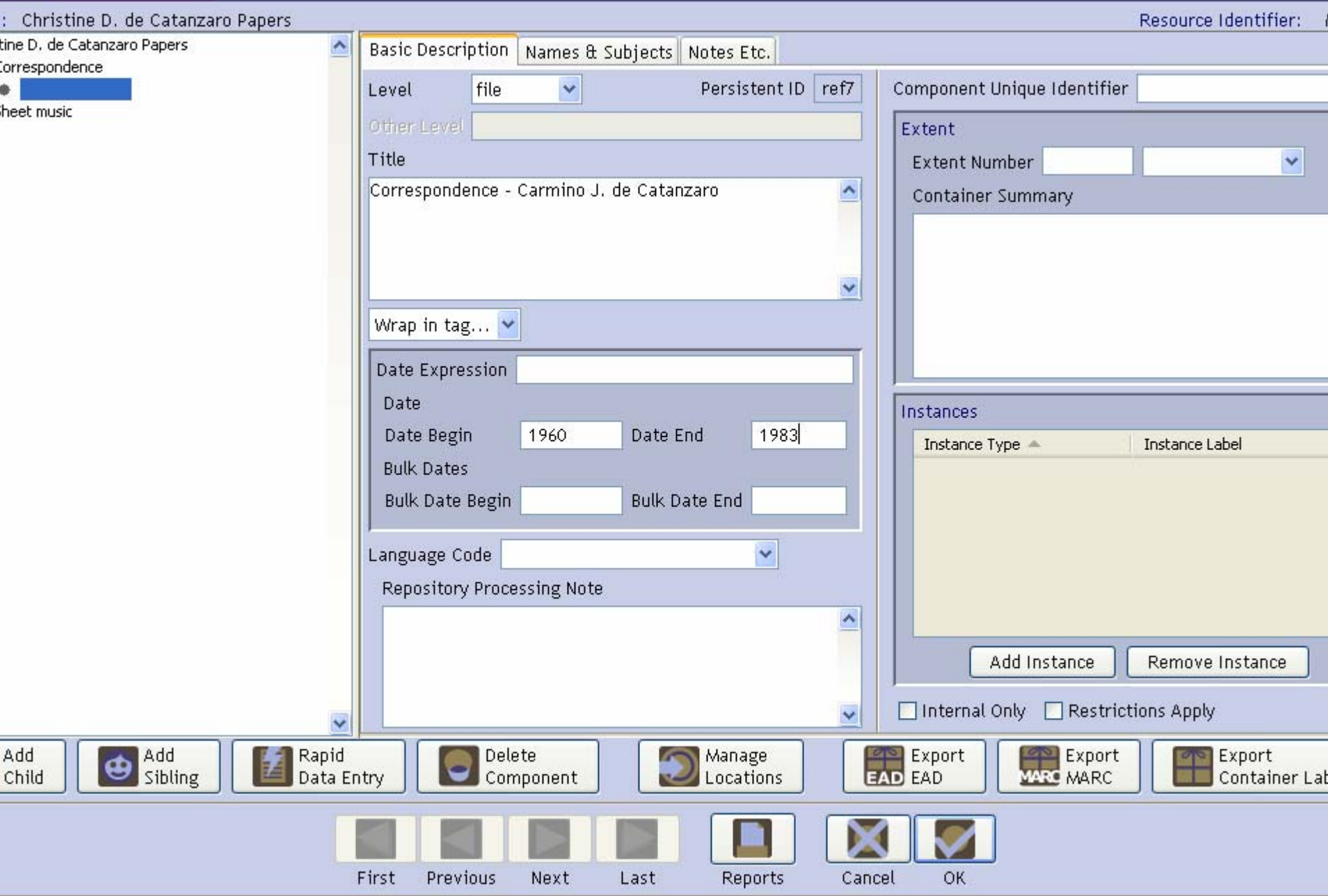

# EXERCISE 5b – INSTRUCTIONS (2)

- Adding an instance
	- – The file created on the previous slide is in a folder numbered Box 1, folder 1
	- To record this information click the "Add Instance" button (at right of screen, toward the bottom)
	- and the state of the state A screen will appear asking what type of instance you want to create
	- and the state of the state For a folder, select "Mixed materials"

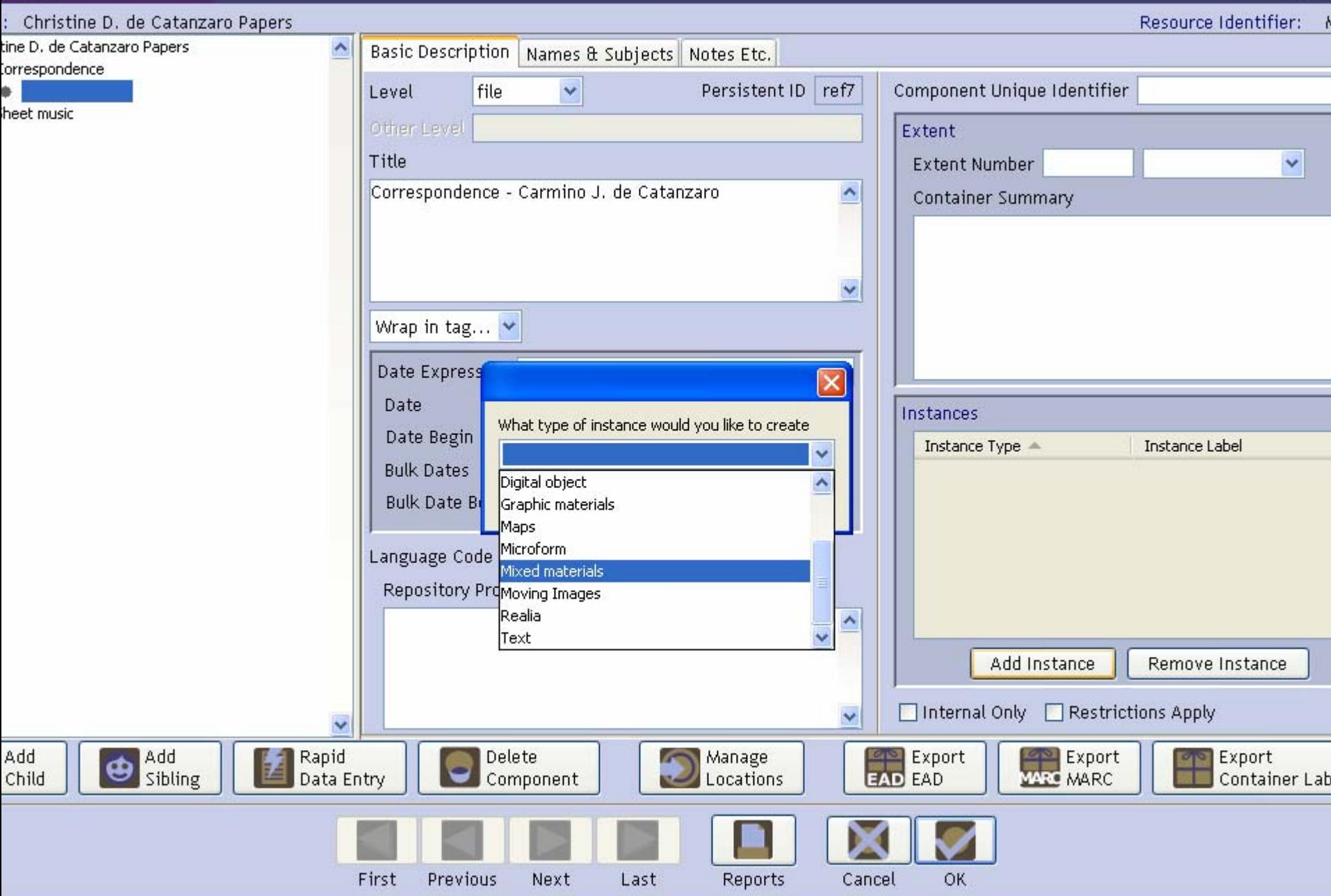

# EXERCISE 5b – INSTRUCTIONS (3)

- A new screen will appear
- Enter box/folder information on this screen
- Click "OK"

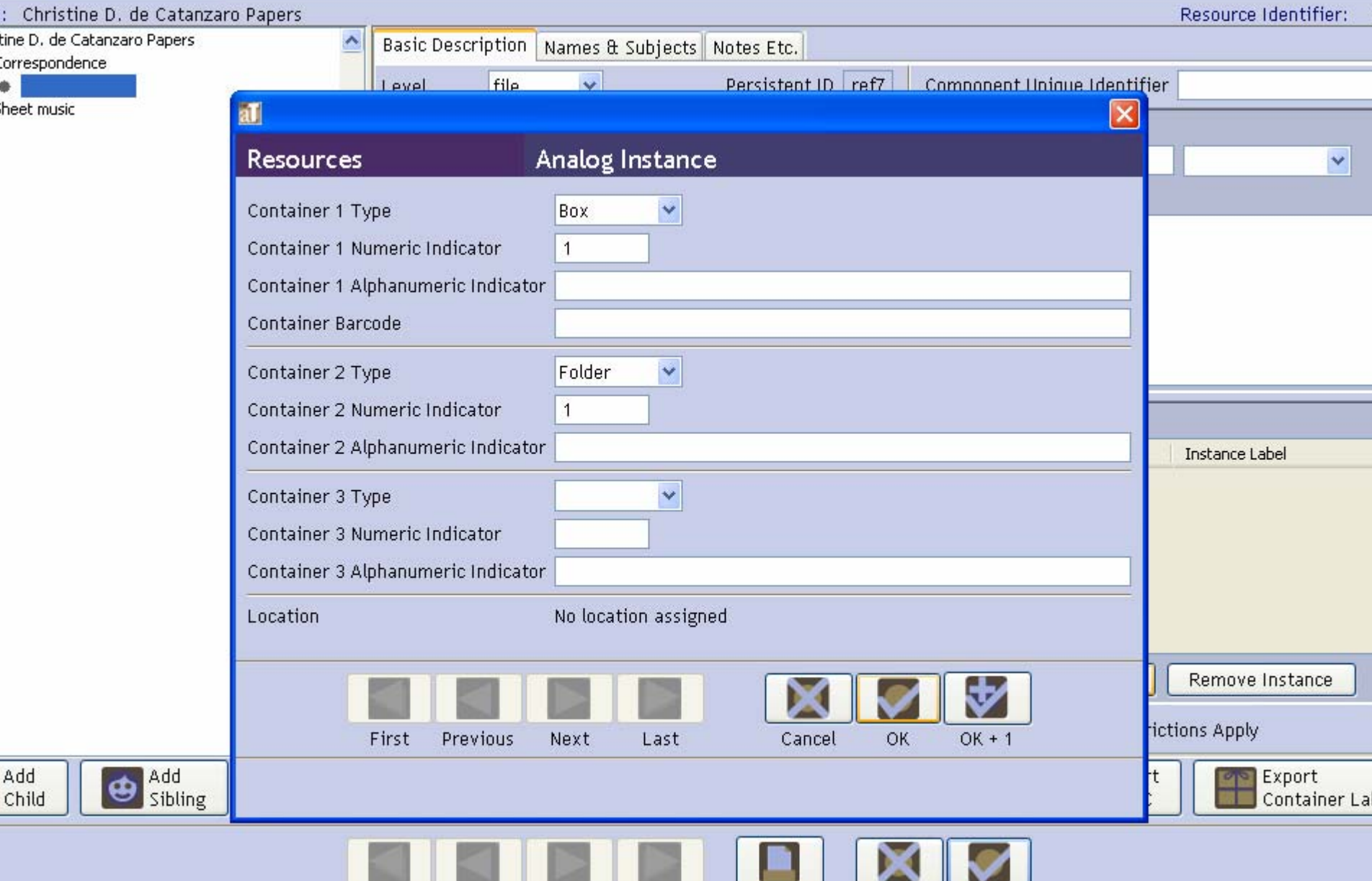

Last

Reports

Cancel

OK.

Next

d: Mar 10, 2008 by repmanager | Modified: Mar 11, 2008 by repmanager | Record Number: 44

First Previous

Record

<u> Para Compositor de la compone</u>

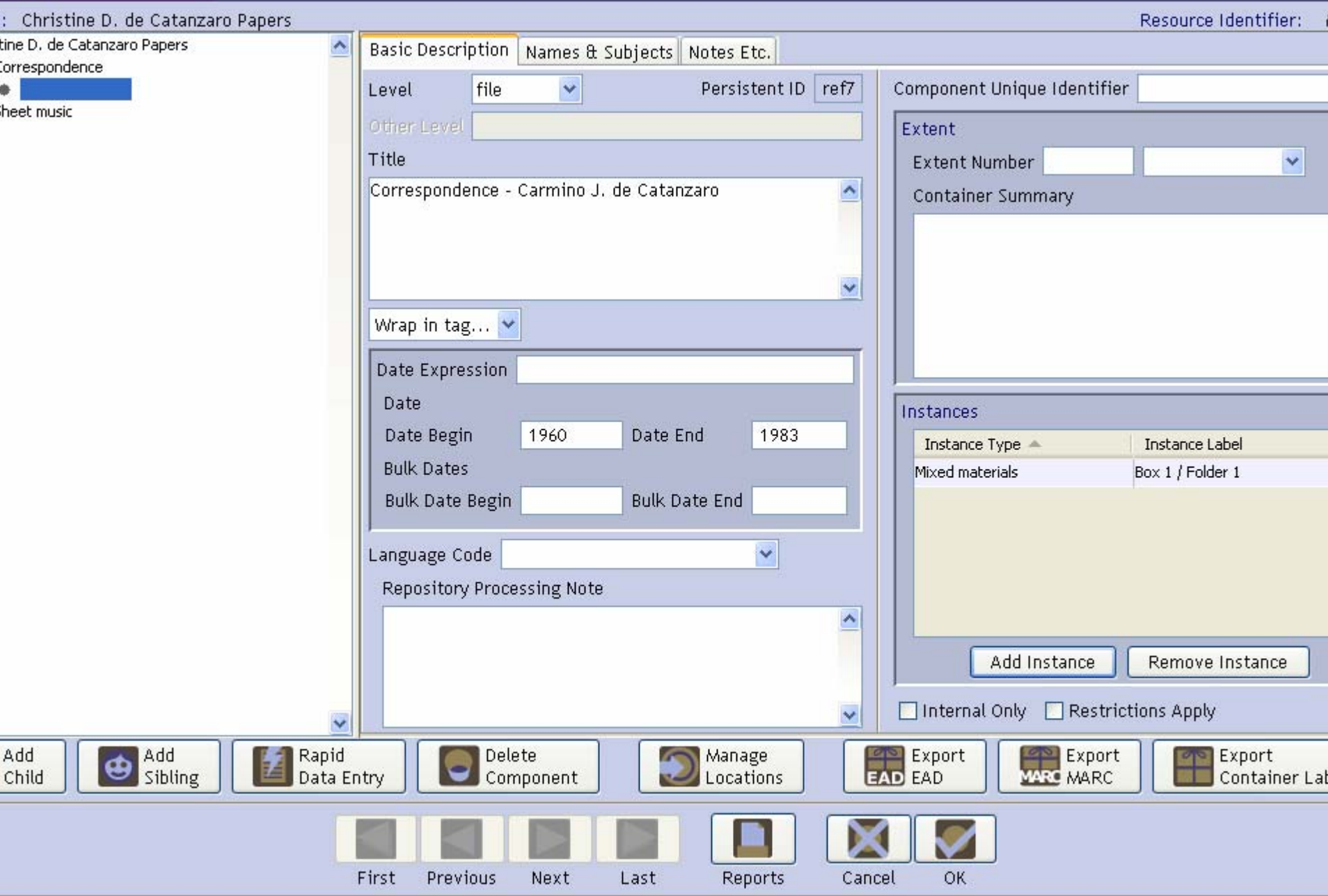

# EXERCISE 5c – INSTRUCTIONS (1)

- Adding a digital object
	- – Click the "Add Instance" button at the right toward the bottom of the screen
	- and the state of the state A screen will appear asking what type of instance you want to create
	- –For a digital object, select "Digital object"

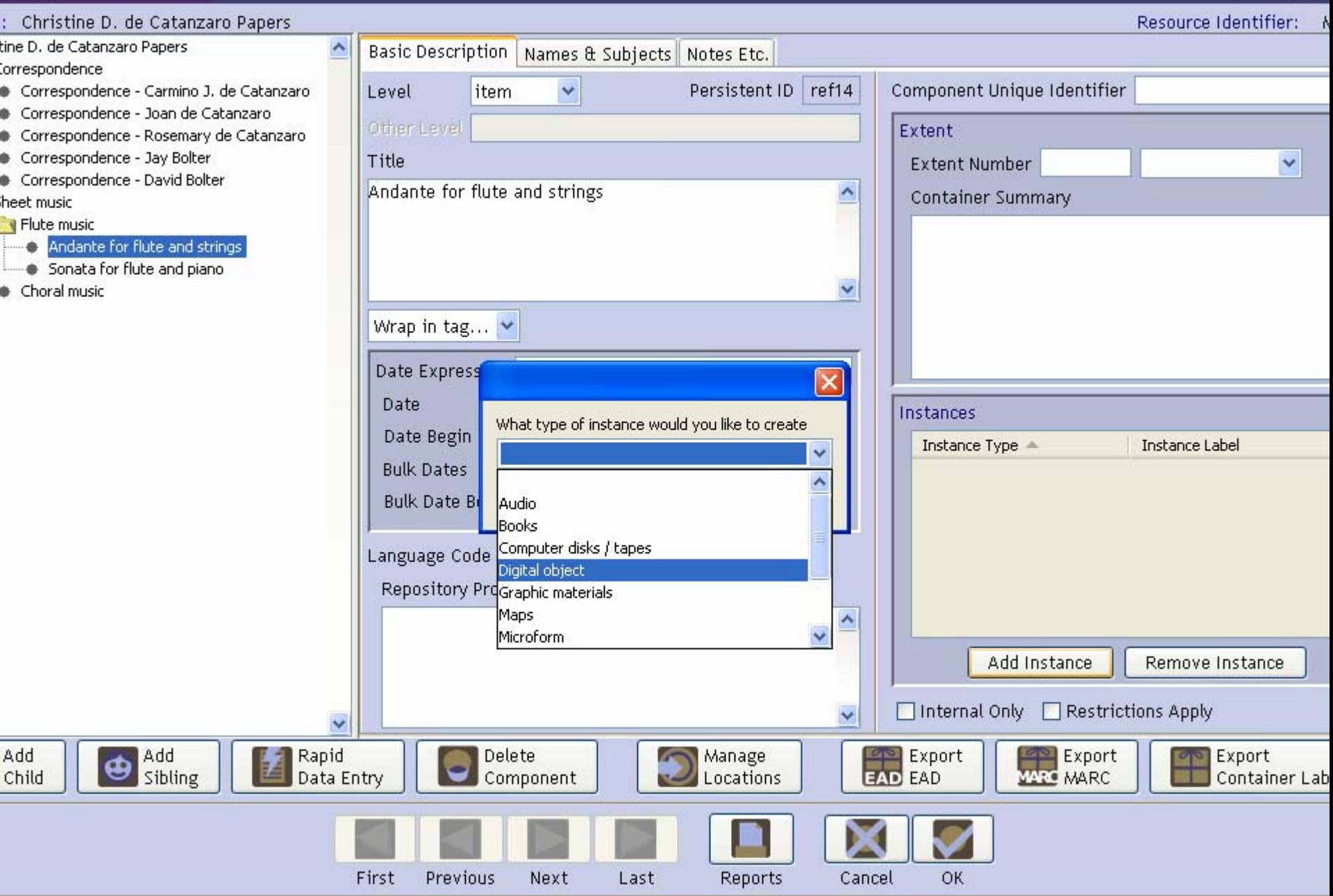

# EXERCISE 5c – INSTRUCTIONS (2)

- A new screen will appear on which you can record the data you need for your export
- Note that you can export METS and MODS for digital object records

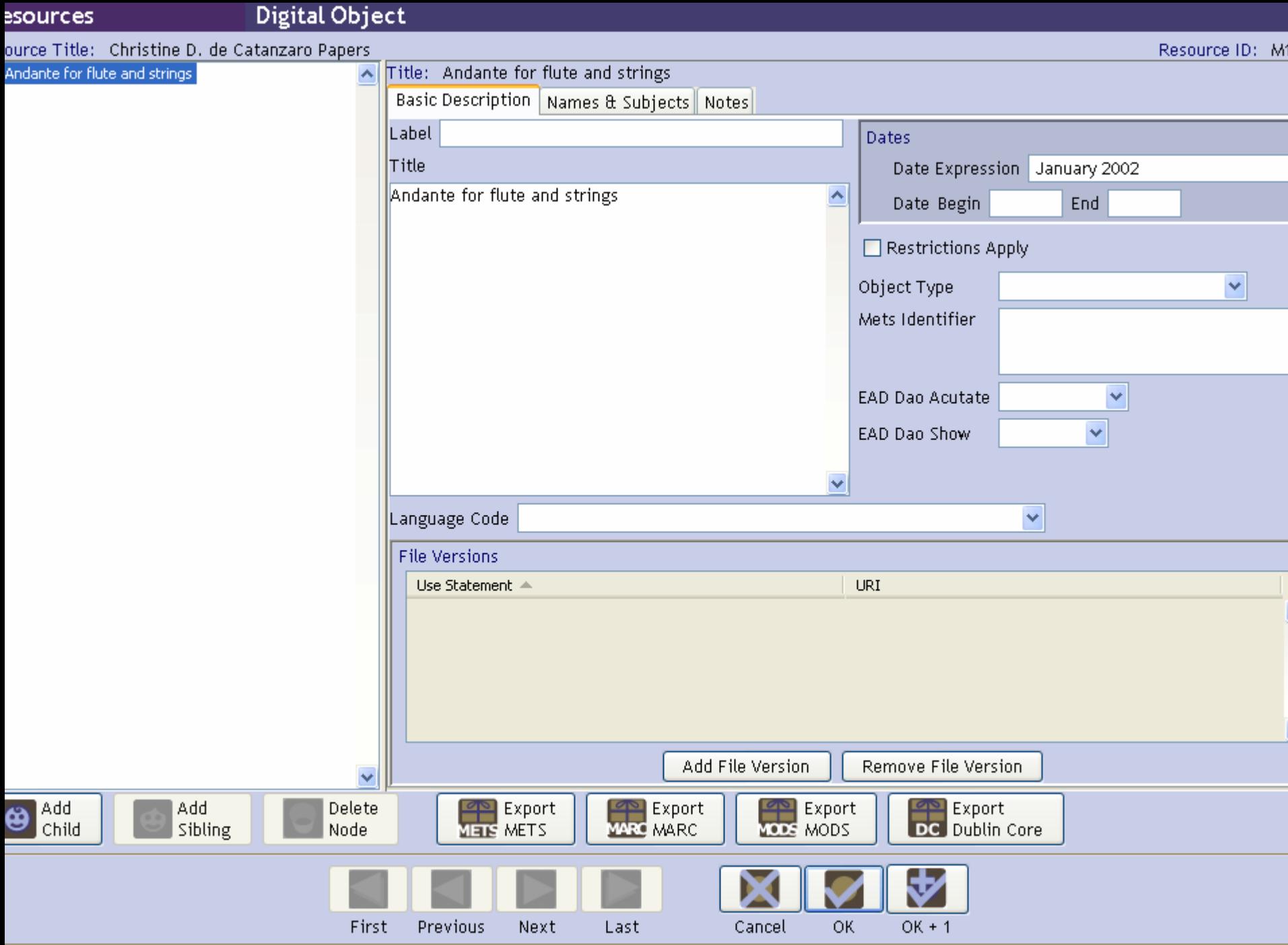

## OTHER FEATURES OF AT RESOURCE MODULE

- Rapid data entry is available to enter all data, including Box/folder information, on one screen
- A "Delete Component" button is available
- Managing locations is also available from the Resource Module

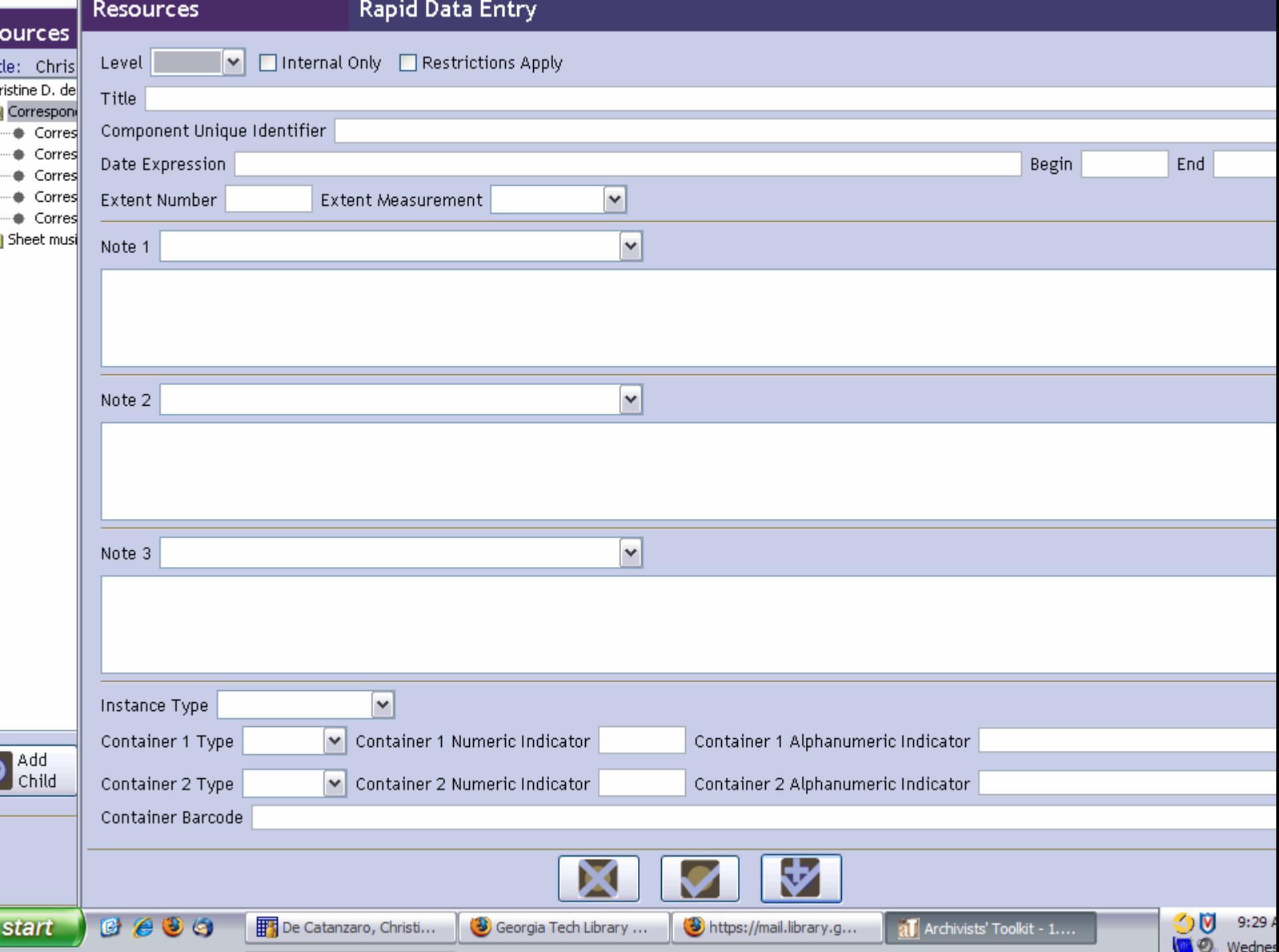

 $\cdots$ ....

### ARCHIVISTS' TOOLKIT WORKSHOP

Exporting EAD and MARC

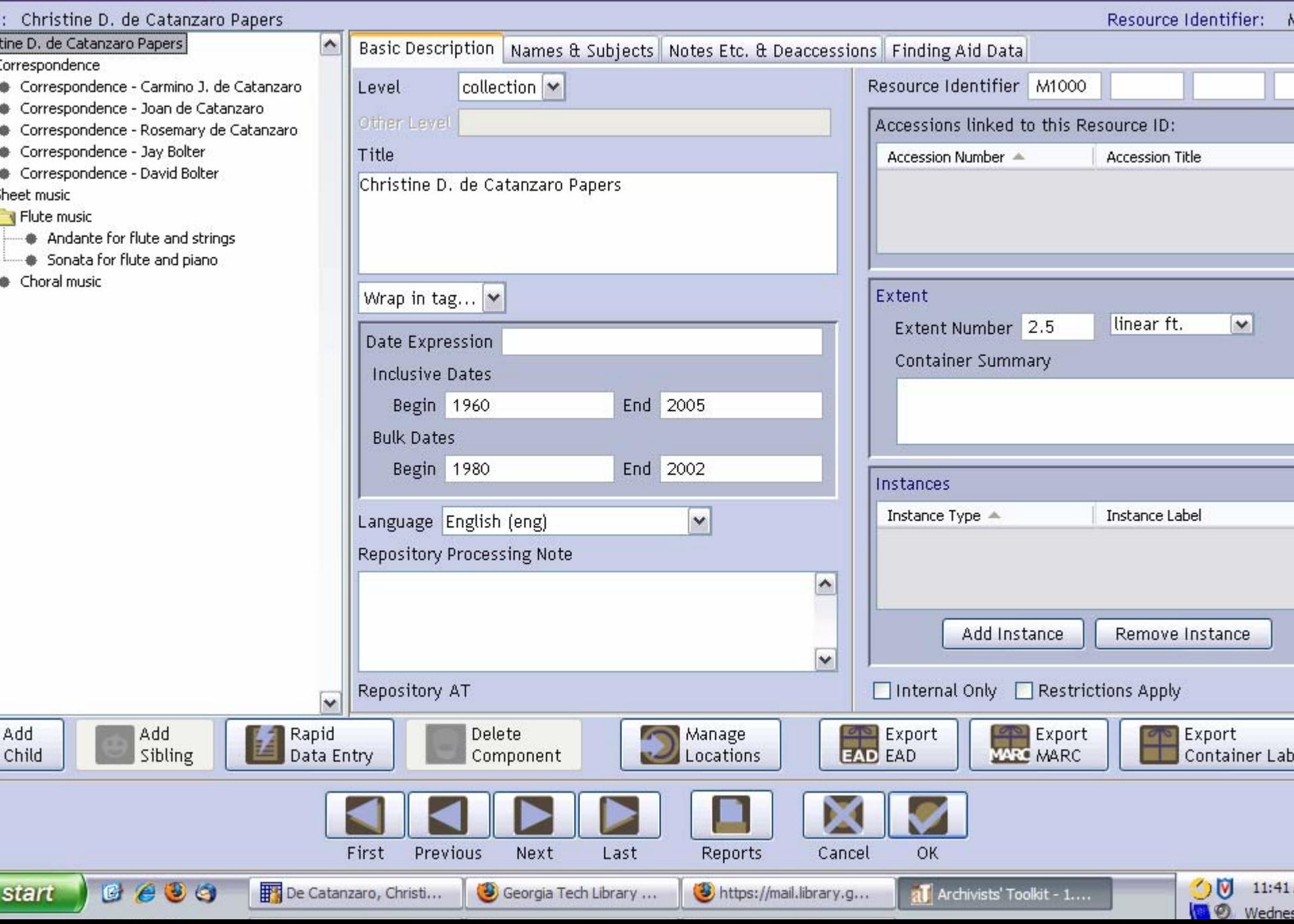

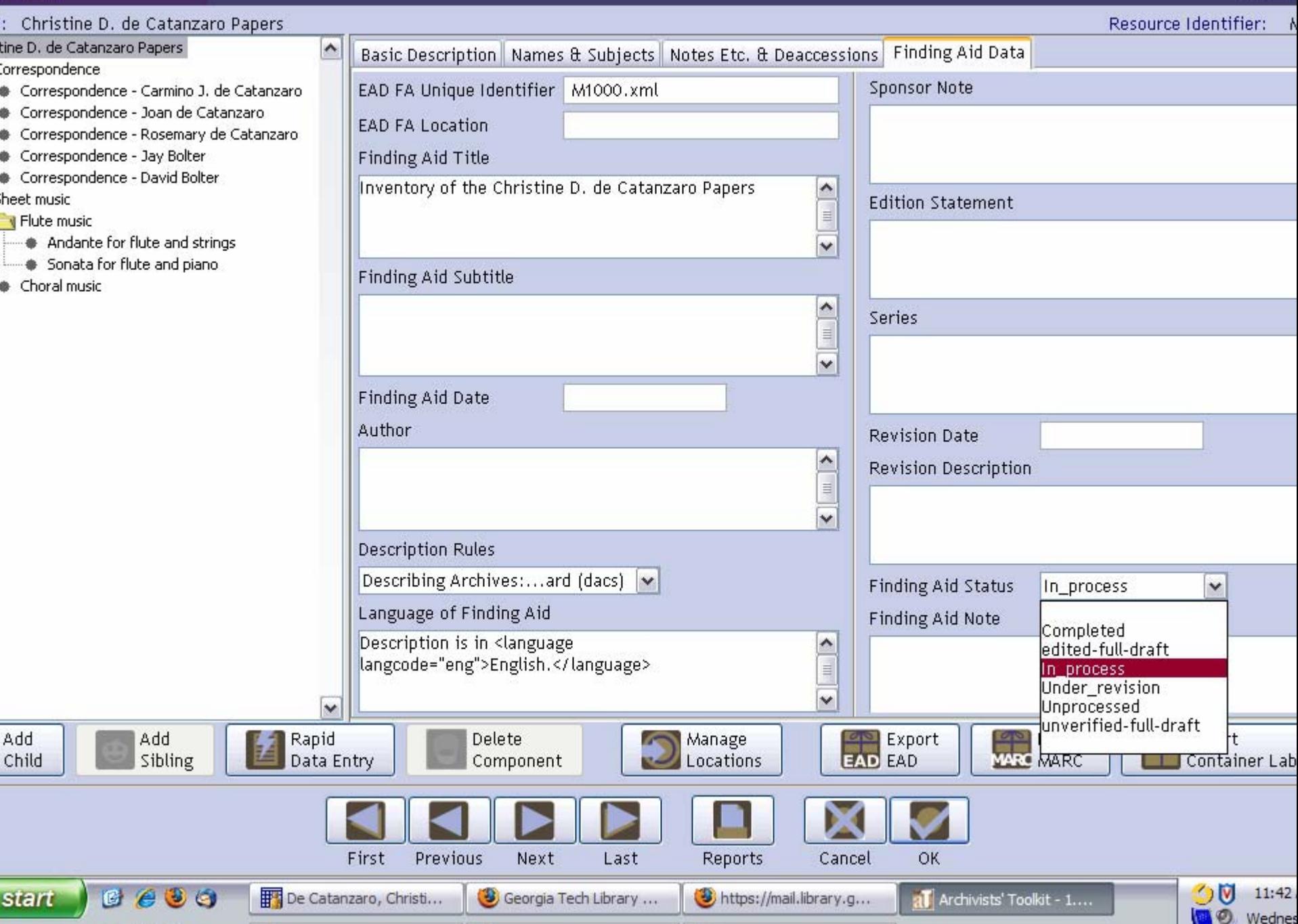

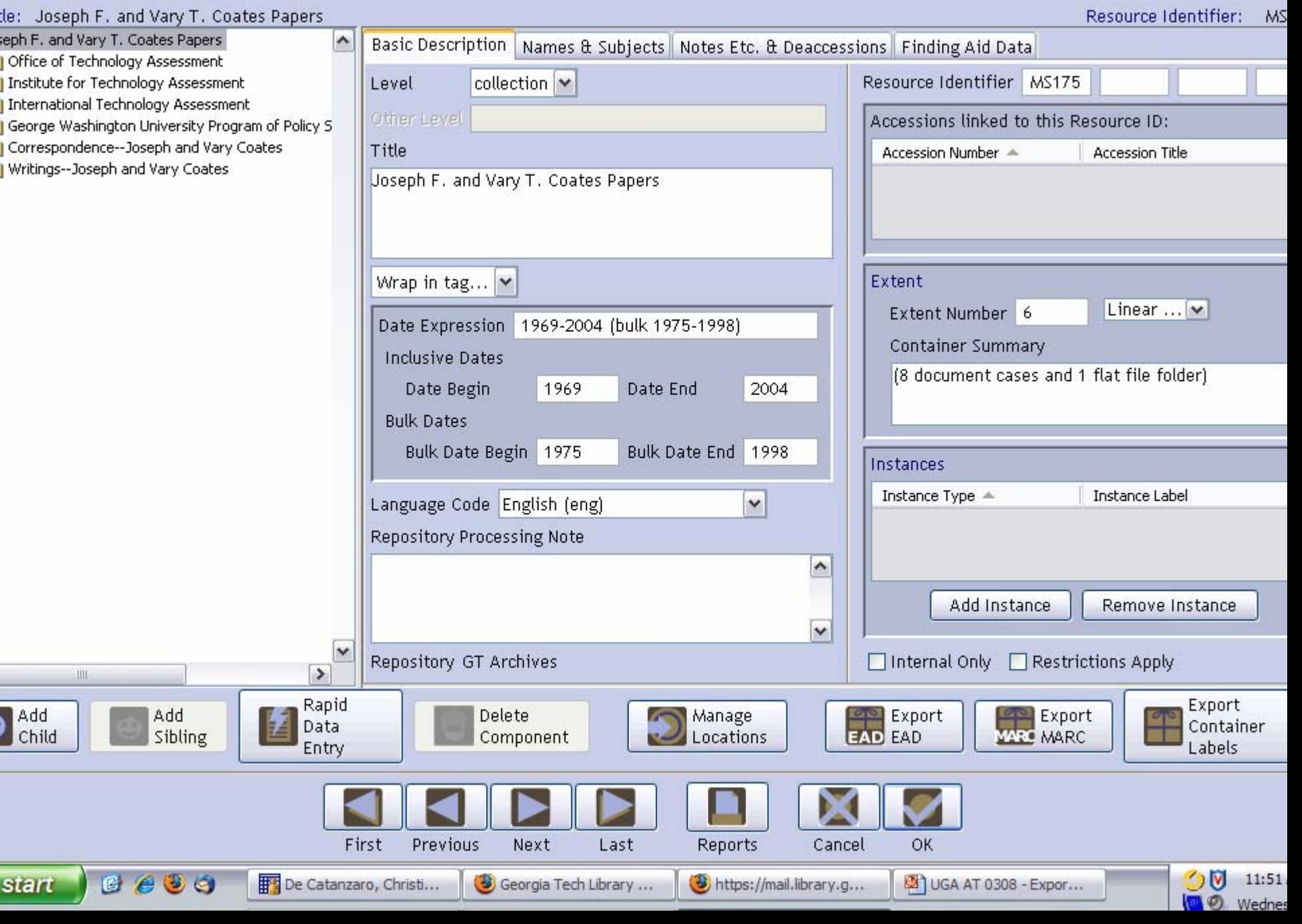

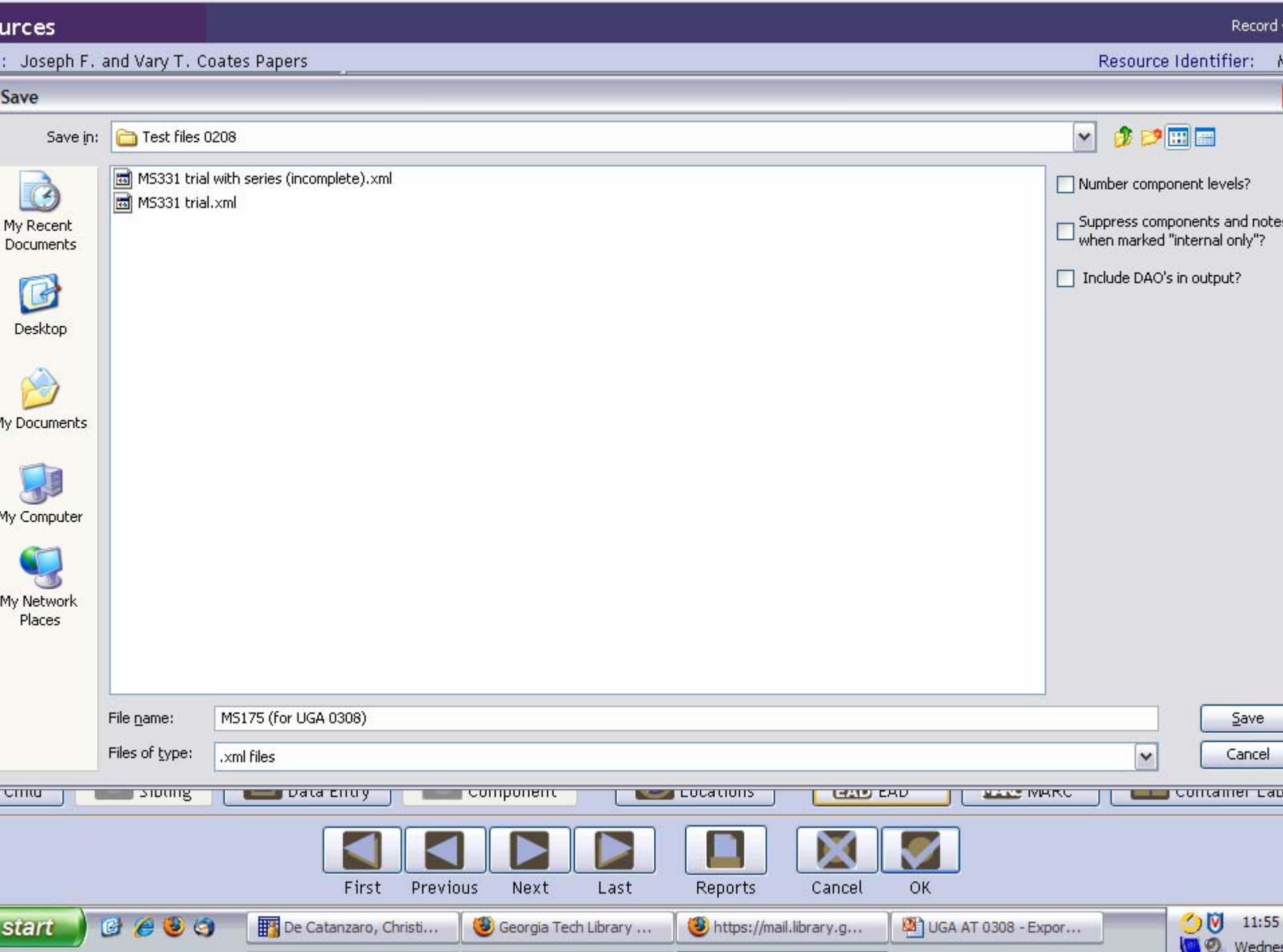

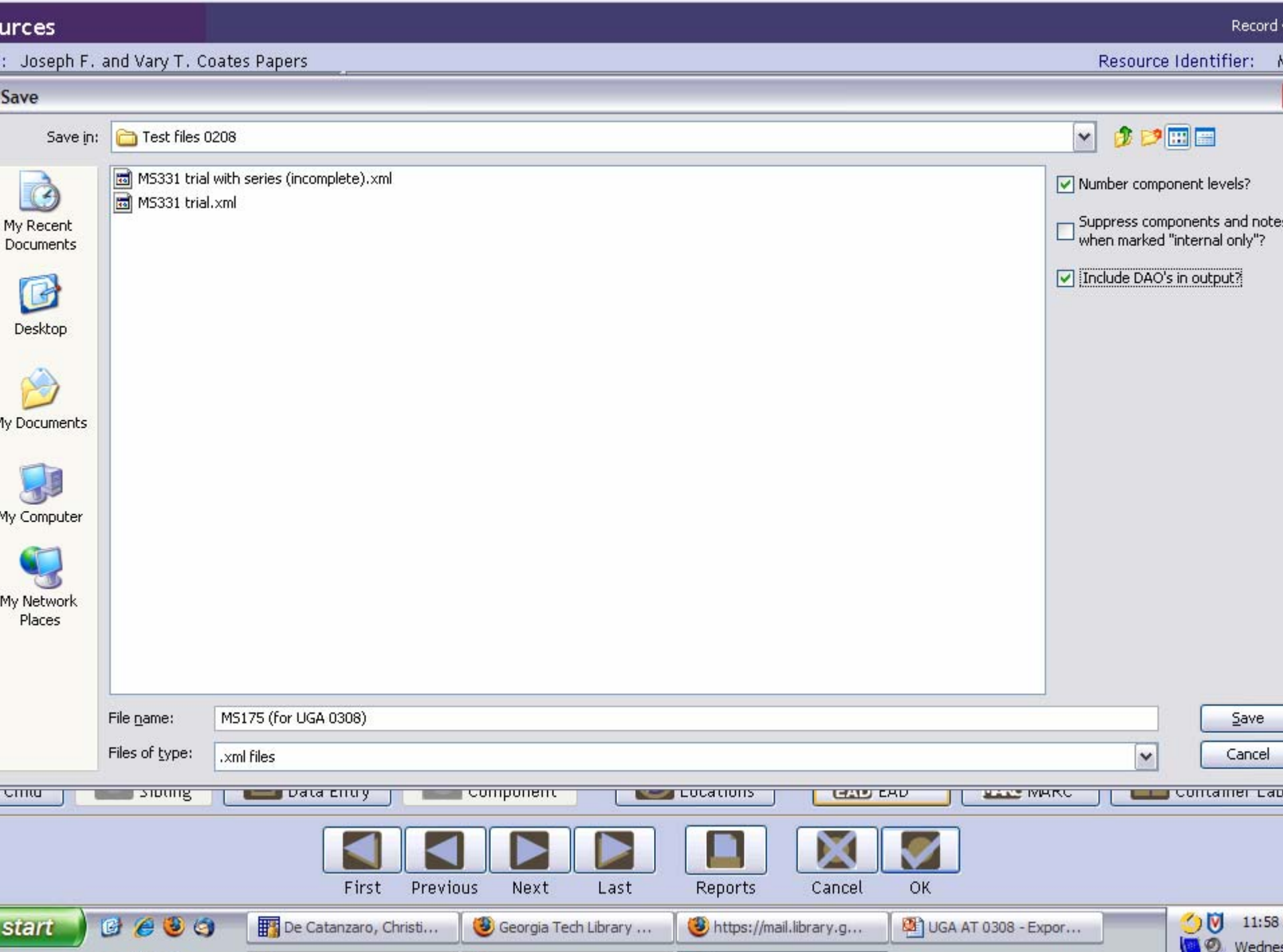

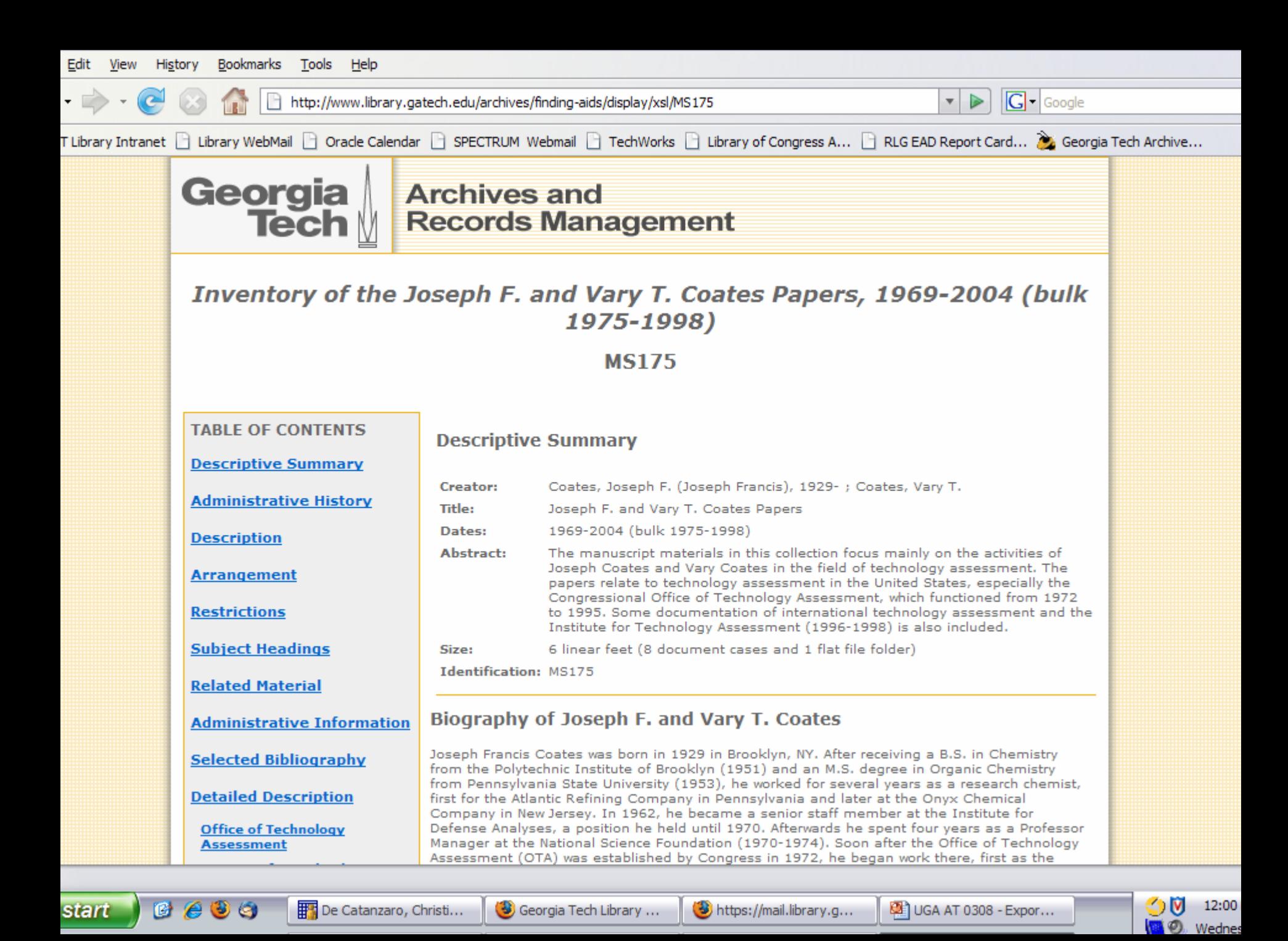

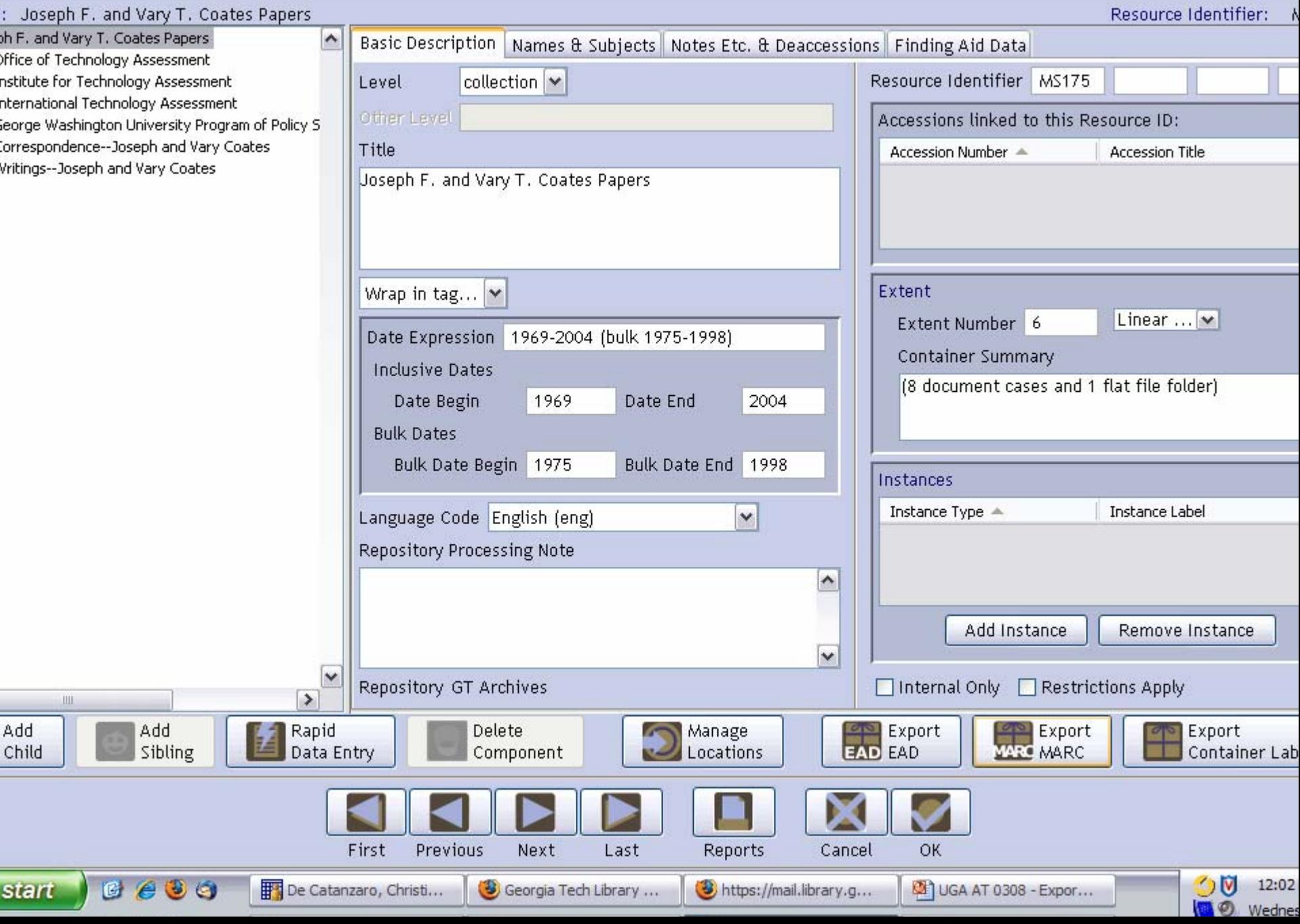

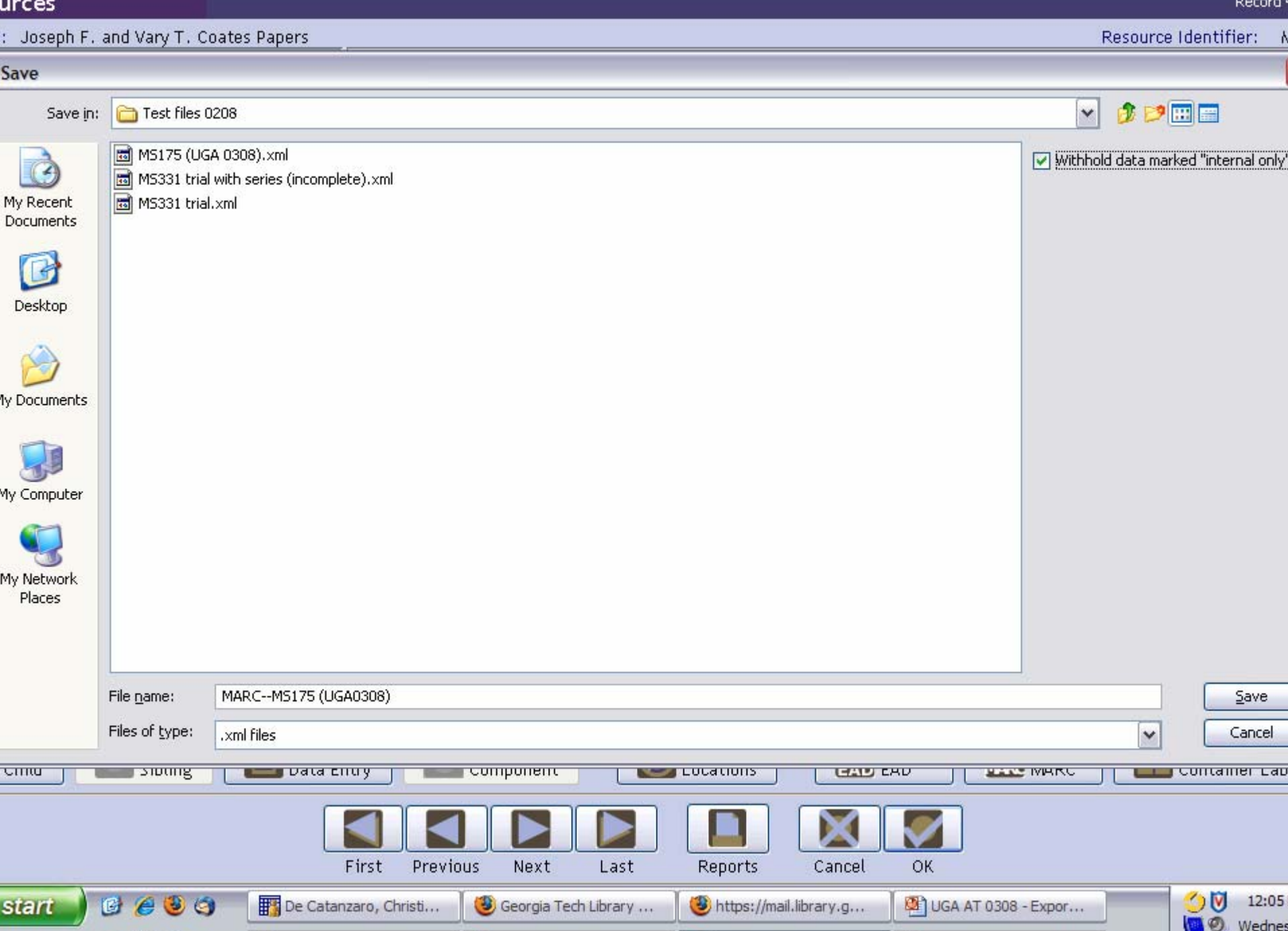

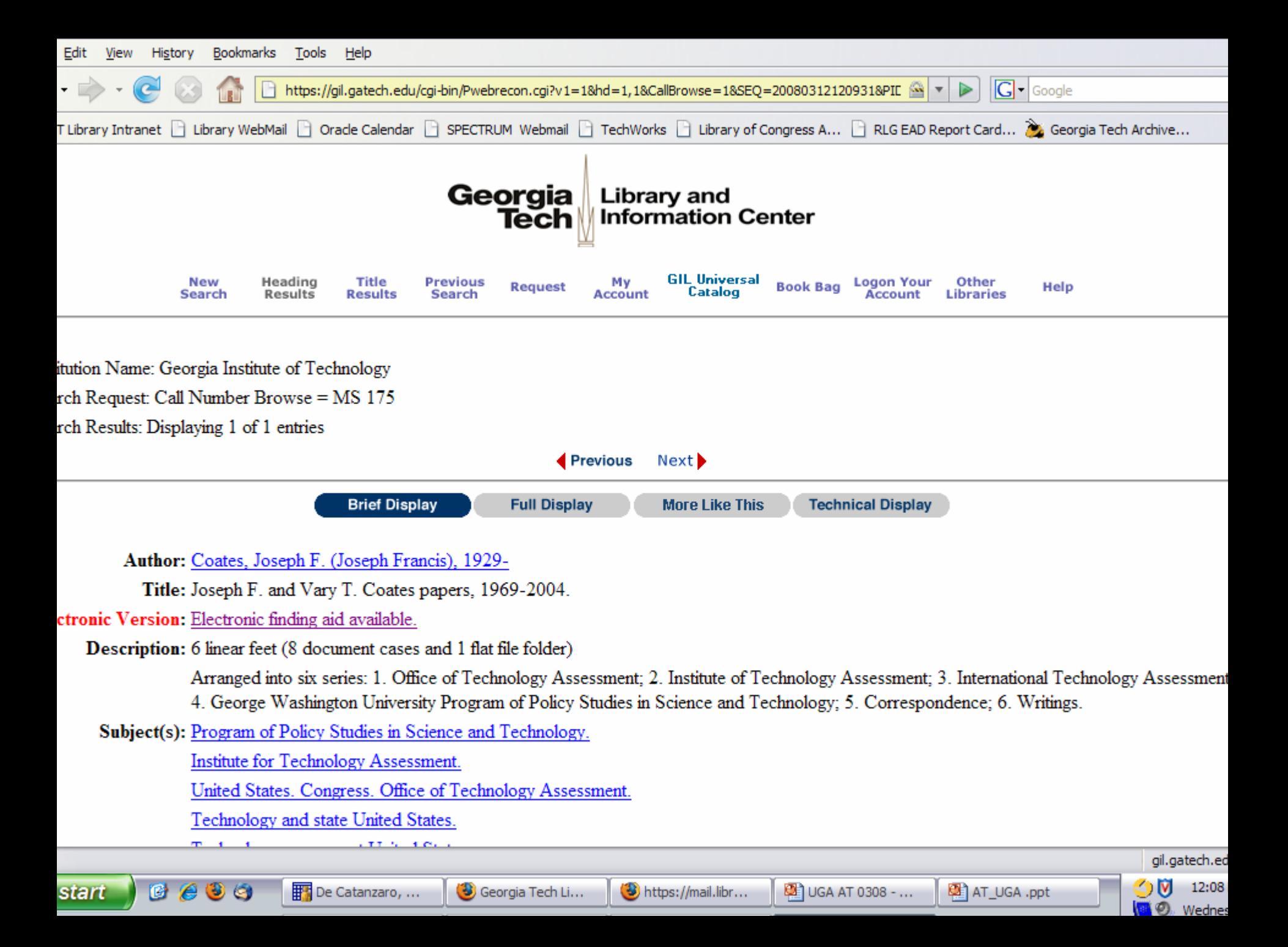

### QUESTIONS?

Jody Thompson ([jody.thompson@library.gatech.edu](mailto:jody.thompson@library.gatech.edu) )

> Christine de Catanzaro([decatanzaro@gatech.edu](mailto:decatanzaro@gatech.edu))

### THANK YOU FOR COMING!

Jody Thompson ([jody.thompson@library.gatech.edu](mailto:jody.thompson@library.gatech.edu) )

> Christine de Catanzaro([decatanzaro@gatech.edu](mailto:decatanzaro@gatech.edu))